РУКОВОДСТВО ПО ЭКСПЛУАТАЦИИ

Версия 2.0.0917

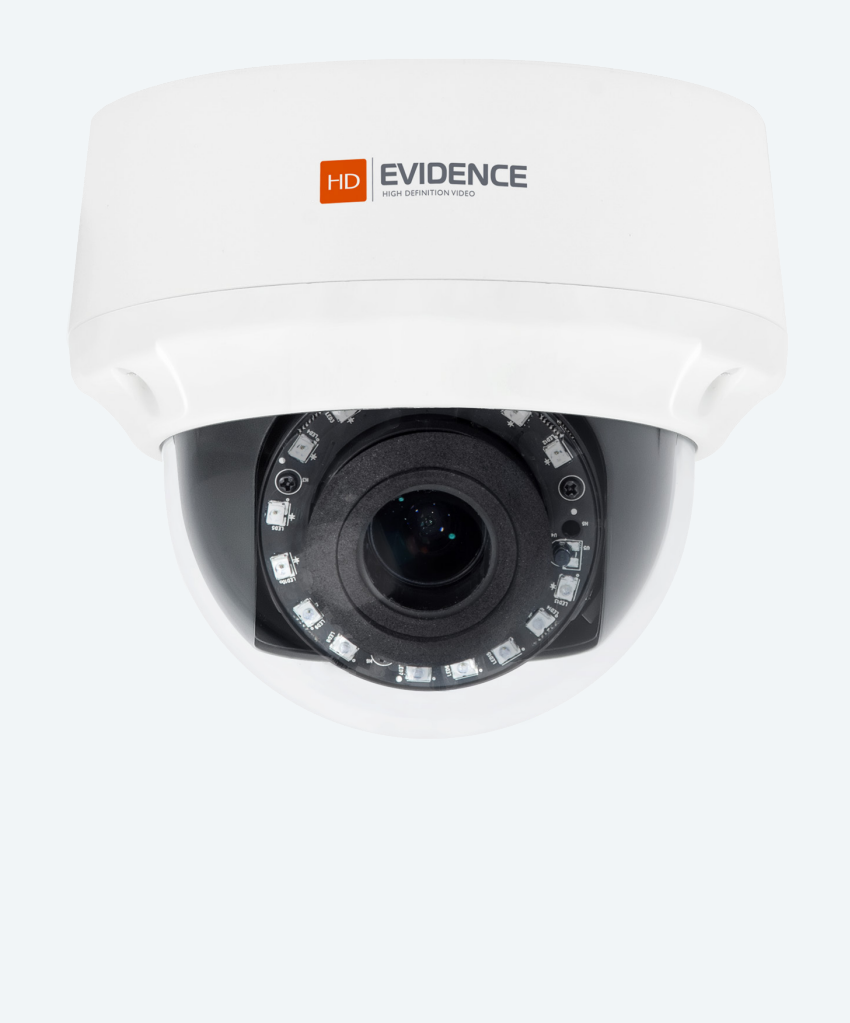

# APIX VDome/E4 AF

4-МЕГАПИКСЕЛЬНАЯ ВАНДАЛОЗАЩИЩЕННАЯ УЛИЧНАЯ КУПОЛЬНАЯ КАМЕРА C АВТОФОКУСНЫМ ОБЪЕКТИВОМ

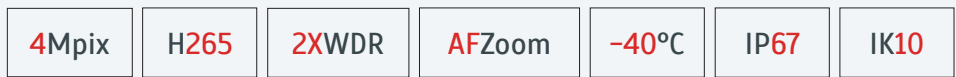

НАСТРОЙКИ ПО УМОЛЧАНИЮ

IP-адрес: **192.168.0.250** Имя пользователя: **Admin** Пароль: **1234**

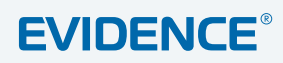

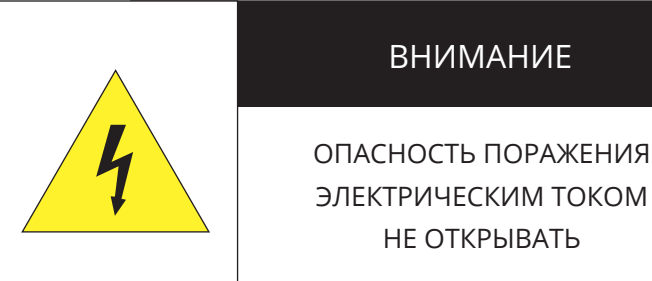

## ВНИМАНИЕ

ЭЛЕКТРИЧЕСКИМ ТОКОМ НЕ ОТКРЫВАТЬ

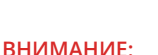

Камера предназначена для работы со стандартным внешним источником питания 12 В постоянного тока или питания по Ethernet (PoE).

Не подвергайте камеру воздействию повышенных или пониженных температур, сильных ударов или вибрации. Не направляйте объектив на яркие объекты (например, осветительные приборы) в течение длительного времени.

Не устанавливайте камеру вблизи мерцающих осветительных приборов, нагревательных элементов, источников мощного электромагнитного излучения, а также при наличии в окружающей среде пыли, копоти или паров агрессивных веществ.

Для очистки корпуса используйте сухую мягкую ткань. При наличии сильных загрязнений аккуратно нанесите на корпус разбавленное нейтральное моющее средство и протрите сухой мягкой тканью. Не используйте сильные растворители, способные повредить поверхность изделия.

Установка и техническое обслуживание должны осуществляться только квалифицированным персоналом в соответствии с государственными стандартами и правилами по безопасному проведению работ.

#### **Перед началом работы внимательно изучите настоящее руководство.**

Руководство предназначено для лиц, отвечающих за установку и обслуживание оборудования для систем IP-видеонаблюдения.

Руководство содержит технические характеристики изделия, указания по подключению, описание структуры меню, инструкции по настройке сетевых параметров, режимов сжатия видео, детектора движения и других функций камеры.

Работа описана на примере операционной системы Windows 7 Профессиональная и браузера Internet Explorer 9.0. При использовании других операционных систем и браузеров названия пунктов меню или системные сообщения могут отличаться.

**Внешний вид и технические характеристики изделия могут быть изменены производителем без предварительного уведомления.**

#### **ВНИМАНИЕ:**

Не пытайтесь отремонтировать камеру самостоятельно, изделие не содержит частей, допускающих ремонт потребителем. При обнаружении неисправности обратитесь в авторизованный сервисный центр.

Потребитель может быть лишен прав на гарантийное обслуживание изделия в случае внесения в его конструкцию изменений, несогласованных с производителем, либо при наличии следов ремонта неуполномоченной организацией/частным лицом.

#### **ГАРАНТИЙНОЕ ОБСЛУЖИВАНИЕ:**

На территории России, Украины и в странах Балтии гарантийный и постгарантийный ремонт осуществляется авторизованным сервис центром – группой компаний СТА.

Все продукты EVIDENCE сопровождаются гарантийным талоном, в котором указаны модель, серийный номер изделия, дата продажи, гарантийный срок, а также адрес и телефон соответствующего сервисного центра.

WWW.E-VIDENCE.RU

3

#### **ОГЛАВЛЕНИЕ**

## APIX VDome/E4 AF

4-МЕГАПИКСЕЛЬНАЯ ВАНДАЛОЗАЩИЩЕННАЯ УЛИЧНАЯ КУПОЛЬНАЯ КАМЕРА C АВТОФОКУСНЫМ ОБЪЕКТИВОМ

Основные особенности камеры 5 Технические характеристики

#### **НАЧАЛО РАБОТЫ**

- 6 Подключение и запуск камеры
- 8 Назначение IP-адреса и параметров сетевого подключения в программе EVIDENCE Starter
- **9 Подключение к камере через браузер Internet Explorer**
- 10 Установка компонентов Active X и Adobe Flash Player

## **РАБОТА С КАМЕРОЙ ЧЕРЕЗ ВЕБ-ИНТЕРФЕЙС**

#### 11 **СТРАНИЦА ПРОСМОТРА**

ПРОСМОТР ВИДЕО В РЕЖИМЕ РЕАЛЬНОГО ВРЕМЕНИ

- 11 Страница просмотра
- 13 Настройка изображения

#### 19 **ВОСПРОИЗВЕДЕНИЕ**

ПОИСК, ВОСПРОИЗВЕДЕНИЕ И КОПИРОВАНИЕ ЗАПИСЕЙ

- 19 Поиск и воспроизведение записей
- 21 Резервное копирование записей

## 22 **ИНФОРМАЦИЯ**

НАСТРОЙКА ИМЕНИ КАМЕРЫ, ПРОСМОТР МАС-АДРЕСА, ВЕРСИИ ПО

### 23 **КОДИРОВАНИЕ ПОТОКА**

НАСТРОЙКА РАЗРЕШЕНИЯ И ФОРМАТА ВИДЕОПОТОКОВ

- 23 Основной поток
- 25 Поток SVC с уменьшенной частотой кадров
- 26 Области детального просмотра (ROI)

#### 27 **СИСТЕМА**

- НАСТРОЙКА СИСТЕМНЫХ ПАРАМЕТРОВ
- 27 Параметры сетевого подключения
- 28 Порты управления, HTTP, RTSP, RTMP
- 29 Дата и время
- 30 ТВ формат
- 31 Текст и местоположение титров
- 32 Микрофон
- 33 Аналоговый видеовыход
- 34 Язык титров и тревожных сообщений
- 

## 37 **ТРЕВОГА**

- 37 Тревожный выход
- 38 Ошибка диска
- 39 Диагностика сетевого подключения
- 40 Активация тревоги 41 Детектор движения

## 43 **ЗАПИСЬ**

НАСТРОЙКА ПАРАМЕТРОВ ЗАПИСИ ВИДЕО

- 43 Расписание записи, параметры записи при тревоге
- 44 Запись на карту памяти

## 45 **ПРИВАТНЫЕ ЗОНЫ**

МАСКИРОВАНИЕ ПРИВАТНЫХ ЗОН

## 46 **СЕТЕВЫЕ СЛУЖБЫ**

- НАСТРОЙКА ПАРАМЕТРОВ СЕТЕВЫХ СЛУЖБ
- Настройка службы доменных имен DDNS
- 47 Настройка подключения PPPoE
- 48 Настройка параметров почтовых сообщений
- 49 Фильтрация IP-адресов

## 50 **ПОЛЬЗОВАТЕЛИ**

УПРАВЛЕНИЕ ПОЛЬЗОВАТЕЛЯМИ

- 50 Группы пользователей
- 51 Учетные записи, разблокировка пользователей

## 52 **ПРОТОКОЛ**

ПОДКЛЮЧЕНИЕ ПО ПРОТОКОЛУ ONVIF

- 52 Просмотр версии протокола ONVIF
- 52 Безопасность
- 52 Управление настройками через стороннее ПО

## 53 **ЖУРНАЛ УСТРОЙСТВА**

ПРОСМОТР И СОХРАНЕНИЯ ЖУРНАЛА КАМЕРЫ

- 53 Системный журнал камеры
- Журнал тревожных сообщений
- 54 Общий журнал

## 55 **СБРОС НАСТРОЕК**

ВОССТАНОВЛЕНИЕ НАСТРОЕК, ПЕРЕЗАГРУЗКА КАМЕРЫ

#### **ПРИЛОЖЕНИЯ**

56 Настройка всплывающих окон в браузере Internet Explorer

35 Подавление аудиошумов

НАСТРОЙКА ДЕТЕКТОРА ДВИЖЕНИЯ, ДЕЙСТВИЙ ПРИ ТРЕВОГЕ

#### **ВНЕШНИЙ ВИД**

#### 4

## APIX VDome/E4 AF

4-МЕГАПИКСЕЛЬНАЯ ВАНДАЛОЗАЩИЩЕННАЯ УЛИЧНАЯ КУПОЛЬНАЯ КАМЕРА C АВТОФОКУСНЫМ ОБЪЕКТИВОМ

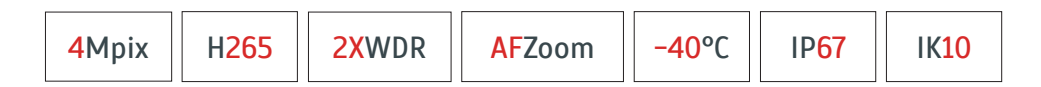

## **APIX VDome / E4 AF – антивандальная уличная видеокамера с дистанционным управлением приближением и фокусировкой**

Новая модель в серии APIX VDome – это профессиональная уличная камера с автофокусным объективом. Богатые функциональные возможности, среди которых аппаратная система WDR, компенсация засветки, система шумоподавления, а также встроенная ИК-подсветка, гарантируют высокое качество изображения при съемке в любых условиях.

#### Матрица 1/3'' OmniVision OV4689 CMOS 4M + процессор HiSilicon 3516D

- Максимальное разрешение 4 Мпикс (2592 х 1520)
- 20 кадров/сек. при разрешении 4 Мпикс. (2592 х 1520)
- 25 кадров/сек. при разрешении 3 Мпикс. (2304 х 1296) и ниже
- Аппаратная система WDR двойного сканирования
- Моторизированный объектив 2,7 12 мм с автофокусировкой
- ИК-подсветка дальностью до 20 м
- Двусторонняя передача аудио
- 1 тревожный вход и 1 выход
- Поддержка карт памяти Micro SD
- Уличный корпус (IP67), рабочая температура от –40°С до +50°С
- Класс защиты от механических воздействий IK10
- $\blacktriangleright$  Питание 12 В пост. / Ро $\blacktriangleright$

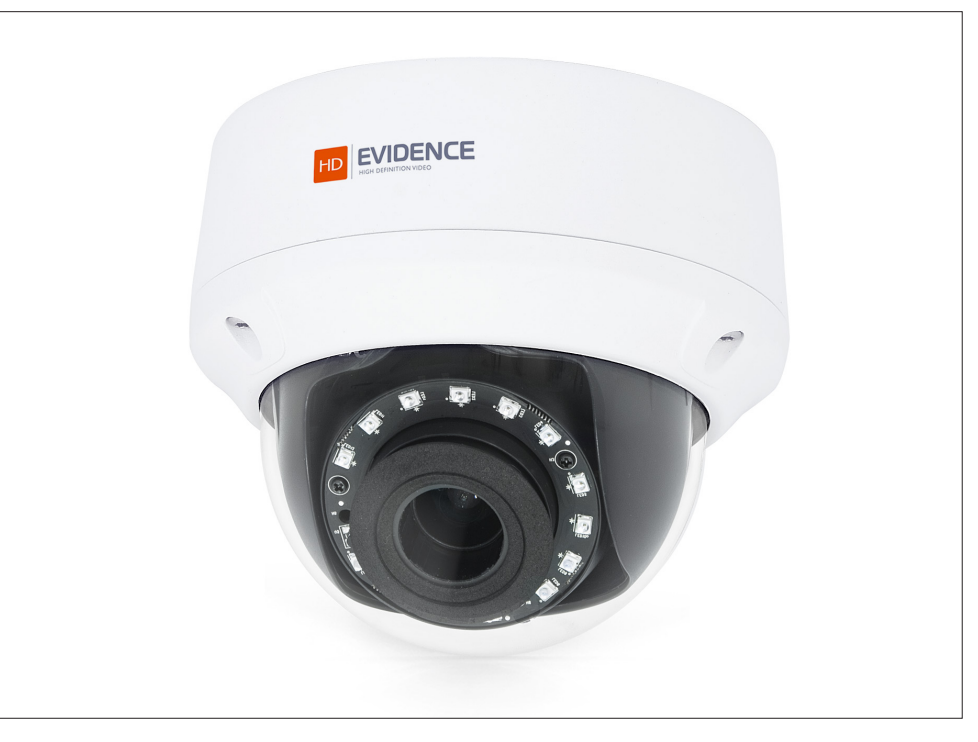

## **КОМПЛЕКТ ПОСТАВКИ**

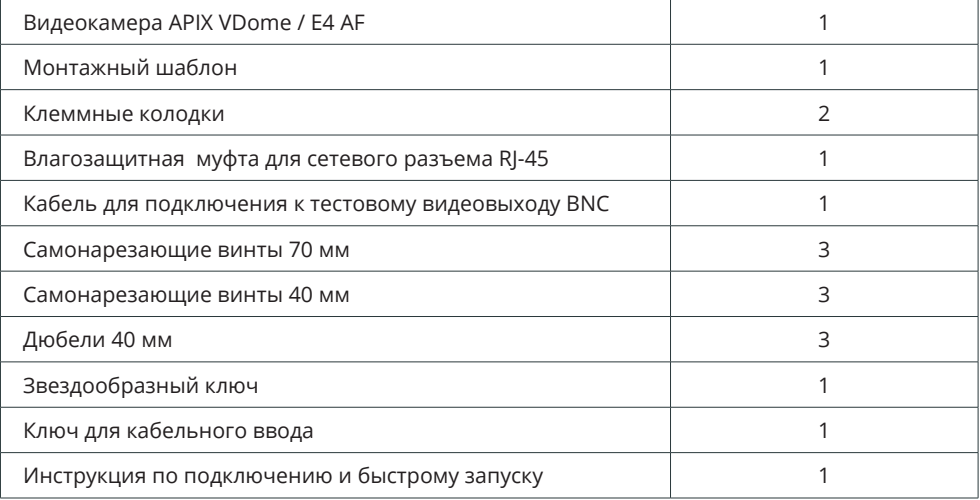

5

## **ТЕХНИЧЕСКИЕ ХАРАКТЕРИСТИКИ**

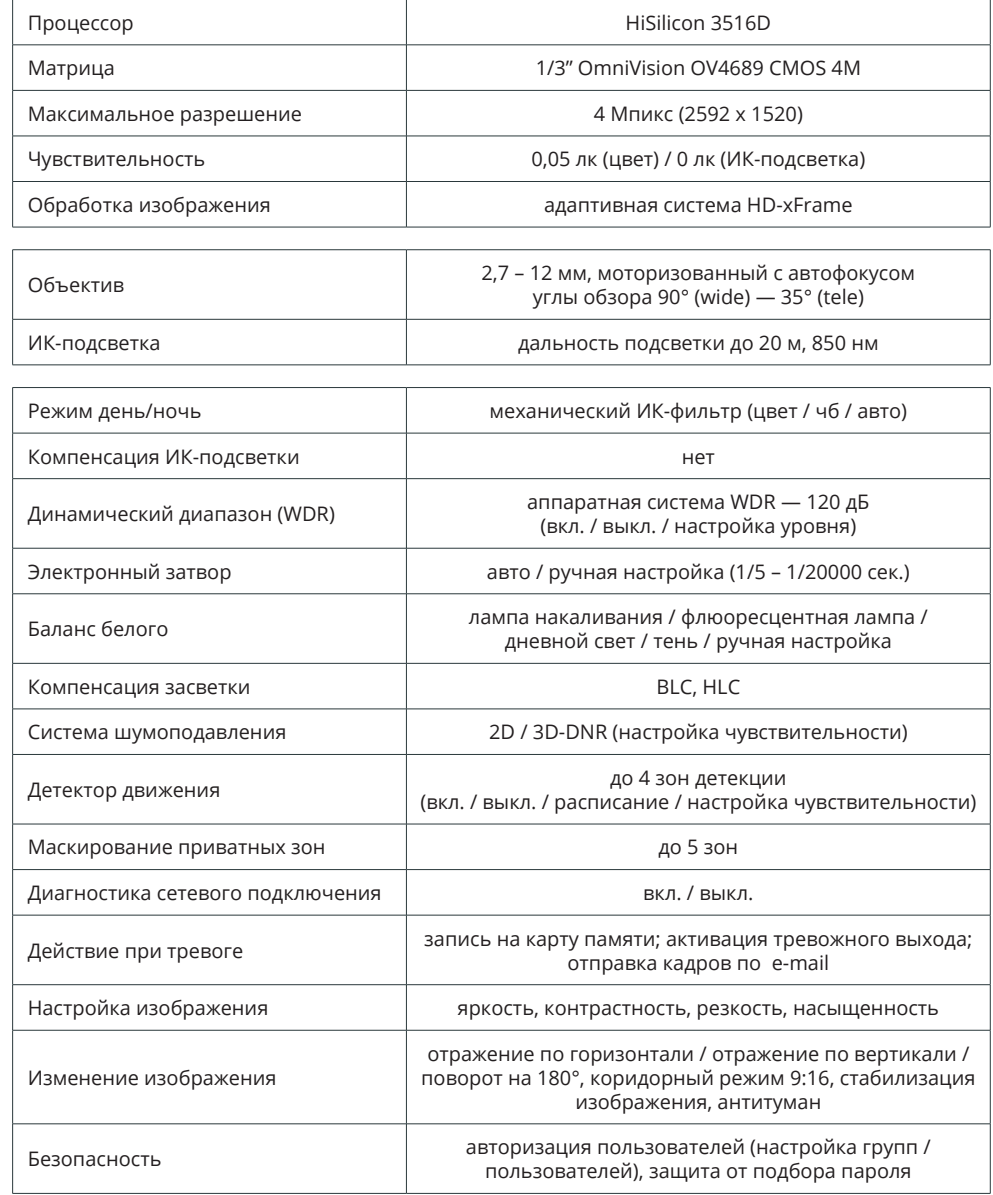

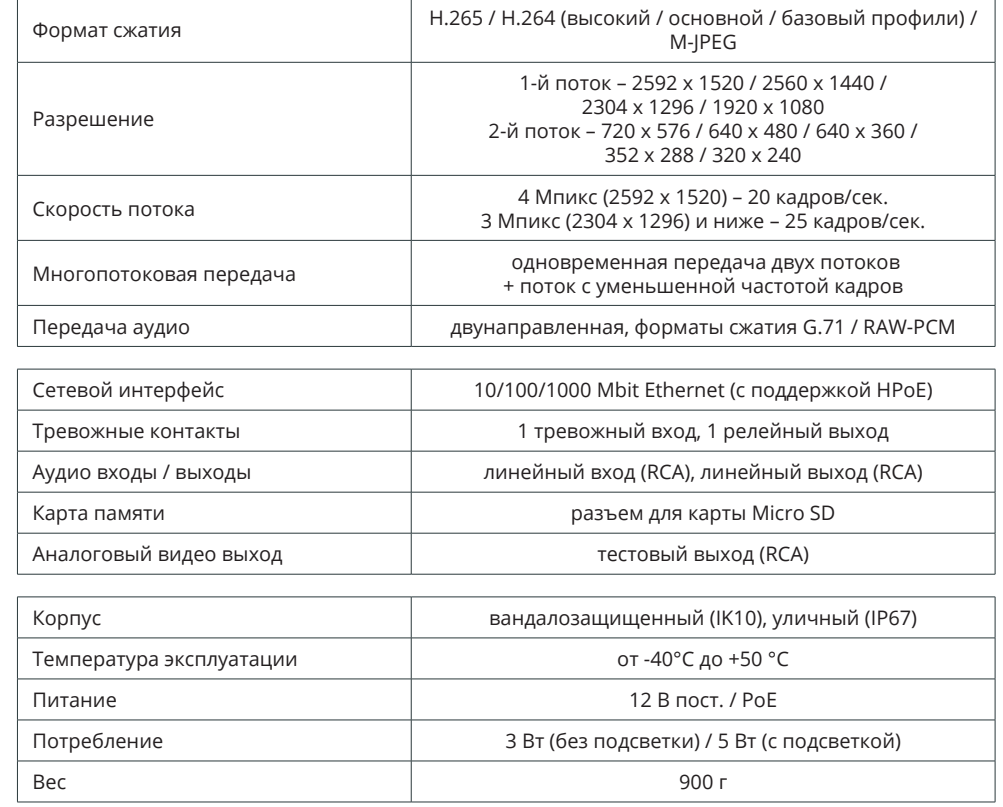

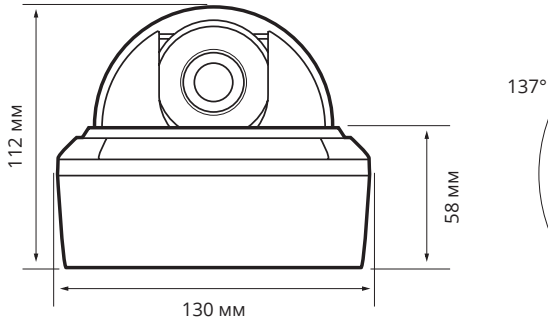

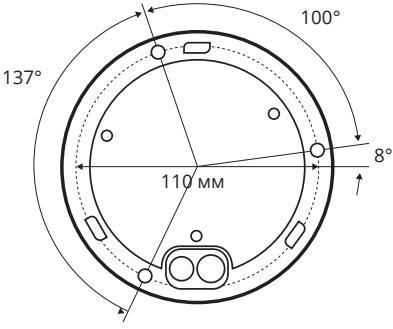

#### **КОРПУС КАМЕРЫ И РАЗЪЕМЫ**

#### **ПОДКЛЮЧЕНИЕ И ЗАПУСК КАМЕРЫ**

#### **МОНТАЖ КАМЕРЫ**

6

При помощи звездообразного ключа раскрутите винты на корпусе камеры и снимите крышку с прозрачным куполом 1 . Если при установке используется боковой кабельный ввод, откройте его, используя прилагаемый ключ. Закрепите основание и рабочий модуль камеры на монтажной поверхности одним из указанных ниже способов.

#### *Способ 1. Внешний монтаж — установка основания с рабочим модулем*

Используя прилагаемый шаблон, просверлите на монтажной поверхности три отверстия, обозначенные буквой «B». Раскрутите два из трех винтов, фиксирующих рабочий модуль на основании. Закрепите рабочий модуль 3 вместе с основанием камеры 4 двумя самонарезающими винтами (70 мм). Замените третий фиксирующий винт самонарезающим винтом (70 мм).

#### *Способ 2. Внешний монтаж — установка основания отдельно от рабочего модуля*

Используя прилагаемый шаблон, просверлите на монтажной поверхности три отверстия, обозначенные буквой «А», и поместите в них дюбели. Раскрутите три фиксирующих винта, поверните рабочий модуль 3 против часовой стрелки и разъедините его с основанием камеры 4 . Закрепите основание на монтажной поверхности самонарезающими винтами (40 мм). Установите рабочий модуль обратно, совместив стрелки на модуле и основании камеры. Для фиксации рабочего модуля поверните его по часовой стрелке и закрутите три винта.

Подключите питание и сетевой кабель, кабели аудио и тревожных контактов. Нажмите на внутренний кожух 2 с двух сторон и, аккуратно потянув, снимите его. Произведите настройку области обзора. Установите карту памяти.

Установите внутренний кожух обратно. Если на прозрачном куполе имеются загрязнения, удалите их при помощи мягкой ткани и закрепите крышку камеры винтами, совместив стрелки на основании и крышке.

#### **ПРИМЕЧАНИЯ:**

Камера должна быть закреплена на прочной поверхности, способной выдержать ее общую массу. Влагозащита камеры обеспечивается только в том случае, если стрелки на основании, рабочем модуле и крышке камеры точно совмещены друг с другом. При установке крышки с прозрачным куполом убедитесь, что провод, удерживающий крышку, не зажат между элементами.

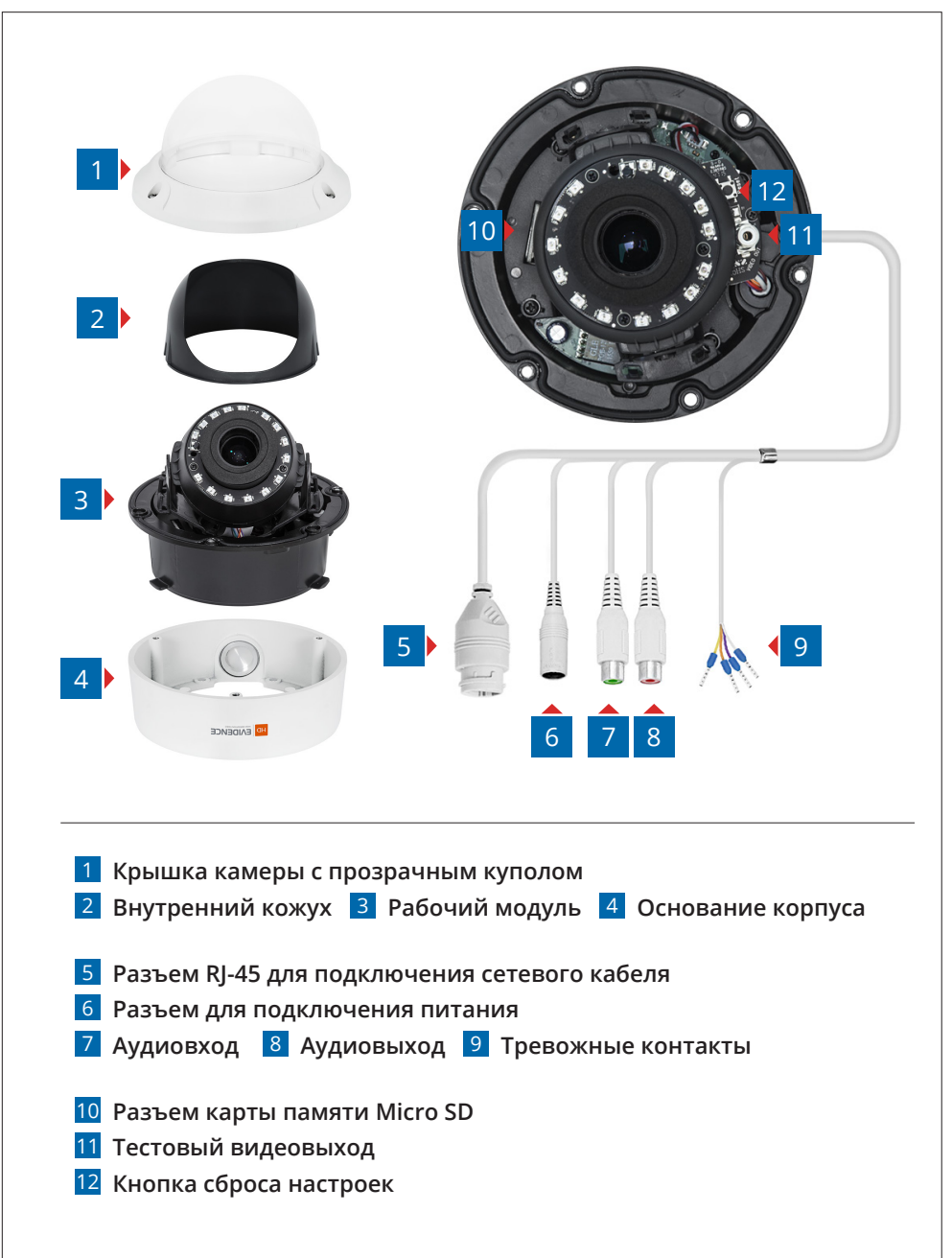

## 7 **ПОДКЛЮЧЕНИЕ И ЗАПУСК КАМЕРЫ (продолжение)**

#### **ПОДКЛЮЧЕНИЕ СЕТЕВОГО КАБЕЛЯ**

Для сетевого подключения необходимо использовать Ethernet-кабель категории 5 или выше. Для наилучшего качества передачи данных длина кабеля не должна превышать 100 метров. Один конец кабеля Ethernet подключается к разъему RJ-45 кабеля 5 , другой – к концентратору / коммутатору или напрямую к ПК.

## **ПОДКЛЮЧЕНИЕ КАБЕЛЕЙ ПИТАНИЯ**

Камера предназначена для работы с источником питания 12 В постоянного тока или питания по Ethernet (РоЕ). Технология РоЕ позволяет передать устройству питание совместно с данными, по одному кабелю Ethernet, подключенному к сетевому разъему.

Внешний источник питания 12 В постоянного тока подключается к разъемам кабеля 6 (стандарт 5,5 х 2,1 мм).

#### **ПРИМЕЧАНИЕ:**

Чтобы обеспечить питание камеры по кабелю Ethernet, в сети должен присутствовать коммутатор с поддержкой технологии PoE или PoE-инжектор.

#### **ПОДКЛЮЧЕНИЕ АУДИО**

Для двусторонней аудиосвязи в камере предусмотрены вход и выход аудио. Для прослушивания и записи звука к аудиовходу 7 необходимо подключить микрофон, оснащенный собственным источником питания. Для возможности разговора с удаленным объектом к аудиовыходу 8 необходимо подключить усилитель или динамики, оснащенные собственным источником питания.

#### **ТРЕВОЖНЫЕ И УПРАВЛЯЮЩИЕ КОНТАКТЫ**

Для подключения к внешним устройствам в камере предусмотрен один тревожный вход и один тревожный выход. Тревожные и исполнительные устройства подключаются к разъемам кабеля 9 . Расположение контактов приведено ниже.

- (1) Оранжевый Alarm COM0 Земля (–)
- (2) Желтый Alarm IN0 Вход (+)
- (3) Серый Alarm OUT1 Выход
- (4) Фиолетовый Alarm COM1 Выход (ОБЩ.)

#### **РЕГУЛИРОВКА ПРИБЛИЖЕНИЯ И ФОКУСА**

Регулировка приближения и фокусировка осуществляются через веб-интерфейс камеры.

#### *Вариант 1*

На странице просмотра видео в режиме реального времени на панели управления нажмите кнопку настройки параметров изображения и во вкладке **[Приближение / Фокусировка]**  установите необходимое приближение при помощи кнопок  $\left[\frac{1}{2}\right]$  и  $\left[\frac{1}{2},\frac{1}{2}\right]$ 

Для фокусировки объектива используйте кнопки  $\Box$ и  $\Box$ . Для автоматической настройки фокуса нажмите кнопку **[Автофокусировка]**.

#### *Вариант 2*

На странице просмотра видео в режиме реального времени на панели управления нажмите кнопку **PTZ**. В открывшемся окне установите необходимое приближение при помощи кнопок  $\left[\frac{1}{2}\right]$  и  $\left[\frac{1}{2}, 2\right]$ . Для автоматической фокусировки нажмите кнопку  $\left[\frac{1}{2}, 2\right]$ 

#### **УСТАНОВКА КАРТЫ ПАМЯТИ**

Карта памяти устанавливается в разъем 10 на рабочем модуле камеры и позволяет вести локальную запись видео. Камера поддерживает карты памяти формата MicroSD объемом до 64 Гб.

### **АНАЛОГОВЫЙ ВИДЕО ВЫХОД**

Тестовый видеовыход 11 позволяет вывести изображение с камеры на аналоговый монитор. Для подключения используйте прилагаемый кабель с разъемом BNC. На мониторе также будет отображаться текущий IP-адрес устройства.

#### **ПРИМЕЧАНИЕ:**

Аналоговый выход необходимо включить в настройках в разделе Системные » BNC.

#### **СБРОС НАСТРОЕК**

Нажмите кнопку сброса настроек 12 и удерживайте в течение 5 секунд для восстановления стандартных заводских настроек. Камера перезагрузится, после чего к ней можно подключиться по IP-адресу, установленному по умолчанию.

#### **Параметры по умолчанию:**

IP-адрес: **192.168.0.250** Маска подсети: **255.255.255.0** Сетевой шлюз: **192.168.0.1** Имя пользователя: **Admin** Пароль: **1234**

ПОДКЛЮЧЕНИЕ К КАМЕРЕ » ОКНО ПРОГРАММЫ EVIDENCE STARTER

## **НАЗНАЧЕНИЕ IP-АДРЕСА**

Для настройки сетевых параметров видеокамеры запустите программу EVIDENCE STARTER.

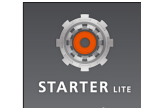

#### ПРИМЕЧАНИЕ:

8

Файл программы EvidenceStarter.exe доступен для скачивания на сайте EVIDENCE по ссылке: www.e-vidence.ru/downloads/starter

В появившемся окне нажмите кнопку [Поиск IP-камер EVIDENCE]. По окончании поиска все доступные в локальной сети камеры будут показаны на экране. Выберите требуемую камеру и выполните двойной щелчок левой кнопкой мыши на ее названии.

#### ПРИМЕЧАНИЕ:

Если для нескольких устройств указан одинаковый IP-адрес, он будет выделен красным цветом.

В открывшемся окне в полях [IP-адрес], [Маска подсети], [Основной шлюз] и [Предпочитаемый DNS-сервер] введите требуемые значения. Укажите имя пользователя и пароль для подключения к камере (по умолчанию - Admin / 1234) и нажмите [Настройка].

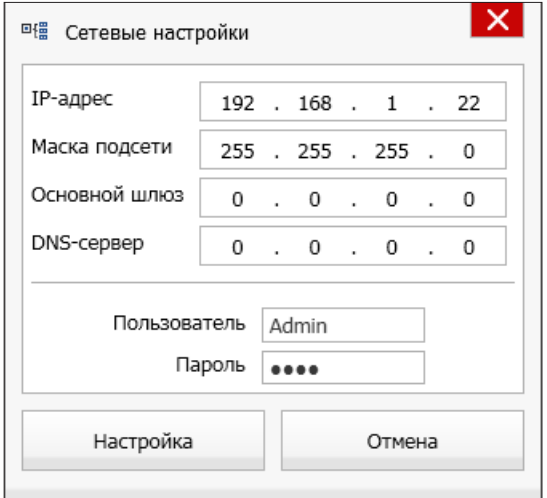

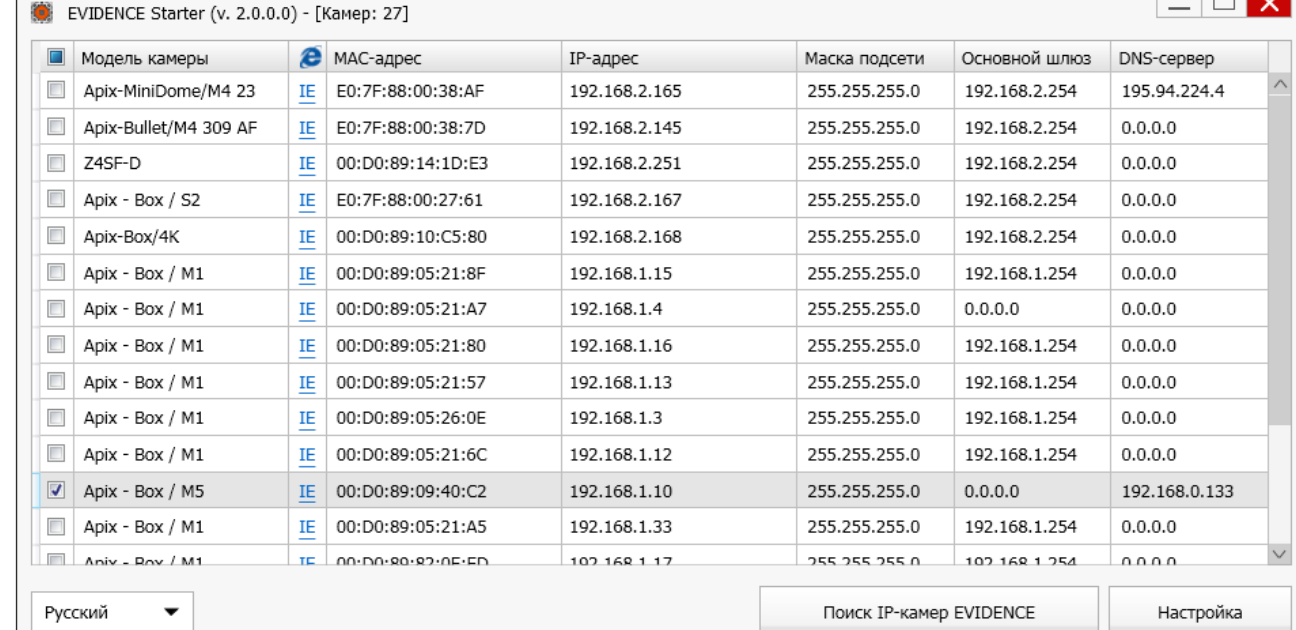

#### ДОСТУП К КАМЕРЕ ЧЕРЕЗ ВЕБ-БРАУЗЕР

Для перехода к окну просмотра видео в браузере Internet Explorer нажмите в окне программы EVIDENCE STARTER на ссылку IE напротив модели камеры. Откроется новое окно браузера с формой для ввода имени пользователя и пароля.

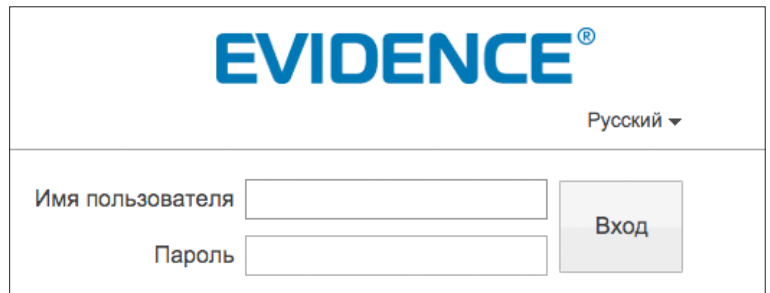

Параметры по умолчанию Имя пользователя: Admin Пароль: 1234

#### **ПРИМЕЧАНИЕ**

Для доступа к камере через веб-браузер необходимо, чтобы IP-адреса ПК и камеры находились в одной подсети. При необходимости измените маску подсети IP-камеры или ПК (см. раздел Подключение к камере через браузер Internet Explorer).  $\overline{9}$ 

#### ПОДКЛЮЧЕНИЕ К КАМЕРЕ

## ПОДКЛЮЧЕНИЕ К КАМЕРЕ ЧЕРЕЗ БРАУЗЕР INTERNET EXPLORER

#### 1. ПЕРЕХОД ИЗ ОКНА ПРОГРАММЫ EVIDENCE STARTER LITE

Для перехода к окну просмотра видео в браузере Internet Explorer нажмите в окне программы EVIDENCE STARTER на ссылку IE, расположенную напротив модели камеры.

Откроется новое окно браузера с формой для ввода имени пользователя и пароля.

#### Параметры по умолчанию

Имя пользователя: Admin Пароль: 1234

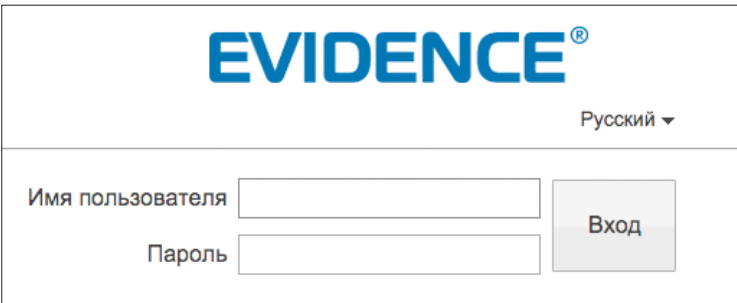

В этом же окне выберите язык интерфейса - русский или английский (по умолчанию установлен русский язык).

#### 2. ПОДКЛЮЧЕНИЕ К КАМЕРЕ БЕЗ ПРЕДВАРИТЕЛЬНОЙ НАСТРОЙКИ IP-АДРЕСА

Откройте браузер Internet Explorer и введите в адресной строке установленный по умолчанию IP-адрес камеры. В открывшемся окне введите имя пользователя и пароль.

Выберите язык интерфейса - русский или английский.

#### Параметры по умолчанию

IP-адрес: 192.168.0.250 Имя пользователя: Admin Пароль: 1234

#### **ПРИМЕЧАНИЕ**

Для доступа к камере через веб-браузер необходимо, чтобы IP-адреса ПК и камеры находились в одной подсети. При необходимости измените маску подсети IP-камеры или ПК.

Чтобы изменить IP-адрес на ПК перейдите: «Панель управления» - «Сеть и Интернет» -«Просмотр состояния сети и задач» - «Подключение по локальной сети» - «Свойства» -«Протокол Интернета версии 4 (TCP/IPv4») - «Свойства»

Пример одной подсети: IP-адрес камеры: 192.168.0.250 ІР-адрес ПК: 192.168.0.100

Пример разных подсетей: IP-адрес камеры: 192.168.0.250 IP-адрес ПК: 192.168.1.100

#### **ПРИМЕЧАНИЕ**

В целях безопасности пароль администратора рекомендуется изменить после первого подключения к камере.

Чтобы изменить пароль, нажмите кнопку  $\|\Box\|$  в правой верхней части страницы просмотра видео, в появившемся окне укажите текущий пароль, новый пароль и нажмите [ОК].

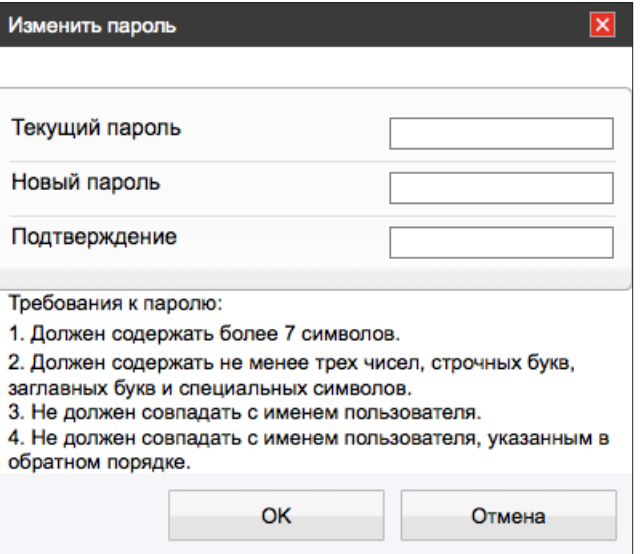

 $10$ 

#### ПОДКЛЮЧЕНИЕ К КАМЕРЕ

## **VCTAHOBKA KOMNOHEHTOB ACTIVE-X VI ADOBE FLASH PLAYER**

Если при подключении к камере в окне браузера появляется сообщение с запросом установить последнюю версию Flash Player или загрузить компонент ActiveX, выполните следующие шаги в указанном порядке:

#### 1. Включите элементы ActiveX и модули подключения

В правом верхнем углу окна браузера Internet Explorer выберите Сервис - Свойства браузера. В окрывшемся окне перейдите на вкладку Безопасность - Интернет и нажмите кнопку [Другой].

В перечне параметров найдите раздел Элементы ActiveX и модули подключения и установите режим [Включить] или [Предлагать] для всех перечисленных ниже параметров:

- разрешить запуск элементов управления ActiveX, которые не использовались ранее, без предупреждения;

- разрешить сценарии;

- автоматические запросы элементов управления ActiveX;
- поведение двоичного кодов и сценариев;

- показывать видео и анимацию на веб-странице, не использующей внешний медиапроигрыватель;

- загрузка подписанных элементов ActiveX;

- загрузка неподписанных элементов ActiveX;

- использование элементов управления ActiveX, не помеченных как безопасные для использования;

- запуск элементов ActiveX и модулей подключения;

- выполнять сценарии элементов ActiveX, помеченные как безопасные.

#### 3. Закройте окно браузера и выполните повторное подключение к камере

После повторного входа в систему на странице просмотра появится изображение с камеры. Однако, для того чтобы браузер поддерживал управление звуковым потоком и воспроизведение записей с карты памяти, вместо Flash Player необходимо использовать компонент ActiveX.

#### ПРИМЕЧАНИЕ:

Технология ActiveX поддерживается только браузером Internet Explorer.

Для установки ActiveX нажмите на ссылку, расположенную ниже окна просмотра, а затем подтвердите действие в информационном окне системы безопасности.

Компонент MediaPlayer будет установлен в фоновом режиме, после чего на экране вновь появится изображение с камеры.

#### 2. Установите последнюю версию компонента Adobe Flash Player

Перейдите по ссылке https://get.adobe.com/ru/flashplayer и, следуя приведенным на сайте указаниям, установите последнюю версию компонента.

11

#### **ПРОСМОТР**

## **ПРОСМОТР ВИДЕО В РЕЖИМЕ РЕАЛЬНОГО ВРЕМЕНИ**

При подключении к камере в окне браузера откроется страница просмотра видео в режиме реального времени.

#### **Окно просмотра видео**

В окне просмотра отображается видео, передаваемое с камеры в режиме реального времени.

Выполните щелчок правой кнопкой мыши на области просмотра для вызова диалогового окна.

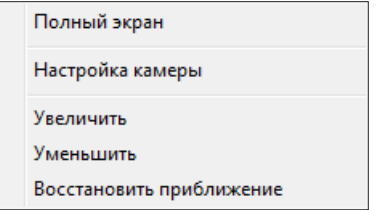

*Полный экран* — переход в полноэкранный режим; для выхода из полноэкранного режима нажмите **[ESC]**

*Настройка камеры* — вызов окна настройки параметров изображения, затвора и дополнительных функций камеры (см. раздел Настройка изображения)

*Увеличить/Уменьшить* — управление цифровым приближением

*Восстановить приближение* — отмена цифрового приближения

Для увеличения определенной области изображения укажите ее рамкой, удерживая левую кнопку мыши.

Для отмены приближения выполните щелчок правой кнопкой мыши на области просмотра и нажмите **[Восстановить приближение]**.

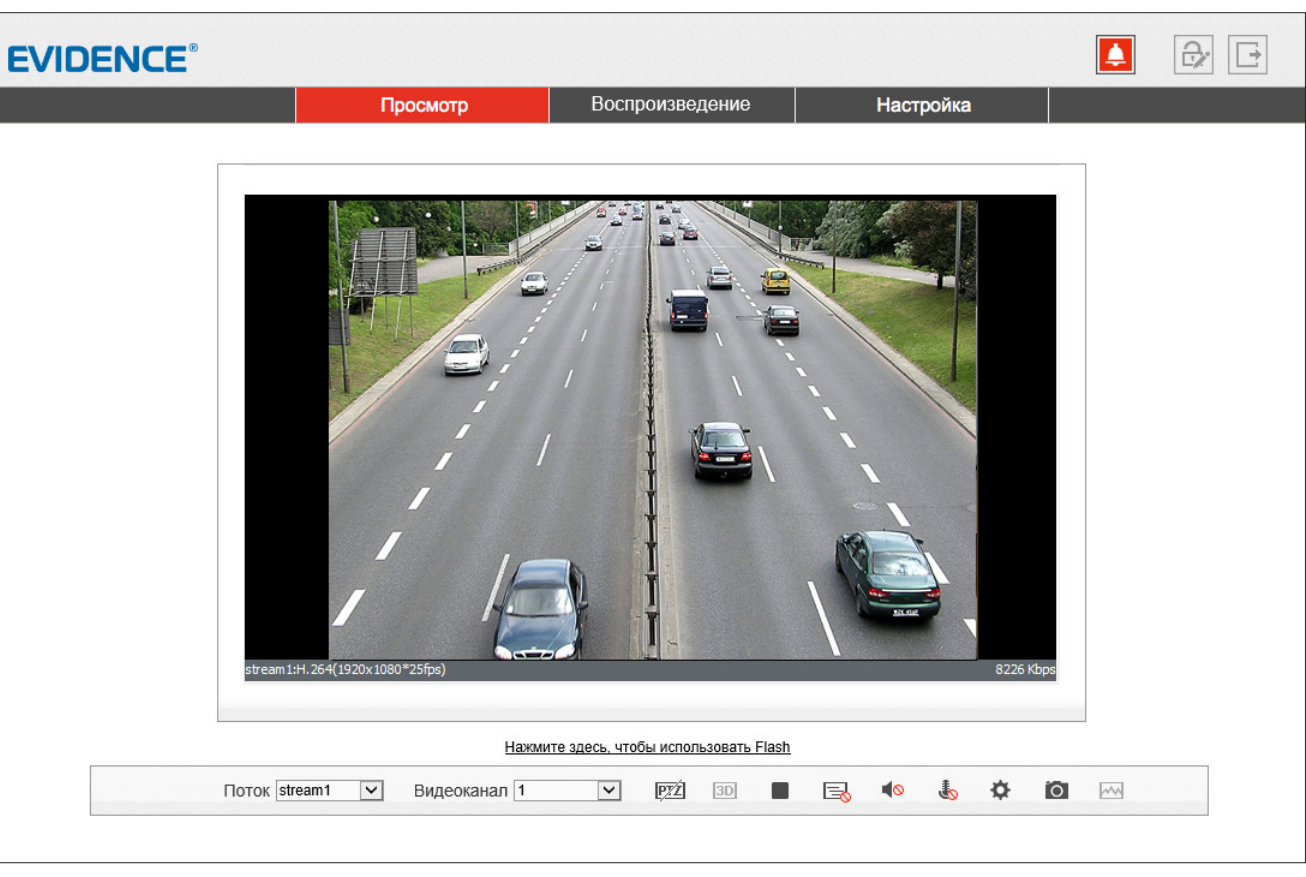

Поток stream1

Выбор потока, транслируемого в окне просмотра (основной в высоком разрешении либо дополнительный в более низком)

 $\overline{\bullet}$ 

**PTZ** Управление приближением и фокусировкой

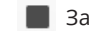

Запуск/остановка трансляции видео

Включение/отключение режима видео с задержкой

**Включение/отключение передачи звука от микрофона,** подключенного к аудиовходу камеры

**Включение/отключение передачи звука на динамики,** подключенные к аудиовыходу камеры

Вызов меню настройки изображения

 Создание снимка экрана (кадра) с записью его на ПК в папку C://snapshot/дата\_снимка

#### **ПРОСМОТР**

#### **ВЕРХНЕЕ МЕНЮ**

#### **ПРОСМОТР**

12

*Просмотр видео в режиме реального времени*

#### **ВОСПРОИЗВЕДЕНИЕ**

*Поиск, просмотр и резервное копирование записей, располо женных на карте памяти*

## **НАСТРОЙКА**

*Настройка видеопотоков, сетевых параметров, даты и времени, детектора движения, режима записи, приватных зон и других системных параметров камеры*

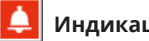

## **Индикация тревоги**

При срабатывании детектора движения или тревожных кон тактов в верхней части окна появится иконка, сигнализирую щая о появлении тревоги. Чтобы просмотреть информацию о том, какое событие вызвало тревогу, нажмите на иконку.

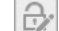

## Cмена текущего пароля

**Выход из системы, смена пользователя** 

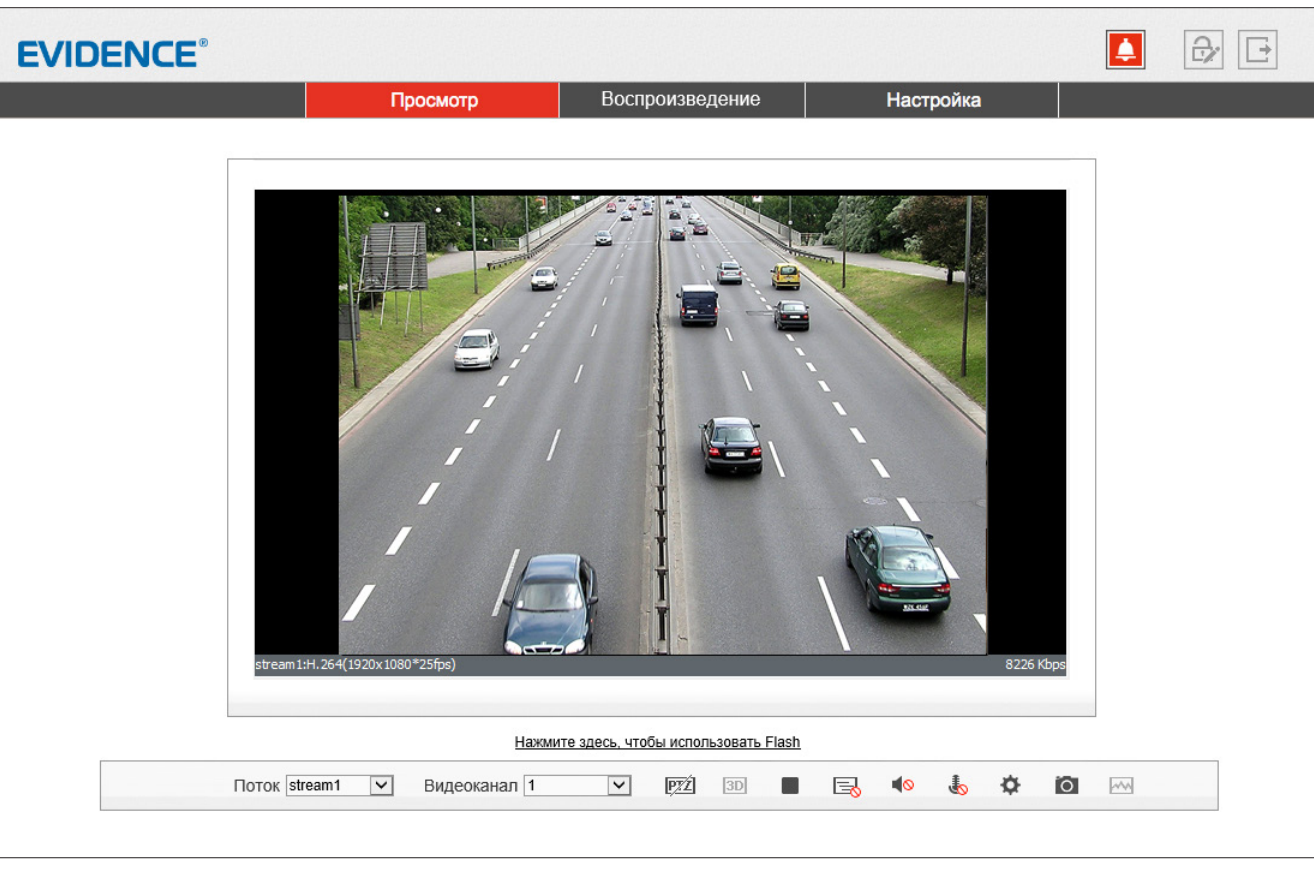

## 13 **НАСТРОЙКА ИЗОБРАЖЕНИЯ**

Для настройки изображения, получаемого с камеры, нажмите кнопку в нижней части экрана или выполните щелчок правой кнопкой мыши на области просмотра видео и выберите пункт **[Настройка камеры]**.

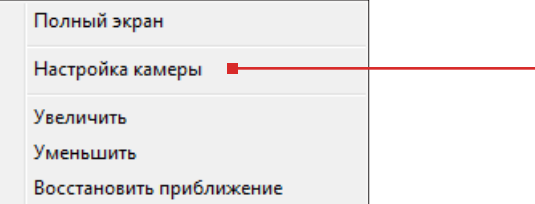

Регулируя параметры в появившемся окне и контролируя при этом изображение, произведите настройку.

По окончании настройки нажмите **[Сохранить]** для подтверждения внесенных изменений, либо **[Закрыть]** для выхода из окна без сохранения изменений.

Для отмены изменений и возврата к ранее сохраненным параметрам нажмите **[Сброс]**.

Кнопка **[Сброс настроек]** позволяет восстановить все параметры на стандартные заводские значения.

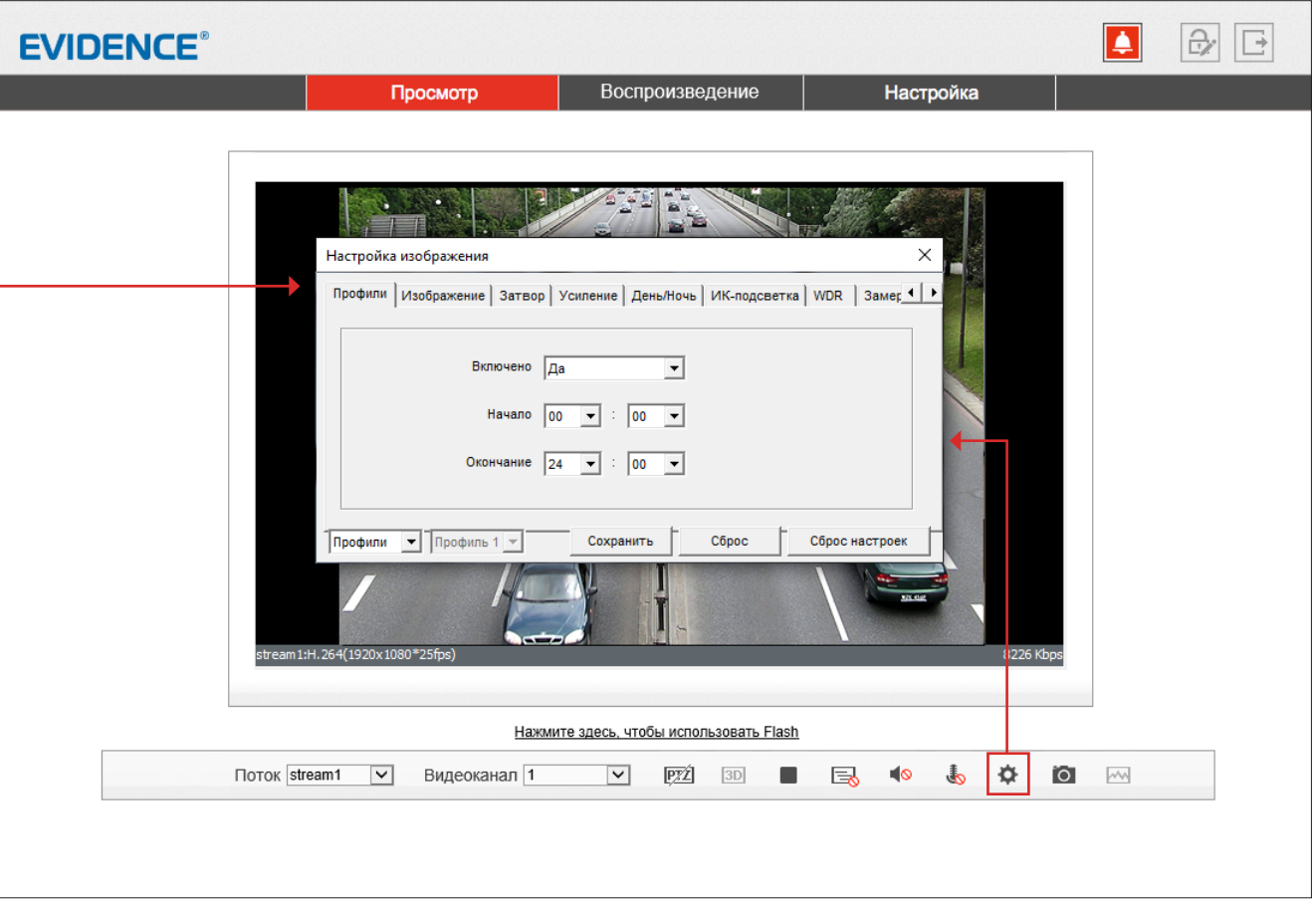

#### **ПРОФИЛИ**

создание настроечных профилей и интервалов времени для их автоматической смены

**ИЗОБРАЖЕНИЕ** яркость, насыщенность, контрастность и резкость

**СЦЕНА** поворот избражения, коридорный режим

#### **ЭКСПОЗИЦИЯ**

измерение экспозиции, режим работы электронного затвора

**БАЛАНС БЕЛОГО** настройка параметров баланса белого

**ДЕНЬ/НОЧЬ** режимы работы ИК-фильтра

#### **ШУМОПОДАВЛЕНИЕ**

настройка системы шумоподавления 2D/3D-DNR

#### **УЛУЧШЕНИЕ ИЗОБРАЖЕНИЯ**

настройка дополнительных функций обработки изображения

#### **ПРИБЛИЖЕНИЕ / ФОКУСИРОВКА**

управление моторизированным объективом

#### 14 **НАСТРОЙКА ИЗОБРАЖЕНИЯ (продолжение)**

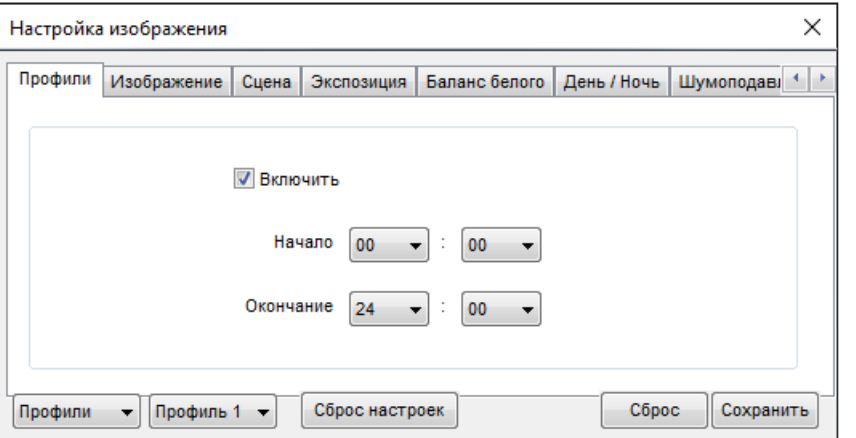

#### Настройка изображения  $\times$ Изображение Сцена Экспозиция Баланс белого День / Ночь Шумоподав 4 Профили 50 50 Яркость Насыш.  $100$  $\theta$ 100  $\overline{a}$ 50 60 Резкость Контраст 100 100  $\Omega$  $\Omega$ • Профиль 1 • Сброс настроек Côpoc Сохранить Профили

#### **ПРОФИЛИ**

Стандартно выбранные параметры изображения применяются постоянно, однако для того, чтобы в различное время суток (то есть при различных условиях съемки) могли применяться различные настройки, в камере предусмотрено 4 так называемых «профиля».

Для настройки профиля в левом нижнем углу окна измените режим на **[Профили]**, а в поле справа укажите его номер.

В поле **[Включен]** установите значение **[Да]** и задайте время, в течение которого должны применяться параметры данного профиля.

Произведите настройку параметров и нажмите **[Сохранить]**.

#### **ПРИМЕЧАНИЕ:**

При выходе из окна настройки система предложит переключиться обратно в стандартный режим. Если вы хотите использовать профили настроек, нажмите **[Нет]**, чтобы отказаться.

#### **ИЗОБРАЖЕНИЕ**

Настройка яркости, насыщенности, контрастности и резкости изображения

Переместите курсор для каждого из параметров в требуемое положение.

#### 15 **НАСТРОЙКА ИЗОБРАЖЕНИЯ (продолжение)**

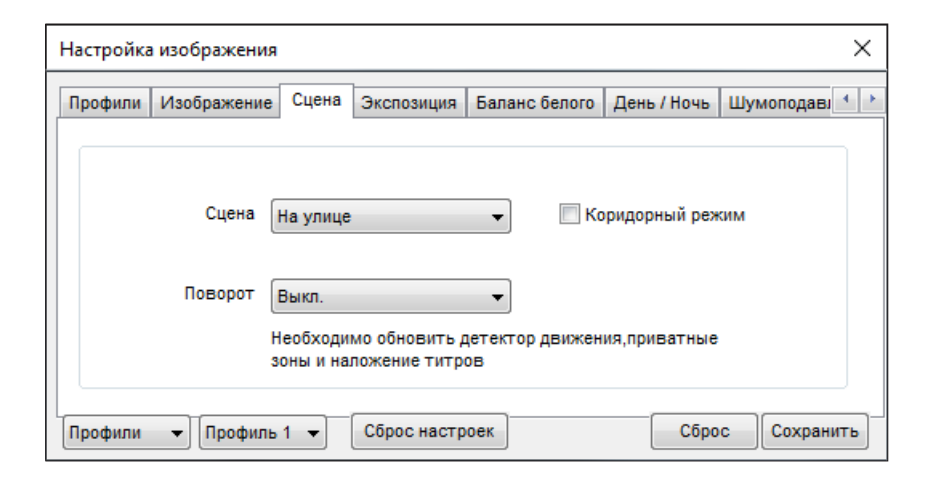

#### **СЦЕНА**

Настройка ориентации изображения

**Сцена** — предустановленные настройки для работы на улице или в помещении

#### **Поворот**

Установите режим изменения ориентации изображения *Выключен* — изображение без изменений *По горизонтали* — отражение изображения по горизонтали *По вертикали* — отражение изображения по вертикали *Поворот* — поворот изображения на 180°

#### **Коридорный режим**

Коридорный режим позволяет изменить ориентацию изображения на вертикальную (9:16) и за счет этого более рационально контролировать узкие пространства, для которых в стандартном режиме значительную часть кадра занимают неинформативные боковые области. Примерами таких пространств являются коридоры, проходы и лестничные пролеты.

#### **ПРИМЕЧАНИЕ:**

При включении коридорного режима может потребоваться перенастройка зон детекции движения, приватных зон и местоположения титров

(см. разделы Тревога **>>** Детектор движения, Приватные зоны, Системные **>>** Титры).

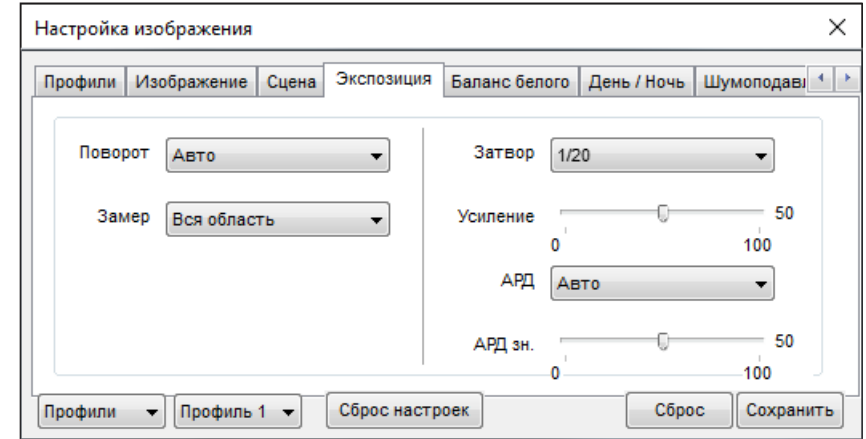

#### **ЗАМЕР ЭКСПОЗИЦИИ**

Настройка метода измерения экспозиции и режима работы электронного затвора

#### **Сцена**

Выберите режим работы электронного затвора:

*Авто* — режим автоматического контроля скорости затвора – установите максимальное значение в диапазоне от 1 до 1/20000 секунд в поле **[Затвор]** 

*Ручной* — режим с фиксированной скоростью затвора – установите значение в диапазоне от 1 до 1/20000 секунд в поле **[Затвор]**

*Приоритет затвор*а — приоритет имеет затвор, диафрагма регулируется автоматически – установите значение в диапазоне от 1 до 1/20000 секунд в поле **[Затвор]**

#### **Замер**

Выберите метод измерения экспозиции:

*Вся область* — при измерении освещенности вся область изображения измеряется симметрично, с одинаковым приоритетом

*Центральная область* — при измерении освещенности центральная область (1/5 изображения) является приоритетной

**Затвор** — скорость затвора может иметь значение от 1 до 1/20000 секунд **Усиление** — коэффициент усиления может иметь значение от 1 до 100 дБ

#### 16 **НАСТРОЙКА ИЗОБРАЖЕНИЯ (продолжение)**

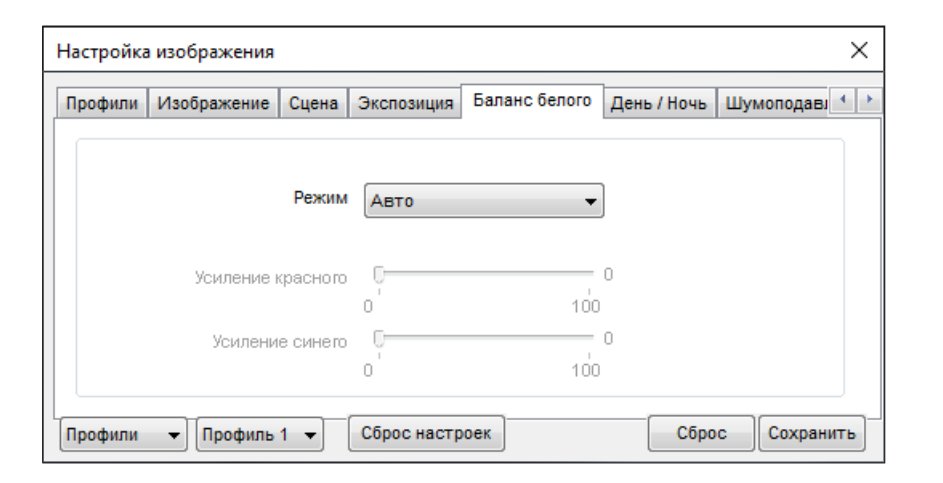

#### **БАЛАНС БЕЛОГО**

Настройка баланса белого для правильной цветопередачи изображения

В камере предусмотрены стандартные режимы баланса белого для различных условий установки (в помещении, на улице, под разные типы ламп), а также режимы автоматической и ручной регулировки.

**Авто** — автоматическая настройка баланса белого в соответствии с текущими условиями **Ручной** – ручная настройка баланса белого

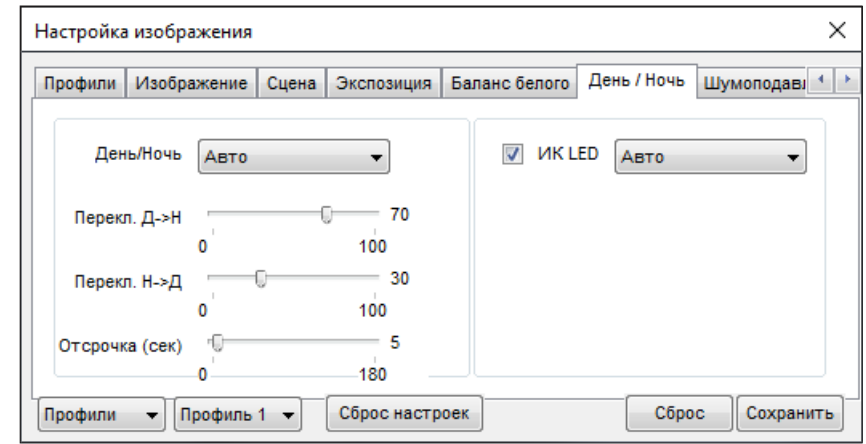

#### **ДЕНЬ/НОЧЬ**

Настройка режимов работы ИК-фильтра и ИК-подсветки

В зависимости от уровня освещенностикамера может работать в цветном или черно-белом режимах. При работе в цветном режиме ИК-фильтр отсекает часть светового излучения, корректируя цветопередачу. При переходе в черно-белый режим ИК-фильтр убирается для увеличения чувствительности.

**Авто** — автоматическое переключение режимов в зависимости от уровня освещенности При выборе автоматического режима в поле **[Отсрочка]** задается время задержки при переключении. Это позволяет исключить слишком частую смену режимов в случае, если уровень освещенности объекта колеблется вблизи граничного значения.

**День** — постоянный режим **[День]** (цветное изображение)

**Ночь** — постоянный режим **[Ночь]** (черно-белое изображение)

**Время** — переключение режимов по заданному времени, независимо от уровня освещенности; время, при котором осуществляется переход из дневного режима в ночной (Д-Н) и обратно (Н-Д) указывается ниже.

#### **ИК-подсветка** — настройка яркости ИК-подсветки

Установите автоматический режим работы (мощность определяется системой в зависимости от фокусного расстояния объектива) или укажите уровень мощности вручную от 0 до 100

## 17 **НАСТРОЙКА ИЗОБРАЖЕНИЯ (продолжение)**

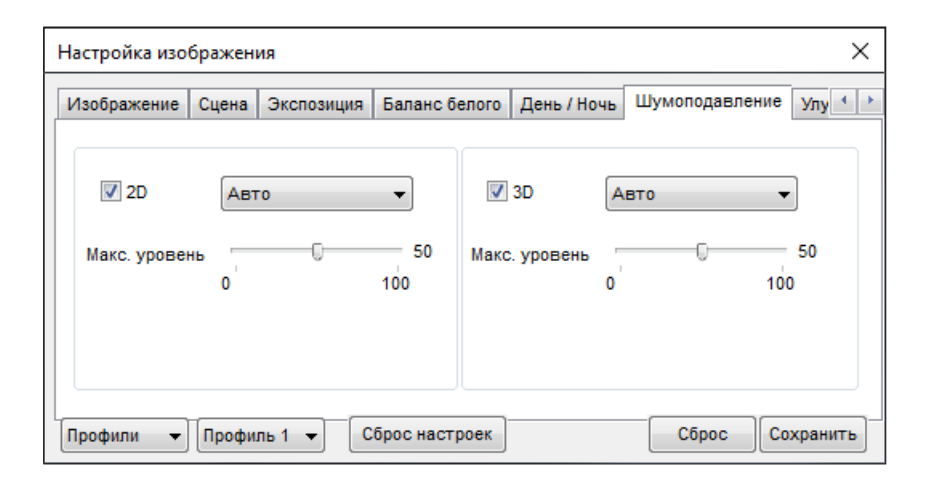

#### **ШУМОПОДАВЛЕНИЕ**

Настройка параметров 2D/3D шумоподавления

Функция подавления шумов обеспечивает высокое качество изображения в условиях низкой освещенности. Двумерное шумоподавление устраняет шумы, возникающие при съемке статичных сцен, трехмерное — размытость изображения в условиях динамических сцен.

В левой части окна указываются параметры 2D-DNR, в правой — параметры 3D-DNR.

**Авто** — уровень подавления шумов регулируется автоматически **Выключен** — шумоподавление не используется **Ручной** — уровень пространственного (2D) и временного (3D) воздействий устанавливается вручную

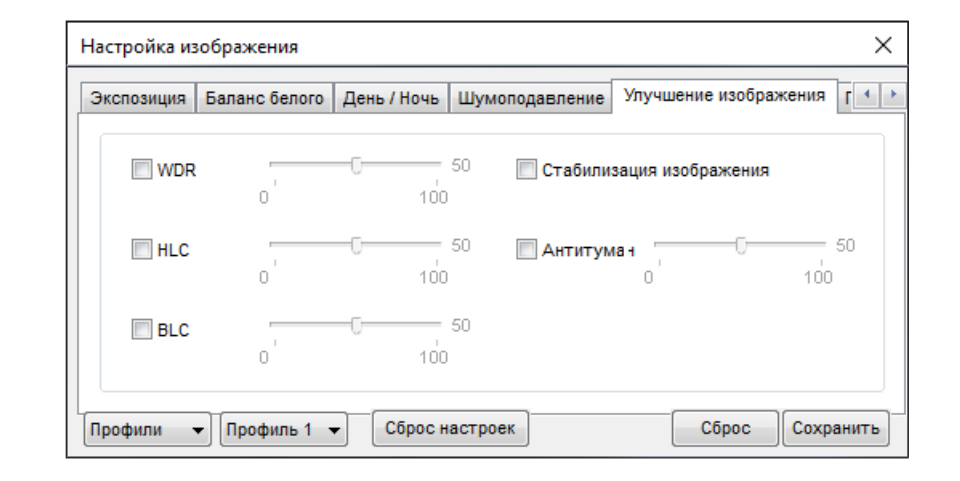

#### **УЛУЧШЕНИЕ ИЗОБРАЖЕНИЯ**

Настройка дополнительных систем улучшения изображения

Настройка дополнительных функций, обеспечивающих высокое качество изображения в сложных условиях съемки.

**WDR** – широкий динамический диапазон – функция, позволяющая получить изображение без засвеченных или темных зон при резком перепаде освещения

**HLC** – подавление яркого света – функция, маскирующая точечные источники света и обеспечивающая хорошую различимость прилегающих к ним участков кадра

**BLC** – компенсация задней засветки – функция, обеспечивающая хорошую различимость объектов, расположенных на ярком фоне

**Стабилизация изображения** – функция, позволяющая устранить смазанность изображения при дрожании камеры от ветра, проезжающего транспорта или создающего вибрацию оборудования

**Антитуман** – функция, позволяющая улучшить изображение в условиях низкой контрастности (тумана, дыма, смога, сильных осадков)

#### 18 **НАСТРОЙКА ИЗОБРАЖЕНИЯ (продолжение)**

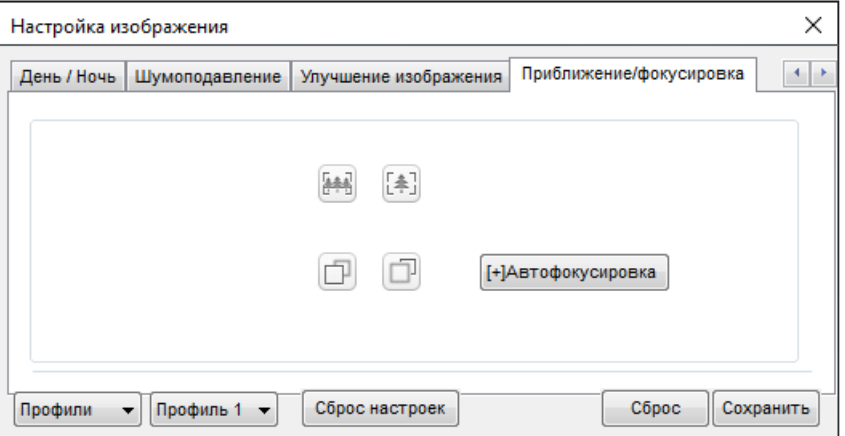

#### **ПРИБЛИЖЕНИЕ / ФОКУСИРОВКА**

Управление моторизированным объективом

Настройка отдаления и приближения изображения (увеличения/уменьшения угла обзора) Установите необходимое приближение при помощи кнопок [ 4] и [44]. Для фокусировки объектива используйте кнопки  $\Box$  и  $\Box$ .

Для автоматической настройки фокуса нажмите кнопку **[Автофокусировка]**.

#### **ВОСПРОИЗВЕДЕНИЕ**

#### 19 **ВОСПРОИЗВЕДЕНИЕ**

Раздел предназначен для поиска, воспроизведения и копирования записей, расположенных на карте памяти.

#### **Поиск записей**

Для поиска записей по архиву укажите в поле **[Начало]** начальную дату и время поиска, в поле **[Конец]** — конечную. Интервал поиска должен быть не менее двух минут и не более одной недели. Нажмите **[Поиск]**.

На временной шкале появятся все найденные записи, они будут показаны в виде отрезков разного цвета. Зеленый цвет обозначает обычную запись, красный — запись при наличии тревоги, серый — отсутствие записи.

Слева находятся кнопки управления масштабом шкалы.

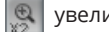

увеличить масштаб в два раза

уменьшить масштаб в два раза

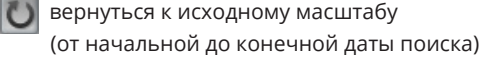

#### **Воспроизведение записей**

Записи воспроизводятся в окне просмотра. Управление воспроизведением осуществляется кнопками, расположенными ниже. Кроме того, в верхней строке окна находится кнопка включения/отключения звука **...** 

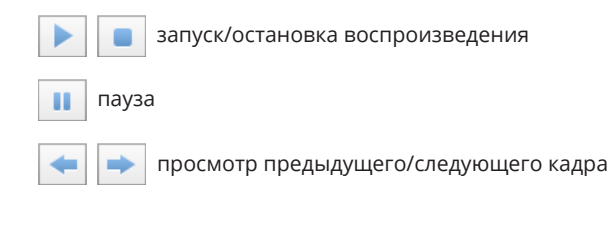

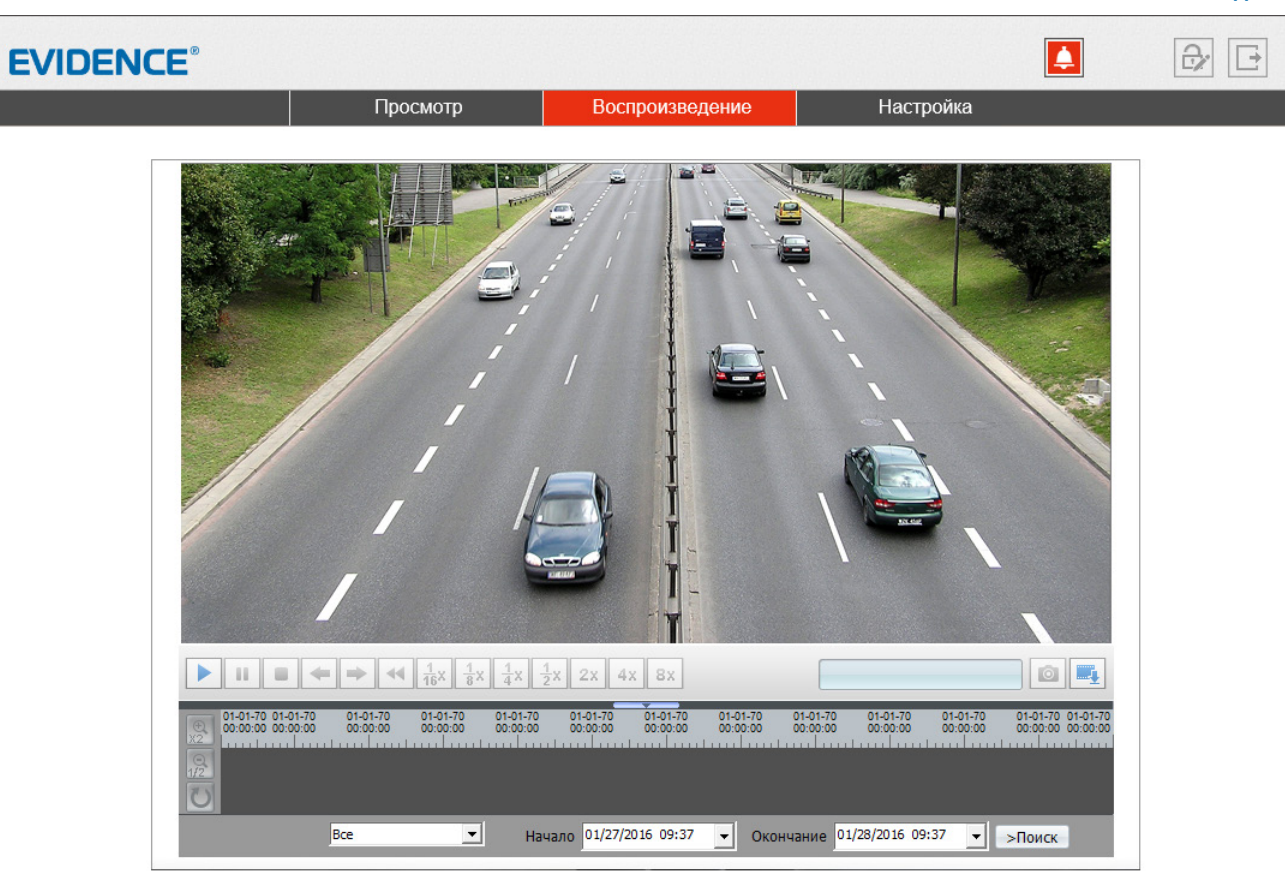

 возврат в начало замедленный просмотр (x2, x4, x8, x16)

 $2x$ 

 $4x$  |  $8x$  | ускоренный просмотр (x2, x4, x8)

#### 03-06-2014  $10.05:42$

Справа от кнопок управления отображается текущее время записи в формате ММ-ДД-ГГГГ, где ММ — месяц, ДД — день, ГГГГ — год.

#### **ВОСПРОИЗВЕДЕНИЕ**

## 20 **ВОСПРОИЗВЕДЕНИЕ (продолжение)**

Выполните щелчок правой кнопкой мыши на окне просмотра для вызова диалогового окна.

**Увеличить** 

Уменьшить Восстановить приближение

**Увеличить / Уменьшить** управление цифровым приближением

**Восстановить приближение** отмена цифрового приближения

#### **Снимок экрана**

При просмотре архивного видео, на ПК может быть сохранен отдельный снимок экрана (кадр).

Для этого нажмите на кнопку **0** 

## **ПРИМЕЧАНИЕ:**

Все снимки экрана автоматически сохраняются в папку C:\snapshot\ГГГГММДД, где ГГГГММДД — дата съемки.

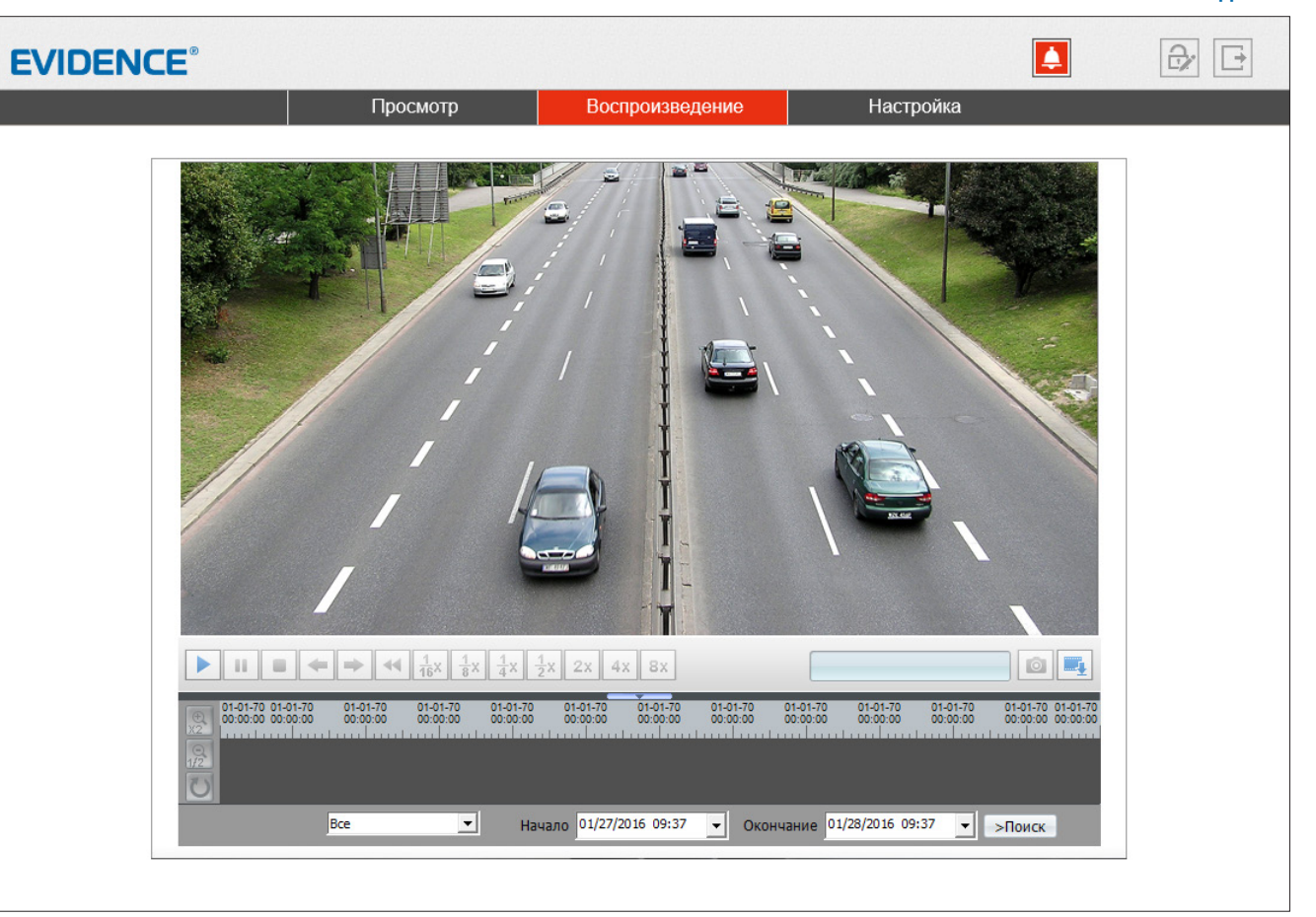

**ВОСПРОИЗВЕДЕНИЕ >> РЕЗЕРВНОЕ КОПИРОВАНИЕ**

## 21 **РЕЗЕРВНОЕ КОПИРОВАНИЕ ЗАПИСЕЙ**

Для всех найденных на карте памяти записей можно создать резервную копию (сохранить запись на ПК).

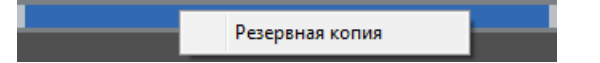

Для этого на временной шкале необходимо выделить (удерживая левую кнопку мыши) участок записи, его цвет изменится на синий, а затем выполнить щелчок правой кнопкой мыши и выбрать **[Резервная копия]**.

Откроется окно, позволяющее настроить параметры копирования и управлять текущими задачами.

Для предварительной настройки параметров копирования нажмите

#### **Параметры резервного копирования**

Нажмите  $\pm$  и в появившемся окне выберите директорию, в которую будут сохраняться резервные копии. Если в указанной директории необходимо создать вложенную папку с копиями, укажите в списке **[Создать папку]** значение **[IP устройства]** или **[ID устройства]**. Названием вложенной папки будет соответственно IP-адрес или ID камеры. Если выбрано значение **[Нет]**, вложенная папка создаваться не будет.

Поле **[Размер файла]** позволяет ограничить его максимальный объем. При копировании записи большего объема, она будет разделена на несколько отдельных файлов.

При резервном копировании записи, на которой существует пробел (отрезок без записи), для каждого отдельного участка будет создан свой файл. Так, для примера на рисунке ниже сохраняется два файла.

Чтобы копирование осуществлялось единым файлом, в поле **[Объединять файлы]** укажите **[Да]**.

По завершении настройки нажмите кнопку **[Сохранить]**.

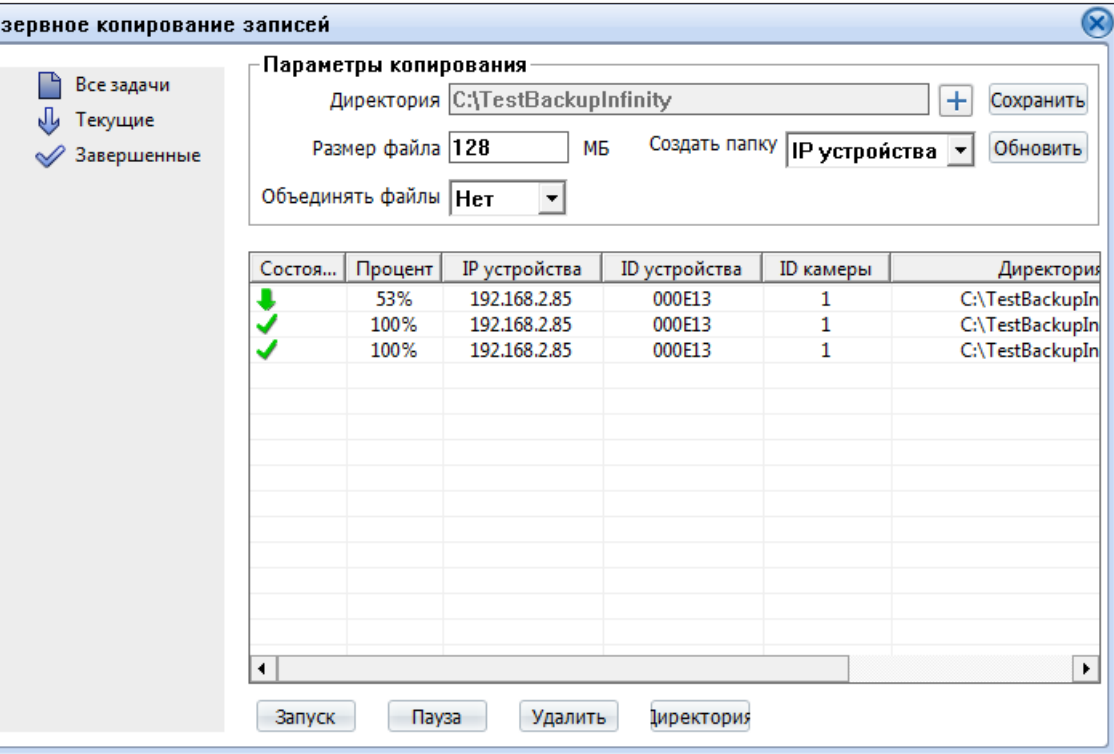

#### **Управление задачами**

Все текущие и завершенные задачи копирования показаны в таблице.

Чтобы приостановить копирование, выделите соответствующую строку и нажмите **[Пауза]**.

Для отмены копирования нажмите **[Удалить]**.

Чтобы открыть папку с сохраненными копиями, нажмите кнопку **[Директория]**.

#### **ИНФОРМАЦИЯ**

## ПРОСМОТР ИНФОРМАЦИИ О КАМЕРЕ

#### Камера

22

Для идентификации устройства через интерфейсы различного программного обеспечения используются код (ID), MAC-адрес и имя камеры. ID и MAC-адрес - уникальные номера камеры, присваиваемые производителем; они не могут быть изменены. Имя камеры - любое цифро-буквенное обозначение устройства, настраиваемое пользователем.

Укажите имя камеры и нажмите в

#### Данные о системе и камере

Разделы позволяют просмотреть сведения о текущей версии камеры и программного обеспечения, которые могут понадобиться при обращении в службу технической поддержки, а также общую информацию: количество тревожных входов/выходов, последовательных портов, сетевых разъемов.

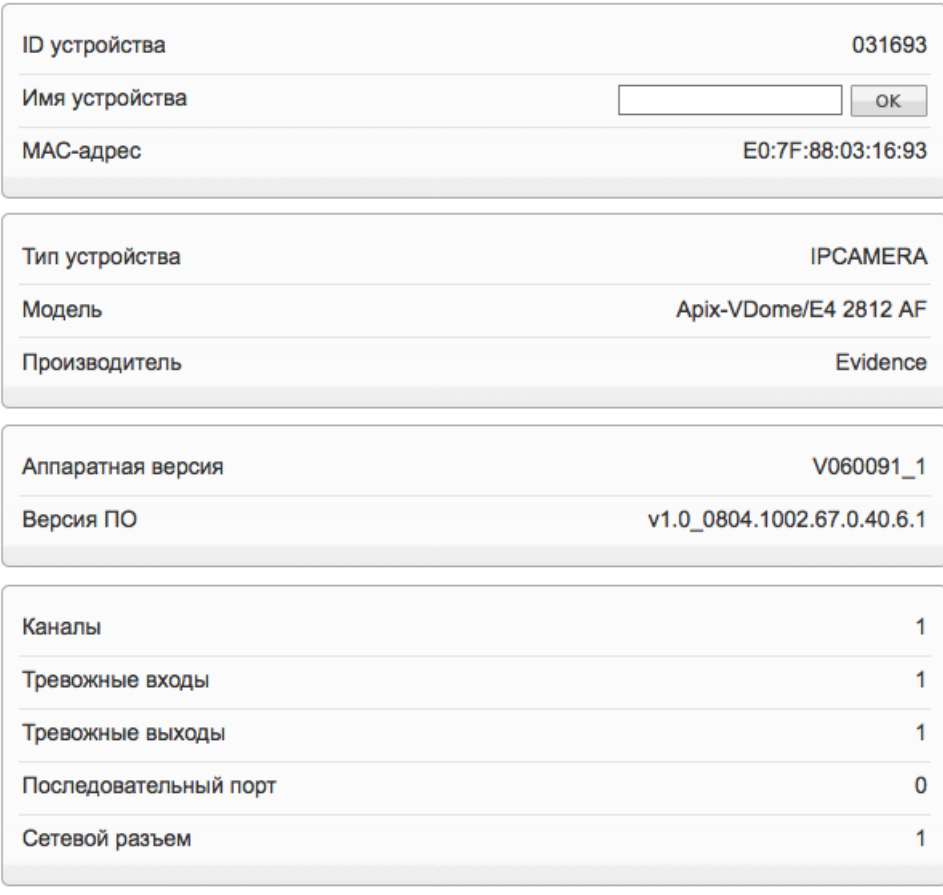

#### **КОДИРОВАНИЕ ПОТОКА >> ОСНОВНОЙ ПОТОК**

#### 23 **НАСТРОЙКА РАЗРЕШЕНИЯ И ФОРМАТА ВИДЕОПОТОКОВ**

Камера поддерживает одновременную передачу двух потоков видео в форматах H.265, H.264 или M-JPEG. Раздел позволяет настроить параметры каждого из потоков.

**H.265** — формат видеосжатия с применением более эффективных алгоритмов по сравнению с кодеками предыдущих поколений (H.264 и M-JPEG). Более высокая производительность нового кодека обусловлена его значительными структурными улучшениями, которые позволяет увеличить степень сжатия цифровых видеоданных и существенно повысить качество изображения.

**H.264** – формат, обеспечивающий высокую степень сжатия за счет межкадрового предсказания для группы кадров (GOP). H.264 позволяет передавать данные по сетям с низкой пропускной способностью и вести запись видео при ограниченном объеме архива.

Для формата H.264 можно выбрать один из следующих профилей сжатия: **Base Profile** (Базовый профиль) H.264 — кодирование видео для мобильных устройств и интернет-видео

**Main Profile** (Основной профиль) H.264 — кодирование видео стандартной четкости **High Profile** (Высокий профиль) H.264 — кодирование видео высокого разрешения

Формат **M-JPEG** использует покадровое сжатие, за счет чего обеспечивается высокое качество видео и возможность его детального анализа. Однако, M-JPEG требует большего объема архива.

#### **Номер потока и обозначение**

Для настройки потока выберите его номер и введите обозначение (имя) в поле ниже. Указанное имя используется в списке выбора потоков на странице просмотра и отображается в строке параметров.

#### **Формат сжатия видео**

Выберите необходимый формат – H.265, H.264 или M-JPEG

#### **Режим кодирования**

Укажите профиль для формата H.264 – базовый, основной или высокий. Для форматов H.265 и M-JPEG доступен только режим кодирования по умолчанию.

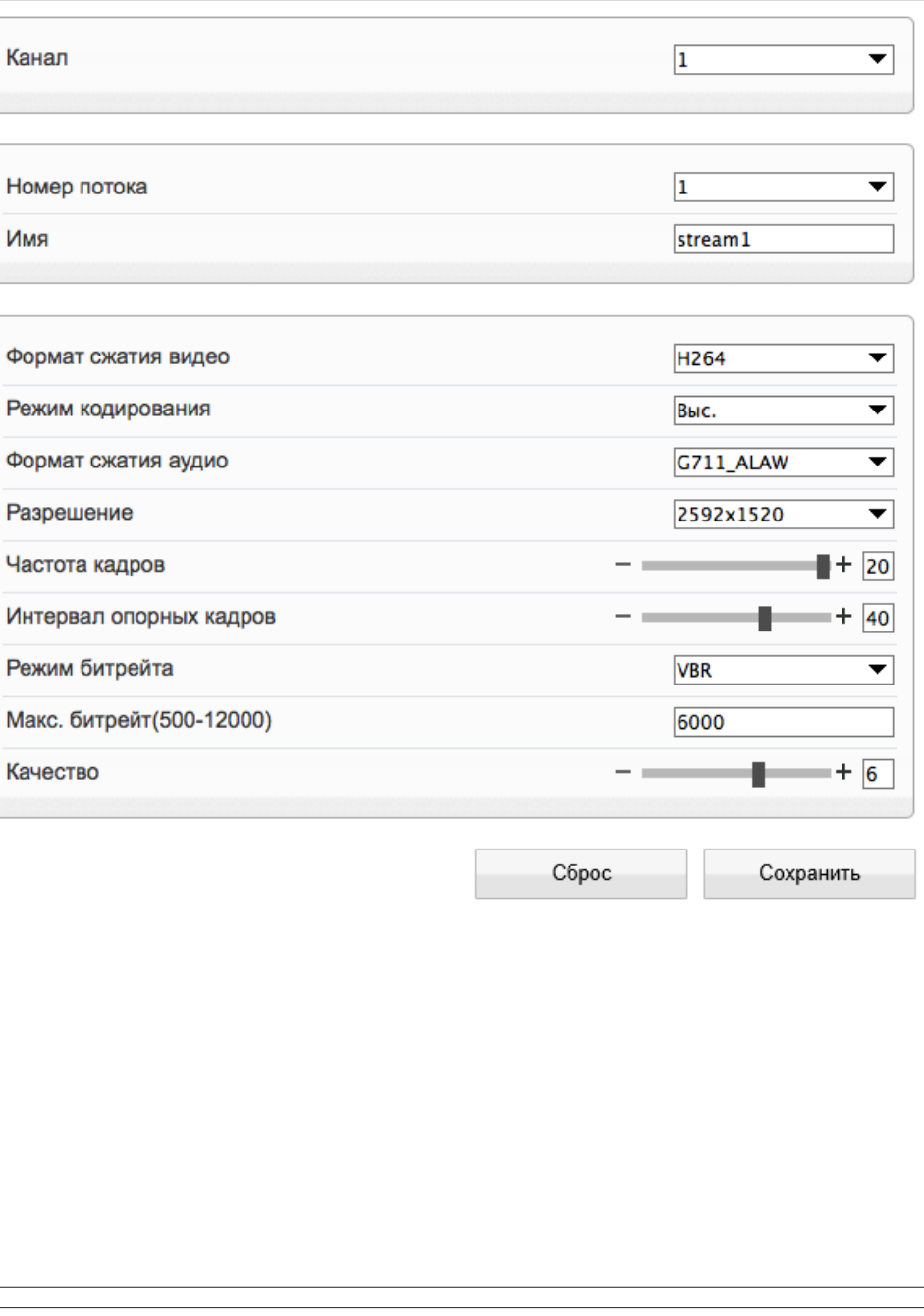

#### **КОДИРОВАНИЕ ПОТОКА >> ОСНОВНОЙ ПОТОК**

## 24 **НАСТРОЙКА РАЗРЕШЕНИЯ И ФОРМАТА ВИДЕОПОТОКОВ (продолжение)**

#### **Формат сжатия аудио**

Камера поддерживает возможность прослушивания и записи аудио, если к ней подключен внешний микрофон (см. раздел Системные **>>** Микрофон). Укажите формат сжатия аудио: G711 ULAW (64 кбит/с), G711 ALAW (64 кбит/с), либо RAW PCM. Значение NONE обозначает, что поток видео транслируется без звука.

#### **Разрешение и частота кадров**

Для первого потока доступно разрешение 2592 x 1520, 2560 х 1440, 2304 х 1296 и 1920 х 1080, для второго потока – 720 х 576, 640 х 480, 640 х 360, 352 х 288 и 320 х 240.

#### **Интервал опорных кадров H.264**

Интервал определяет частоту следования опорных (I-) кадров, промежутки между которыми заполняются производными (P-) кадрами. За счет того, что только I-кадры содержат полное изображение, а P-кадры — лишь отличия от предыдущего изображения, больший интервал позволяет снизить объем передаваемых данных. Однако точность при воспроизведении видео в данном случае также снижается.

#### **Битрейт**

Укажите режим постоянного (CBR) или переменного (VBR) битрейта. В режиме VBR сжатие потока регулируется в зависимости от сложности изображения: для статических сцен битрейт ниже, для динамических — выше. Таким образом постоянно обеспечивается заданное качество изображения. Режим VBR требует большей пропускной способности сети, поэтому если полоса пропускания ограничена, рекомендуется использовать режим CBR, при котором стабильное качество изображения не гарантируется, но значение скорости потока всегда фиксировано. При выборе режима CBR укажите в поле ниже фиксированное значение битрейта в кбит/с.

При выборе режима VBR укажите в поле ниже максимальное значение битрейта и выберите качество изображения (1 — низкое, 9 — высокое). Битрейт не будет превышать максимального значения независимо от того, какой уровень качества выбран. По этой причине не рекомендуется устанавливать высокое качество, если указано низкое значение битрейта.

По окончании настройки нажмите **[Сохранить]** для подтверждения внесенных изменений или **[Сброс]** для возврата к ранее сохраненным параметрам раздела.

#### **ПРИМЕЧАНИЕ:**

Прежде чем перейти к настройке другого потока, также нажмите **[Сохранить]**.

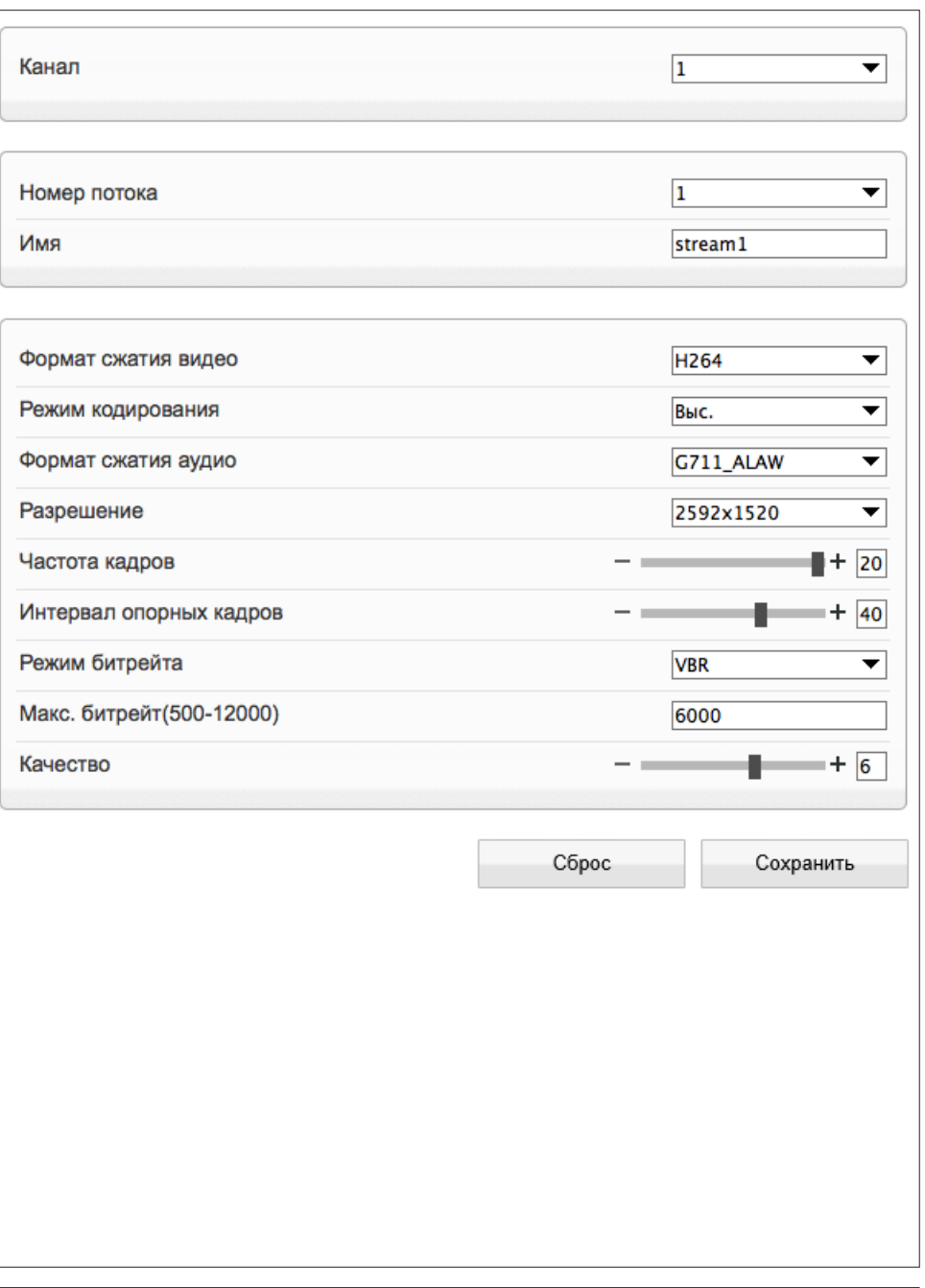

#### **КОДИРОВАНИЕ ПОТОКА >> ПОТОК SVC**

#### 25 **ПОТОК SVC**

SVC - третий поток, передаваемый камерой. Он формируется на базе первого или второго потока, путем отбрасывания из него части кадров.

В поле **[Базовый поток]** укажите какой из потоков следует брать за полный, а в поле **[Интервал Р-кадров]** выберите долю отбрасываемых кадров.

Например, если для базового потока установлено разрешение 1920 х 1080 и частота кадров равна 24, а интервал Р-кадров имеет значение 1/3, SVC будет формироваться как поток видео с разрешением 1920 х 1080 при частоте 24/3=8 кадров в секунду.

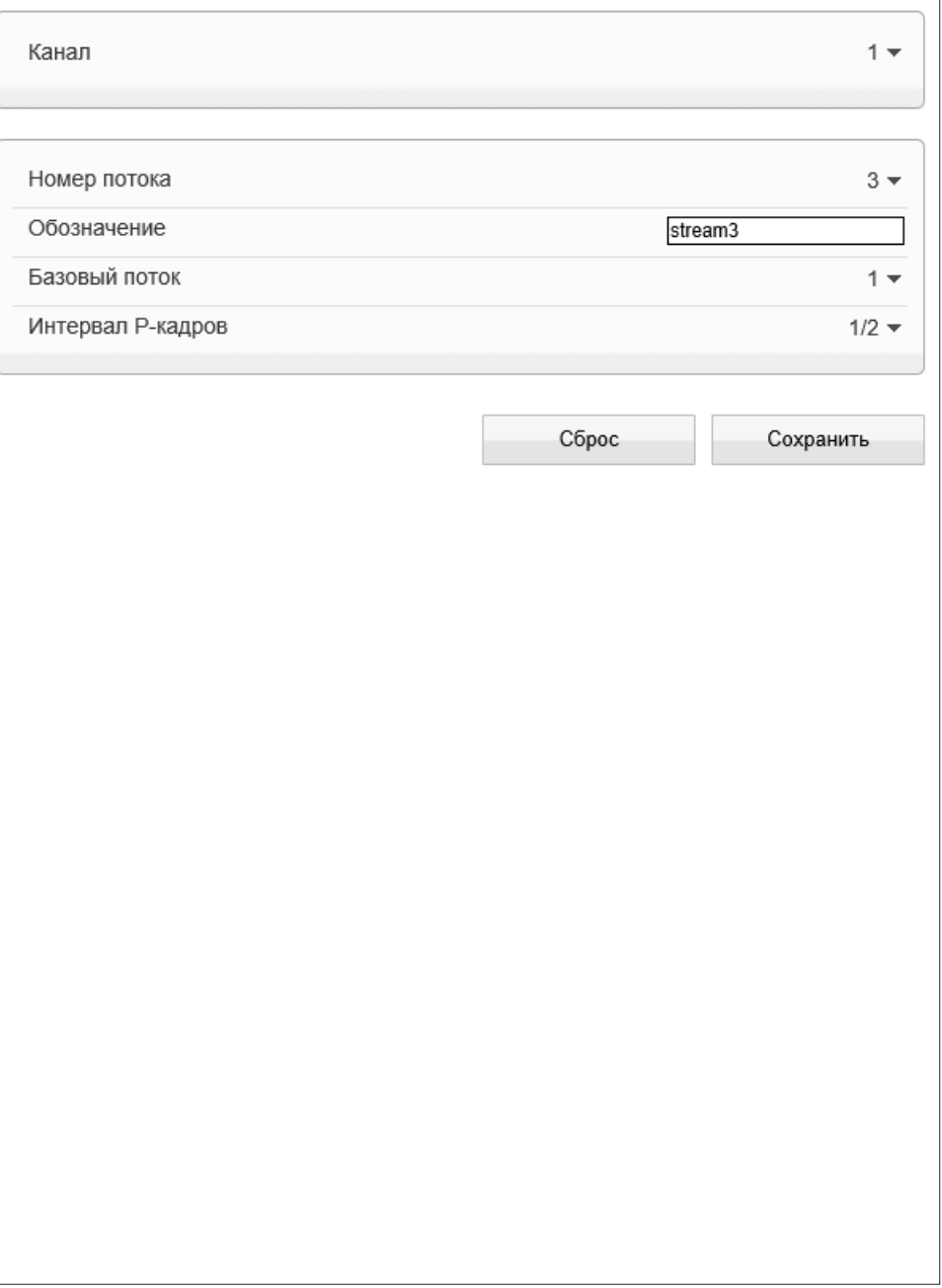

#### **КОДИРОВАНИЕ ПОТОКА >> ОБЛАСТИ ПРОСМОТРА**

#### 26 **ОБЛАСТЬ ДЕТАЛЬНОГО ПРОСМОТРА**

Настройка области детального просмотра позволяет передавать в потоке не полное изображение, а только определенную (наиболее важную) его часть.

Выберите номер потока, для которого осуществляется настройка, и установите на изображении рамку, соответствующую области интереса.

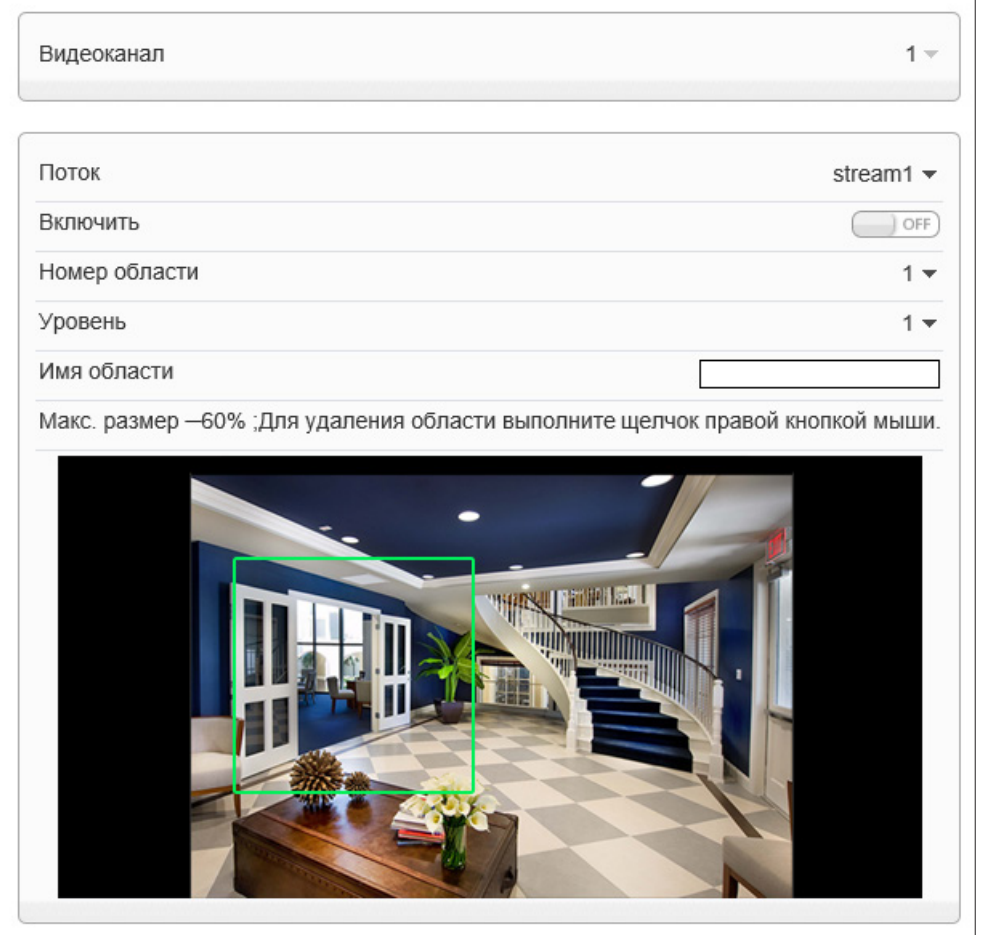

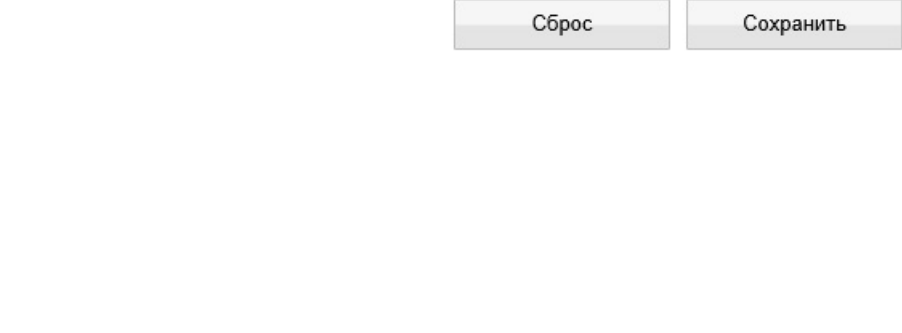

27

#### **СИСТЕМНЫЕ >> СЕТЬ**

## **НАСТРОЙКА СЕТЕВОГО ПОДКЛЮЧЕНИЯ**

Раздел позволяет задать IP-адрес и сетевые параметры камеры вручную, либо выбрать режим автоматического получения IP-адреса и сетевых параметров от сервера DHCP.

#### **Сетевые настройки**

#### **Получить IP-адрес автоматически (DHCP)**

DHCP представляет собой протокол, позволяющий камере автоматически получить IP-адрес (динамический) и другие параметры, необходимые для работы в сети. Автоматическая настройка осуществляется только при условии, что в сети присутствует сервер DHCP.

#### **ПРИМЕЧАНИE:**

Текущий IP-адрес камеры отображается в поле DHCP IP. Подключение к камере в данном режиме осуществляется через программу поиска IP-камер.

#### **Использовать следующий IP-адрес**

Сетевые параметры устанавливаются вручную. Укажите IP-адрес (статический), маску подсети, основной шлюз, предпочитаемый и альтернативный сервер DNS.

#### **ПРИМЕЧАНИE:**

Подключение к камере в данном режиме осуществляется через веб-браузер.

#### **Максимальный размер блока**

MTU — максимальный размер блока данных, передаваемого камерой. По умолчанию установлено стандартное значение для сети Ethernet — 1500 байт. При отсутствии специальных требований значение MTU изменять не рекомендуется.

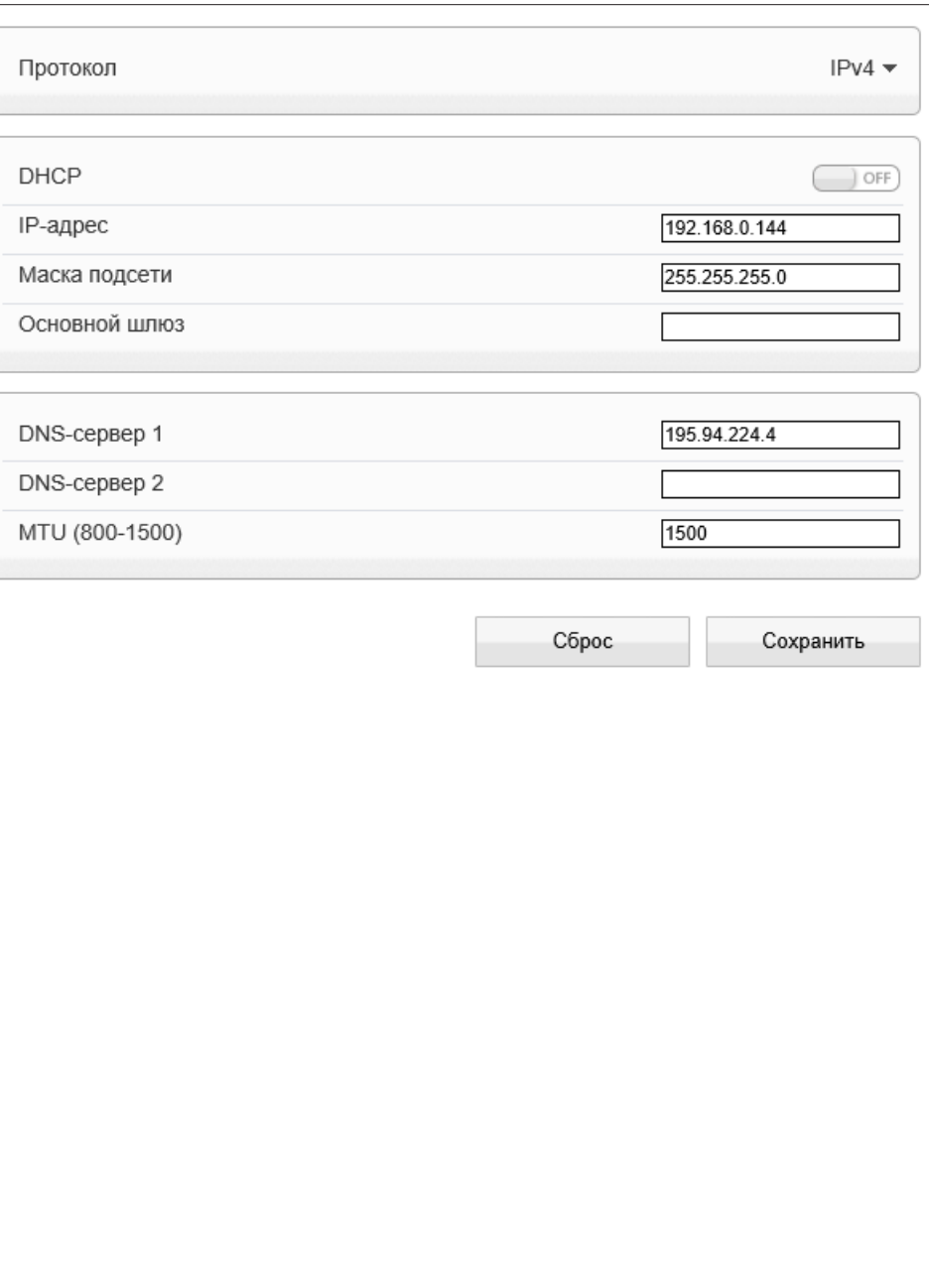

#### **СИСТЕМНЫЕ >> ПОРТ**

## **НАСТРОЙКА ПОРТОВ**

28

Раздел позволяет произвести настройку портов управления, HTTP, RTSP и RTMP для доступа к камере.

**Порт управления** — порт для управления настройками камеры (по умолчанию — 30001)

**HTTP-порт** — порт для подключения по протоколу HTTP, обеспечивающего доступ к камере через веб-интерфейс (значение по умолчанию — 80)

**RTSP-порт** — порт для подключения по протоколу RTSP, обеспечивающего просмотр видео в режиме реального времени при помощи Windows MediaPlayer, QuickTime Player, VLC Media Player и др. (значение по умолчанию — 554)

**RTMP-порт** — порт для подключения по протоколу RTMP, обеспечивающего просмотр в режиме реального времени при помощи Flash Player и др. (значение по умолчанию — 8080)

#### **ПРИМЕЧАНИE:**

Если HTTP-порт был изменен (например, с 80 на 85) для камеры с IP-адресом 192.168.0.250, в строке веб-браузера вместо http://192.168.0.250 необходимо ввести http://192.168.0.250:85.

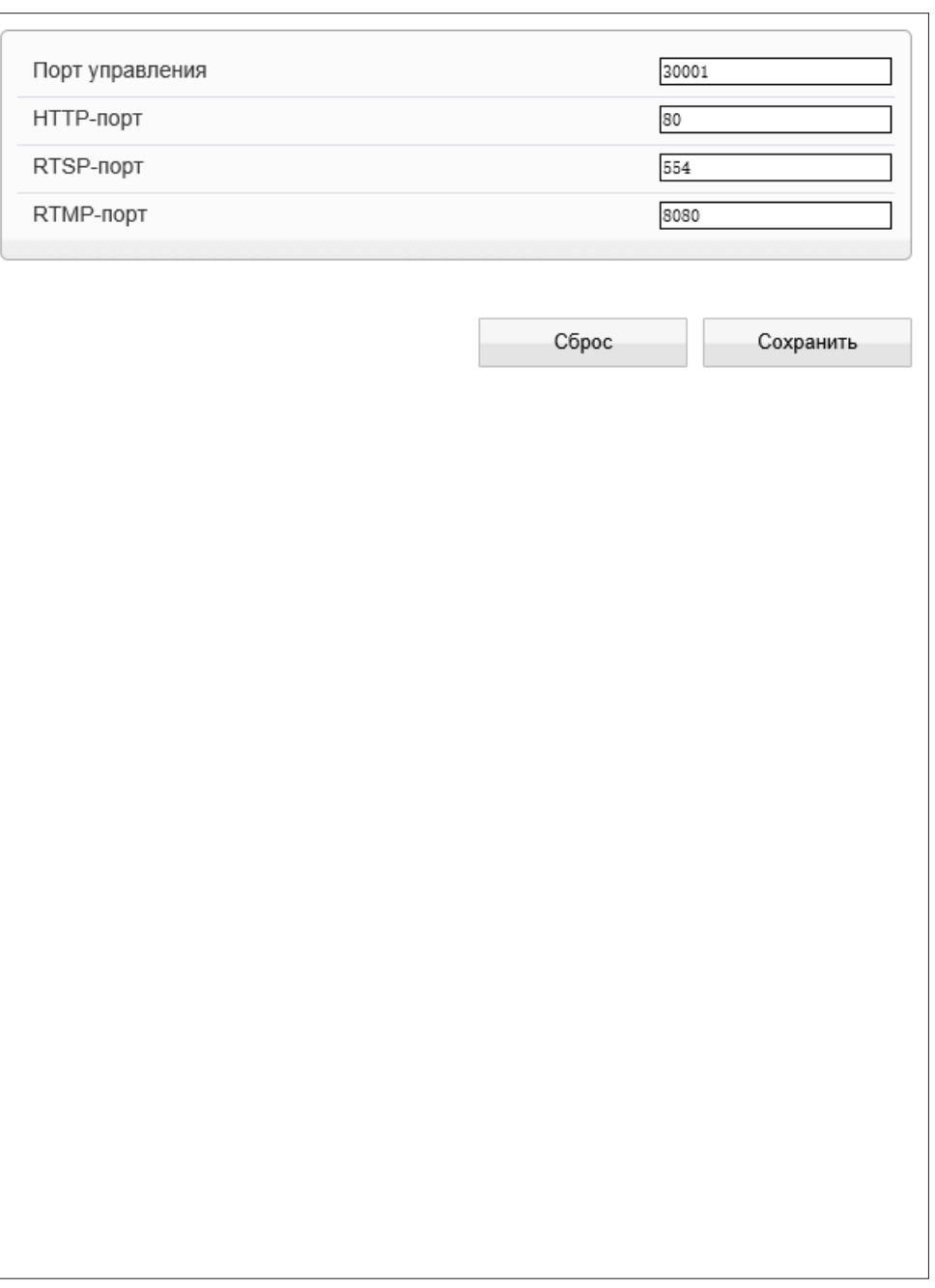

#### **СИСТЕМНЫЕ >> ДАТА И ВРЕМЯ**

#### 29 **НАСТРОЙКА ДАТЫ И ВРЕМЕНИ**

Раздел позволяет установить дату и время камеры, а также настроить параметры синхронизации с сервером точного времени (NTP).

Дата и время камеры задаются в формате ММ/ДД/ГГГГ ЧЧ:ММ:СС, где ГГГГ – год, ММ – месяц, ДД – число, ЧЧ – час, ММ – минута, СС – секунда. Текущее время камеры отображается в поле **[Время устройства]**.

#### **Часовой пояс**

Установите в поле **[Часовой пояс]** местное время в виде смещения от среднего времени по Гринвичу (GMT).

#### **Переход на летнее время и обратно**

Для автоматического перевода часов на летнее время включите функцию и начальную (начало периода) и конечную (конец периода) даты перевода в формате ММ-НН-ДД ЧЧ:ММ (где ММ – месяц, НН – неделя, ДД — день недели, ЧЧ – час, ММ – минута).

#### **Дата и время**

Камера поддерживает несколько режимов синхронизации даты и времени.

#### **Время ПК**

Дата и время камеры устанавливаются в соответствии с системным временем компьютера.

#### **Вручную**

Дата и время камеры устанавливаются вручную, синхронизация не осуществляется.

#### **Синхронизация с сервером точного времени**

Дата и время камеры устанавливаются при помощи службы точного времени NTP, синхронизация с NTP осуществляется ежедневно. В поле **[NTP IP]** укажите адрес сервера точного времени, в поле ниже укажите NTP-порт (по умолчанию — 123).

#### **ПРИМЕЧАНИE:**

Дополнительную информацию о службе точного времени NTP см. на веб-сайте: www.ntp.org.

Нажмите **[Сброс]** для возврата к ранее сохраненным параметрам раздела.

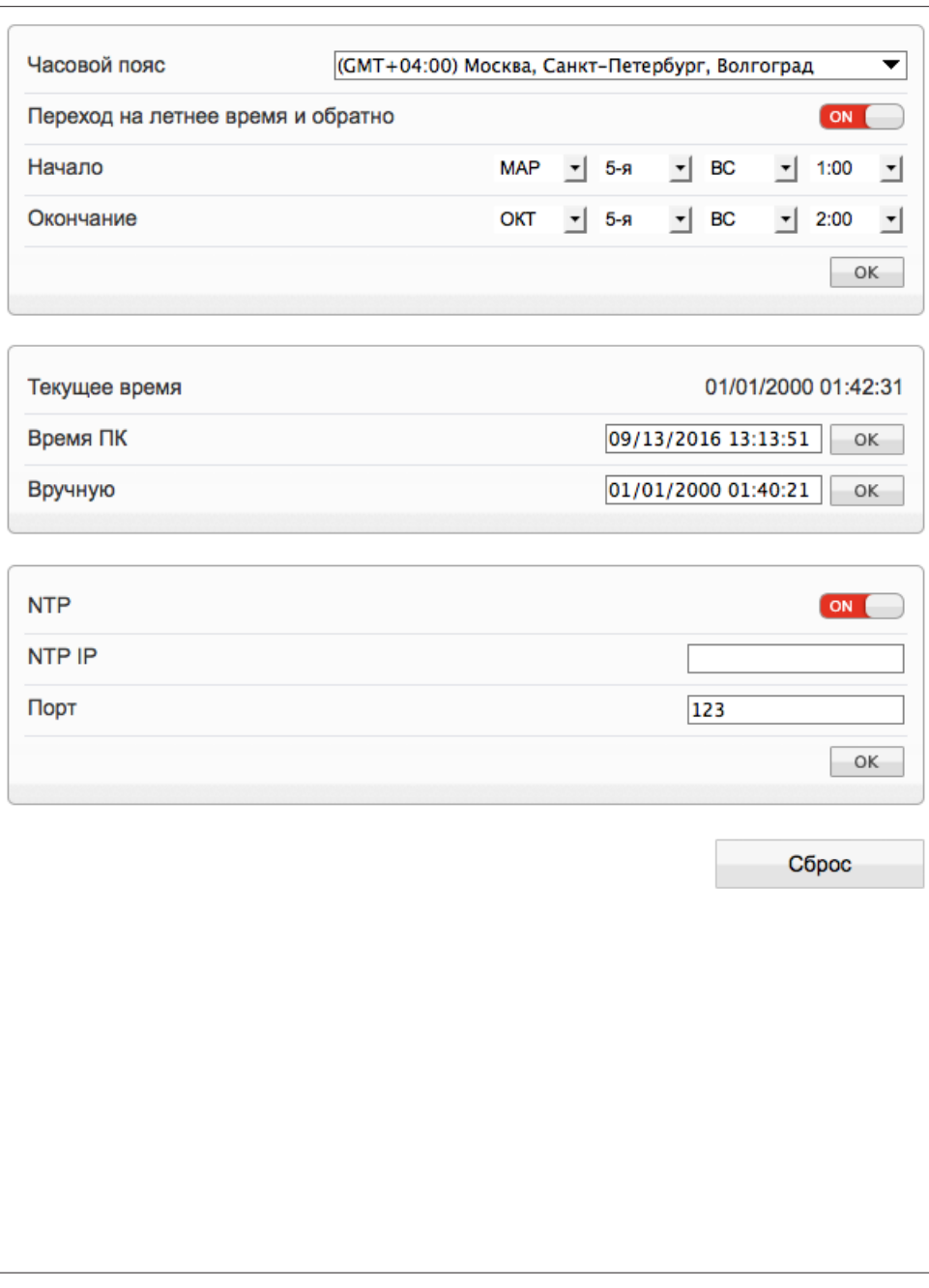

#### **СИСТЕМНЫЕ >> ФОРМАТ**

#### 30 **НАСТРОЙКА ФОРМАТА ВИДЕО**

Раздел позволяет выбрать ТВ формат камеры, указав частоту сети питания — 50 или 60 Гц. Для сети 50 Гц используется формат PAL, для сети 60 Гц — NTSC.

Для смены формата нажмите  $\boxed{\alpha}$  и затем подтвердите перезагрузку камеры.

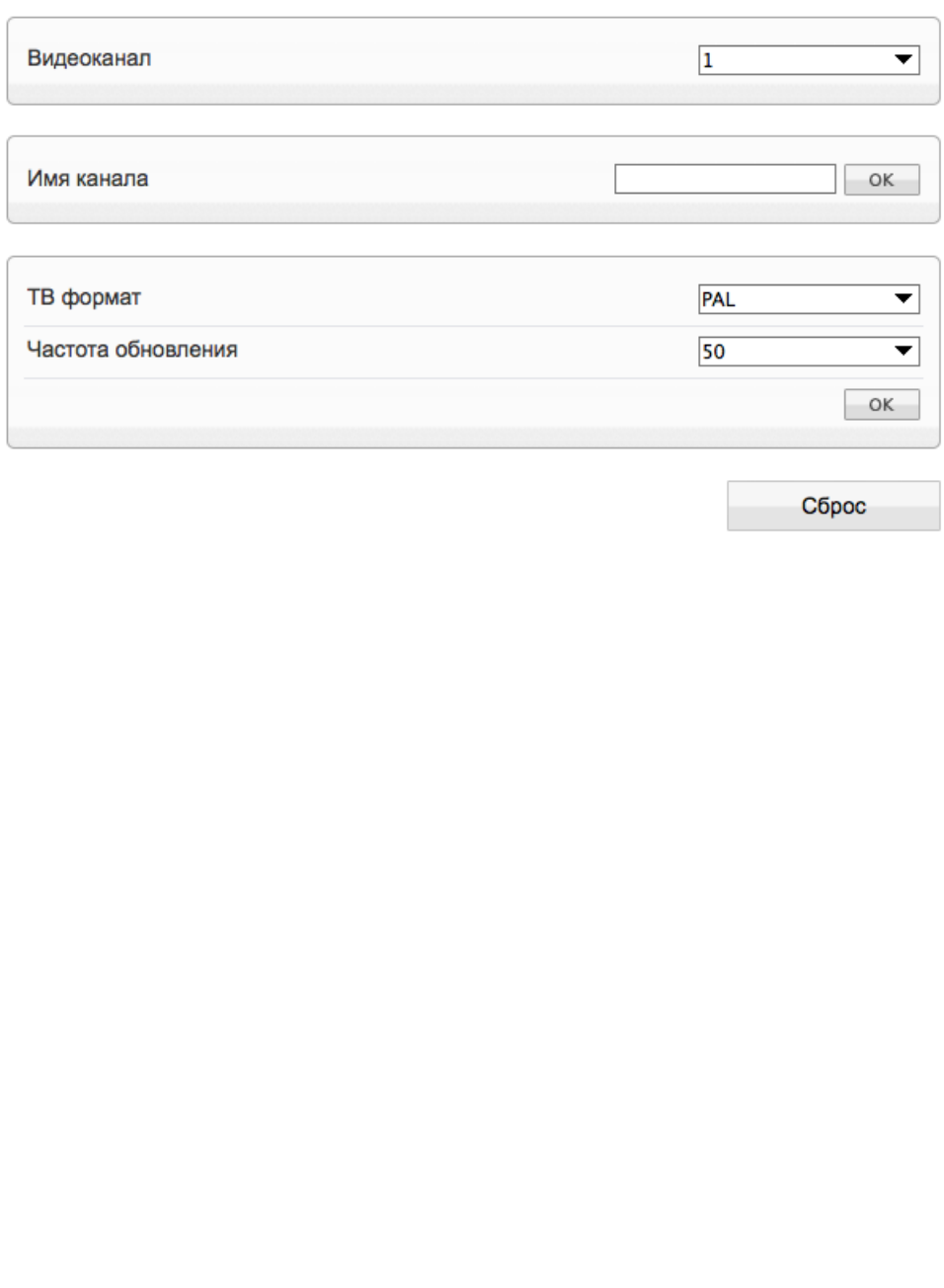

#### **СИСТЕМНЫЕ >> ТИТРЫ**

#### 31 **НАСТРОЙКА ТИТРОВ**

Раздел позволяет настроить параметры наложения видео титров, в качестве которых могут быть выбраны имя камеры, дата и время, пояснительные надписи (произвольный текст). Все титры накладываются на прозрачном фоне, размер шрифта и местоположение каждой надписи на экране настраиваются.

Выберите размер шрифта и цвет текста. При необходимости укажите цвет для текста, попадающего на светлый фон. Включите параметры, которые необходимо отображать на экране.

**Имя устройства** — обозначение камеры, указанное в разделе Информация **Положение** - текущие координаты поворотного устройства **Время** — текущие дата и время; настройка осуществляется в разделе Устройство **>>** Дата и время **Пользовательский** — пояснительная надпись, указанная поле **[Текст]**

Камера поддерживает настройку до 5 строк пользовательского текста. Длина каждой строки не более 32 символов. Чтобы добавить строку, нажмите +.

При выборе отображения даты и времени укажите требуемый формат даты (YYYY – год, ММ – месяц, DD – число, hh – час, mm – минута, ss – секунда, ww — день недели).

#### **Местоположение титров**

Местоположение титров на экране задается в виде номера строки и столбца. Общее число строк и столбцов зависит от выбранного разрешения. Значение 0 в поле **[Строка]** обозначает размещение по верхней границе экрана, при увеличении значения параметр отображается ниже. Значение 0 в поле **[Столбец]** обозначает размещение по левой границе экрана, при увеличении значения параметр отображается правее.

#### **ПРИМЕЧАНИE:**

Для каждого из параметров необходимо указать разные строки, иначе титры будут накладываться друг на друга.

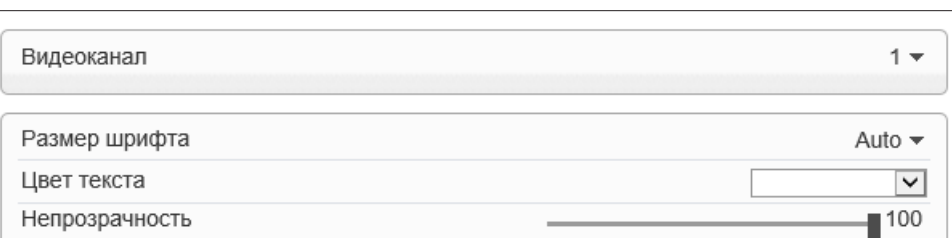

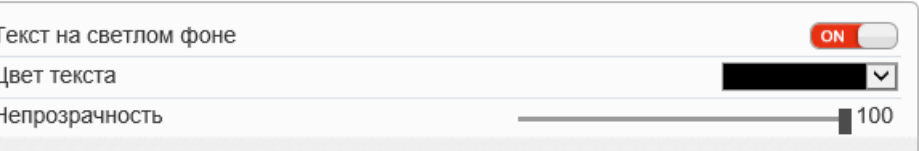

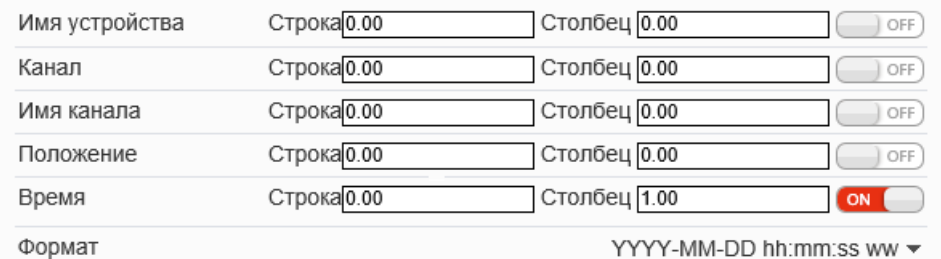

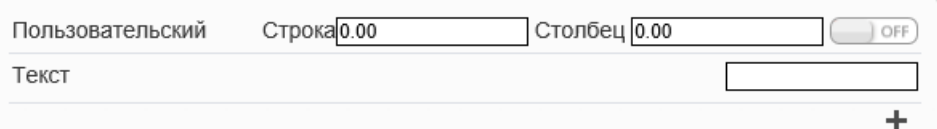

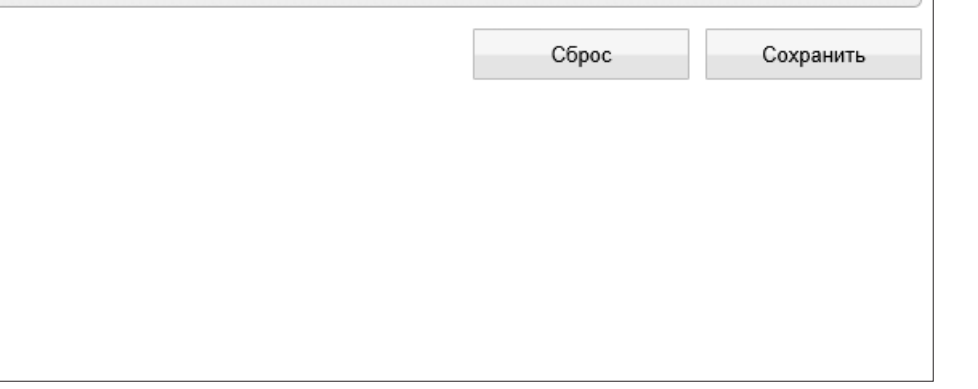

#### **СИСТЕМНЫЕ >> МИКРОФОН**

#### 32 **НАСТРОЙКА МИКРОФОНА**

Камера поддерживает возможность прослушивания и записи аудио, если к ней подключен внешний микрофон, оснащенный собственным источником питания.

Установите флажок **[Включить]** и укажите тип **[Линейный вход]** — в качестве источника аудио будет использоваться устройство, подключенное к аудиовходу. Укажите громкость звука в диапазоне от 0 до 100 (при значении 0 звук отключен).

#### **ПРИМЕЧАНИE:**

Для записи видеоданных со звуком необходимо установить флажок **[Запись аудио]** в разделе Запись **>>** Режим записи.

Настройка формата сжатия аудио осуществляется в разделе Поток **>>** Основной поток.

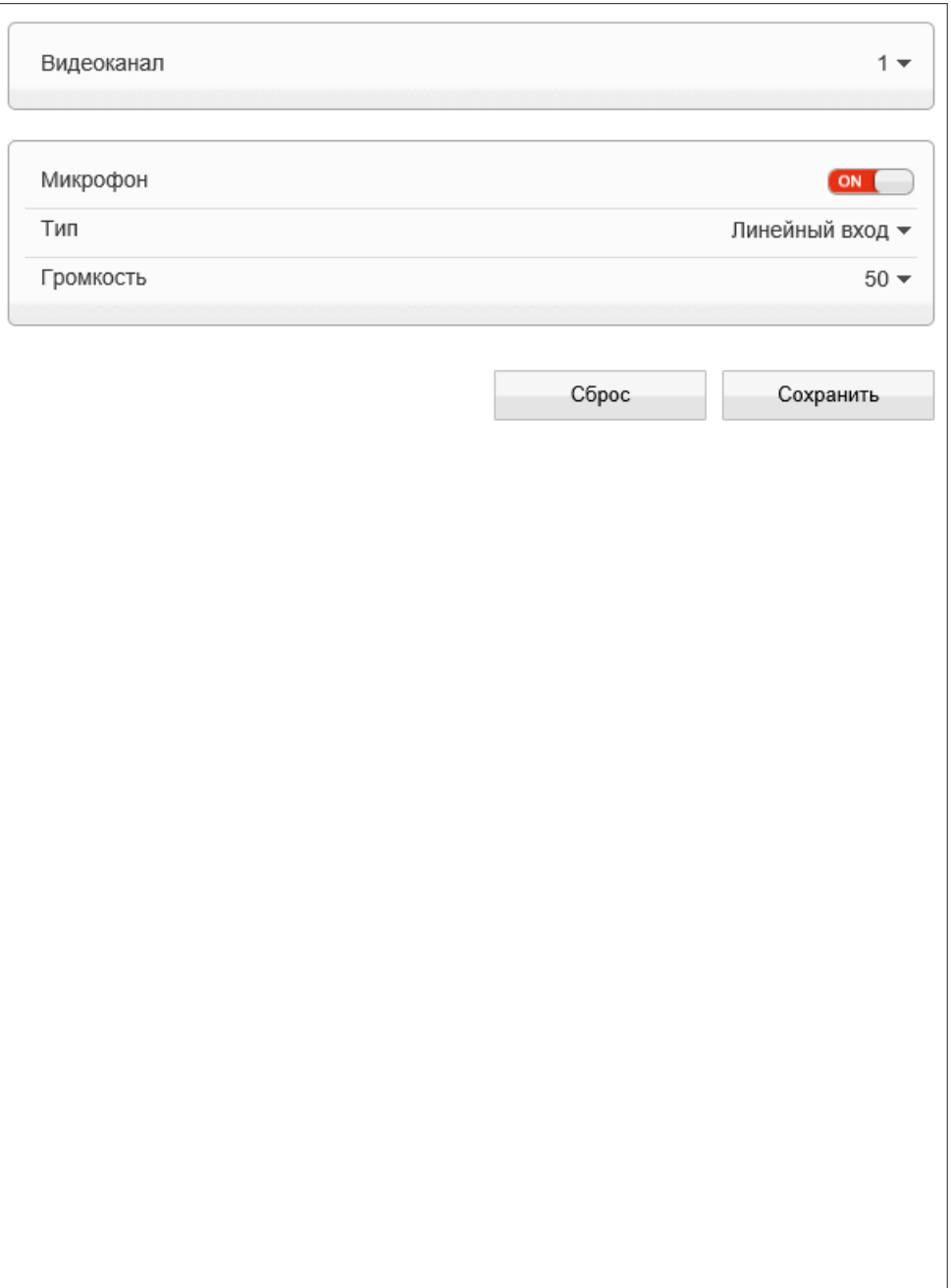

#### **СИСТЕМНЫЕ >> BNC**

#### 33 **НАСТРОЙКА АНАЛОГОВОГО ВИДЕОВЫХОДА**

Если камера оснащена аналоговым видеовыходом, он может быть использован для вывода изображения с камеры на аналоговый монитор. Для этого BNC выход должен быть включен.

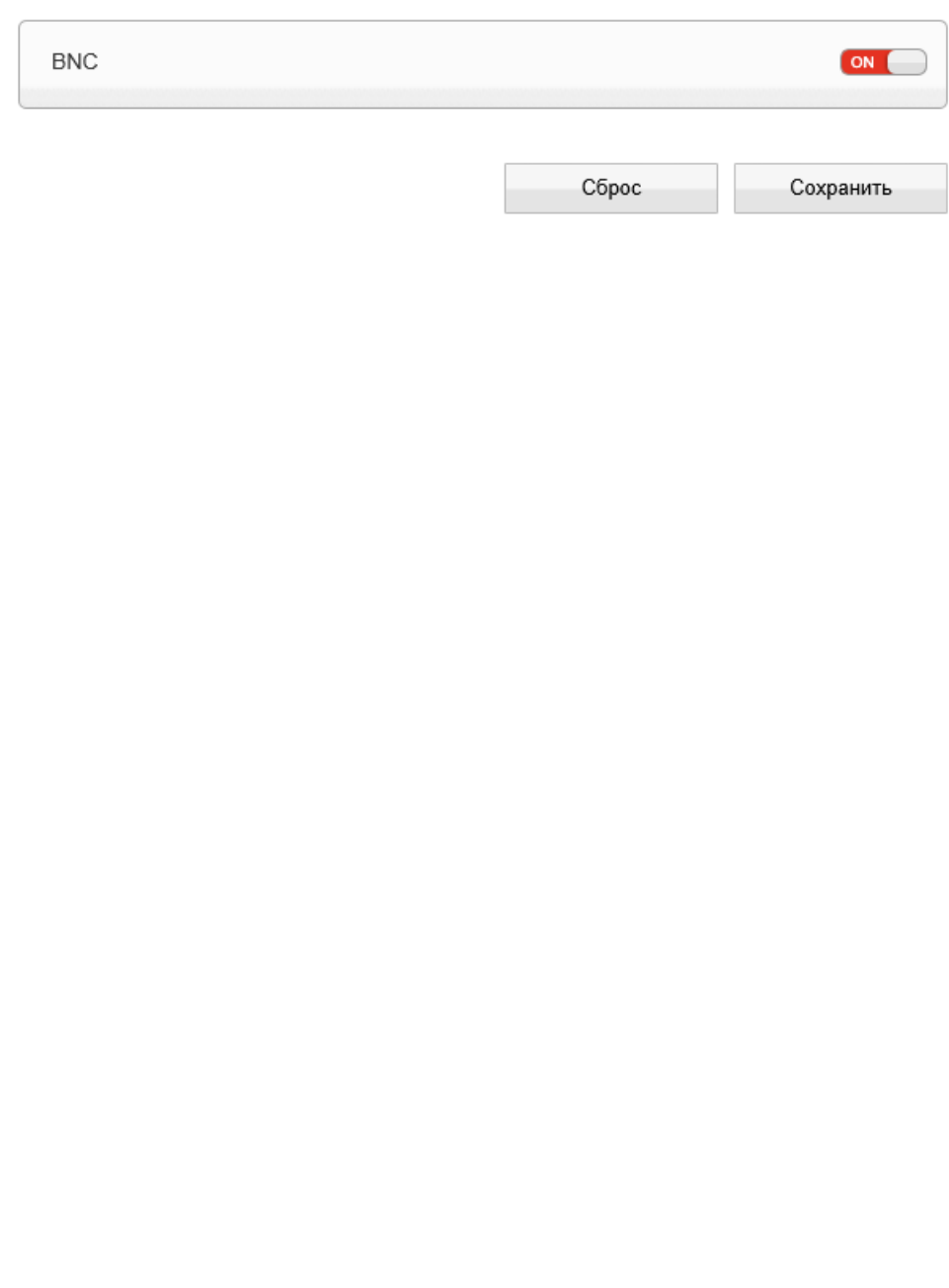

34

#### **СИСТЕМНЫЕ » СИСТЕМА**

## ЯЗЫК ТИТРОВ И ТРЕВОЖНЫХ СООБЩЕНИЙ

Раздел позволяет произвести настройку языка титров и тревожных сообщений, отправляемых по почте. Камера поддерживает русский и английский языки.

Нажмите [Сброс] для возврата к ранее сохраненным параметрам раздела.

#### Протокол передачи данных

Раздел позволяет выбрать протокол передачи данных:

НТТР, либо его расширенную версию — НТТРS. При подключении к камере по HTTPS (в строке адреса вместо префикса http:// указывается https://) обмен информацией между камерой и браузером осуществляется в зашифрованном виде, что позволяет повысить уровень защиты передаваемых данных.

Безопасность HTTPS-подключения обеспечивается при помощи цифрового удостоверения - сертификата.

Укажите требуемый режим, нажмите ок и затем подтвердите перезагрузку камеры.

#### ПРИМЕЧАНИЕ:

Данный раздел не предназначен для выбора языка интерфейса.

Выбор языка интерфейса осуществляется при подключении к камере, в окне для ввода имени пользователя и пароля.

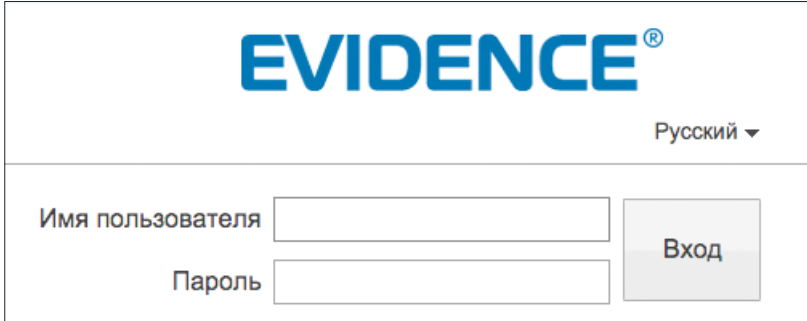

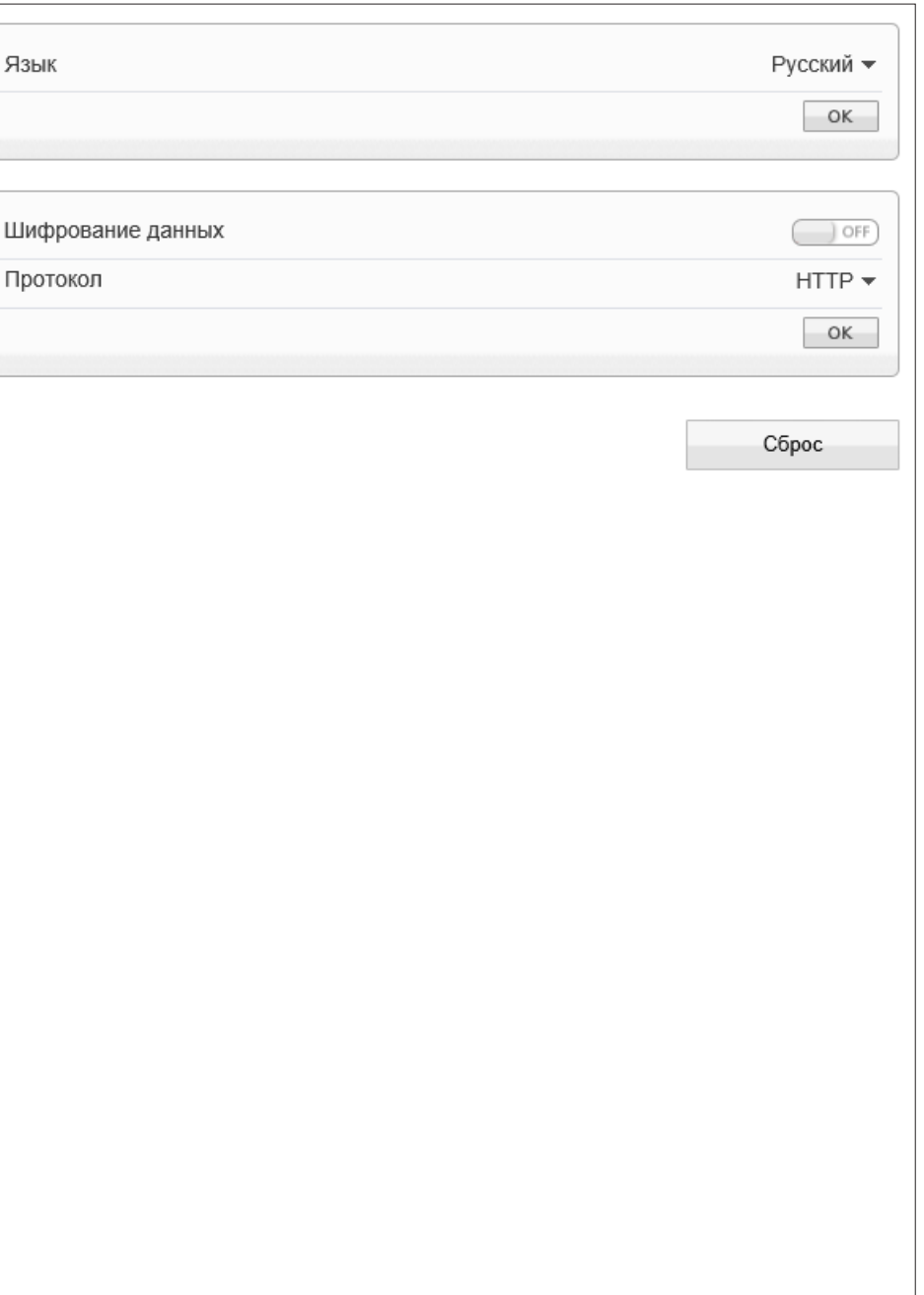

#### **СИСТЕМНЫЕ >> ШУМОПОДАВЛЕНИЕ ЗВУКА**

#### 35 **ПОДАВЛЕНИЕ АУДИОШУМОВ**

Камера поддерживает возможность прослушивания и записи аудио, если к ней подключен внешний микрофон, оснащенный собственным источником питания.

Раздел позволяет включить дополнительную систему шумоподавления, убирающую нежелательные шумы при передаче аудио сигнала. Установите флажок **[Включить]**.

#### **ПРИМЕЧАНИE:**

Настройка передачи аудио осуществляется в разделе Поток **>>** Основной поток.

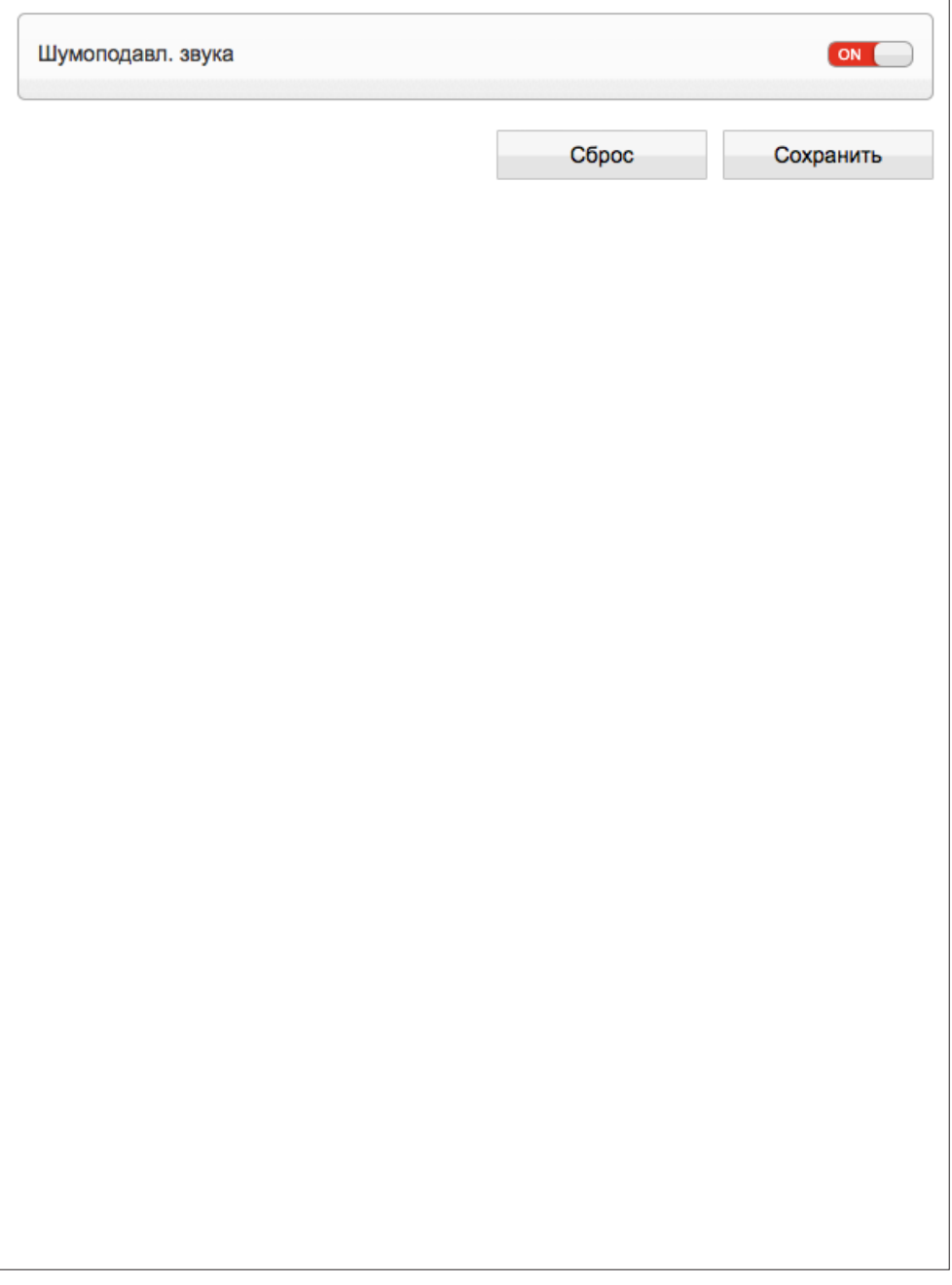

36

#### **ВНЕШНИЕ УСТРОЙСТВА » УПРАВЛЕНИЕ**

Функция не поддерживается данной моделью камеры.

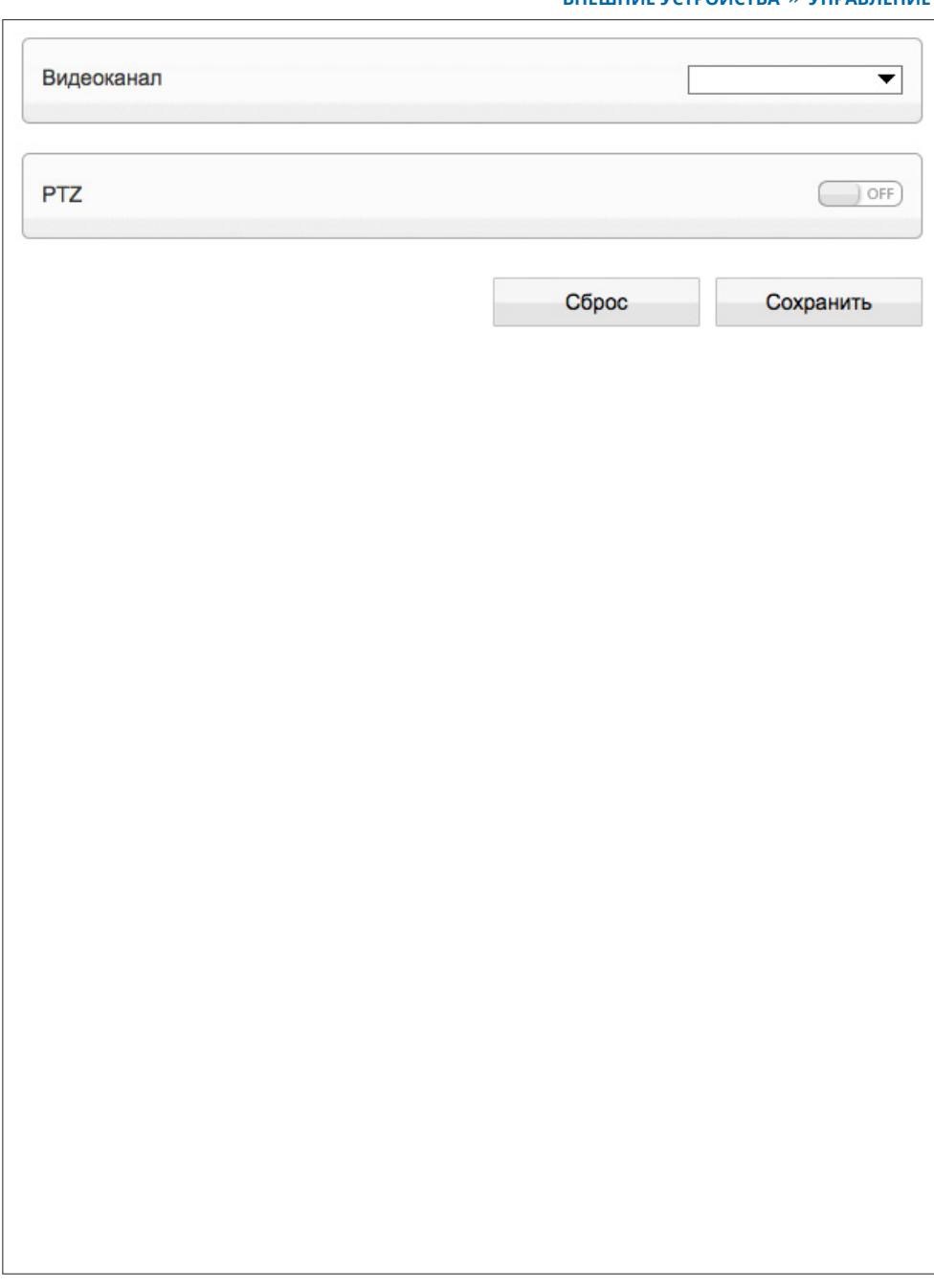

#### **ТРЕВОГА >> ТРЕВОЖНЫЙ ВЫХОД**

#### 37 **НАСТРОЙКА ТРЕВОЖНОГО ВЫХОДА**

Для подключения к внешним устройствам в камере предусмотрен 1 тревожный вход и 1 тревожный выход. К тревожному входу подключаются охранные извещатели, датчики открытия, разбития окна или другие устройства.

При получении сигнала от внешнего устройства, срабатывании детектора движения, системы мониторинга сетевого подключения или при ошибке записи на карту памяти камера сформирует выходной сигнал, который может быть передан на пульт охраны, включить сирену, световой индикатор или другое устройство, подключенное к тревожному выходу.

#### **ПРИМЕЧАНИE:**

Настройка тревожного входа и действий при тревоге осуществляется в разделе Тревога **>>** Активация тревоги.

#### **Тревожный выход**

В поле **[Имя]** укажите обозначение тревожного выхода, используемое при записи события в журнал. Установите тип выхода **[Н.З.]** (нормально замкнутый) или **[Н.O.]** (нормально разомкнутый) и выберите один из режимов: **[Переключение]** либо **[Импульс]**. Стандартно используется **[Переключение]**.

В поле **[Время тревоги]** укажите длительность тревожного сигнала в миллисекундах. Максимальное значение — 86400000 мс (1000 мс = 1 секунда). Если выбран режим **[Импульс]**, укажите частоту импульсов. Нажмите  $\boxed{\phantom{\cdot}$  ок  $\phantom{\cdot}\phantom{\cdot}\phantom{\cdot}$  для подтверждения внесенных изменений.

#### **Вручную**

Кнопки **[Старт]** и **[Остановка]** позволяют активировать и отключить тревогу. Кнопки используются для проверки срабатывания тревожного устройства, подключенного к выходу, или при необходимости отправить тревожный сигнал вручную, без срабатывания подключенных ко входу датчиков.

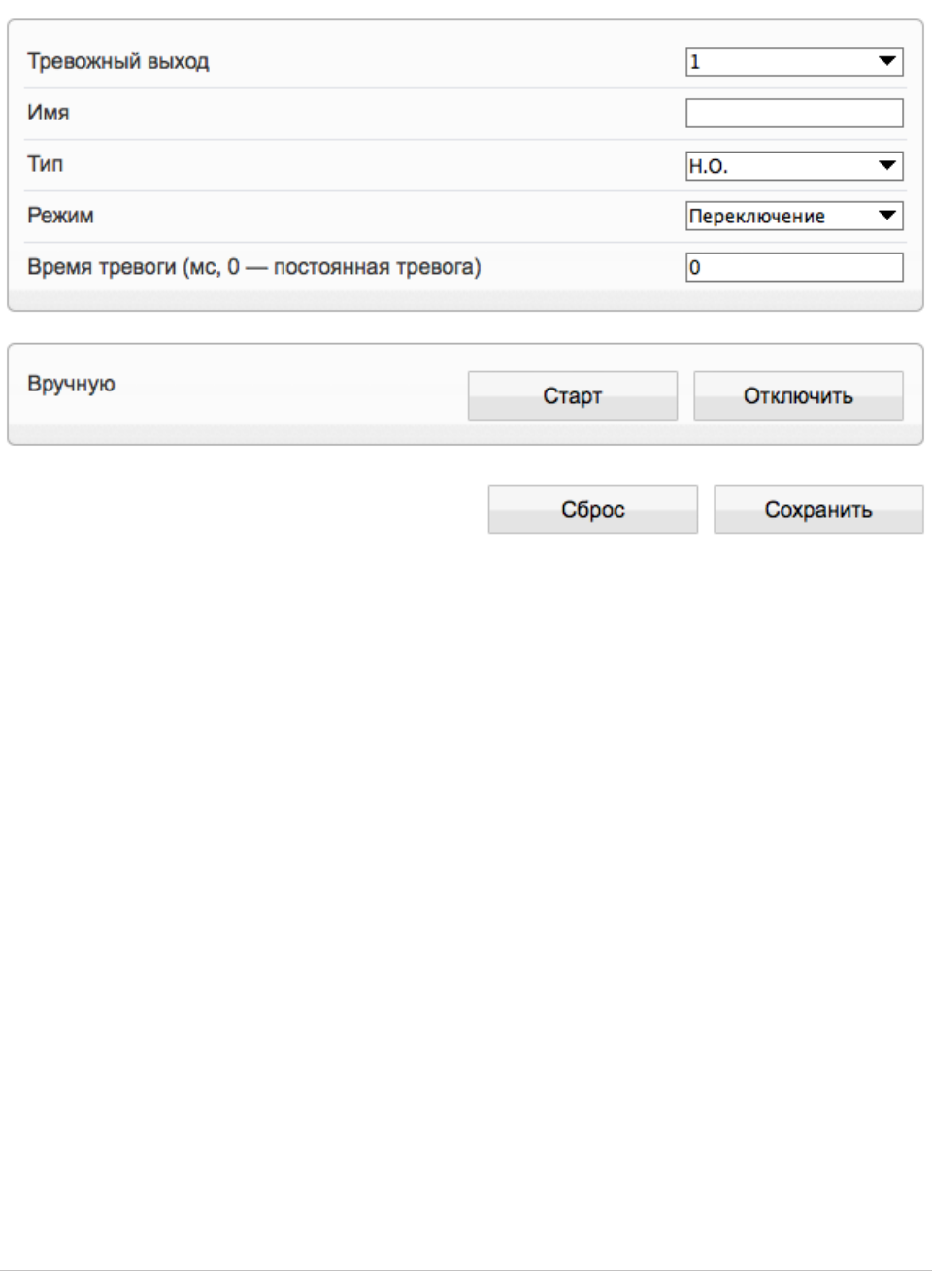

#### **ТРЕВОГА >> ОШИБКА ДИСКА**

## 38 **НАСТРОЙКА ТРЕВОЖНЫХ СООБЩЕНИЙ ПРИ ОШИБКЕ ДИСКА**

При заполнении карты памяти камера может сформировать тревожный сигнал.

Включите функцию и укажите в поле **[Интервал]** время между последовательными тревожными событиями. Значение по умолчанию — 10, то есть если тревога продолжаются длительное время, сигнал формируется только раз в 10 секунд.

#### **Тревожный выход**

В разделе **[Выход]** установите флажок, чтобы сигнал передавался на тревожный выход. Если флажок не установлен, выход не используется.

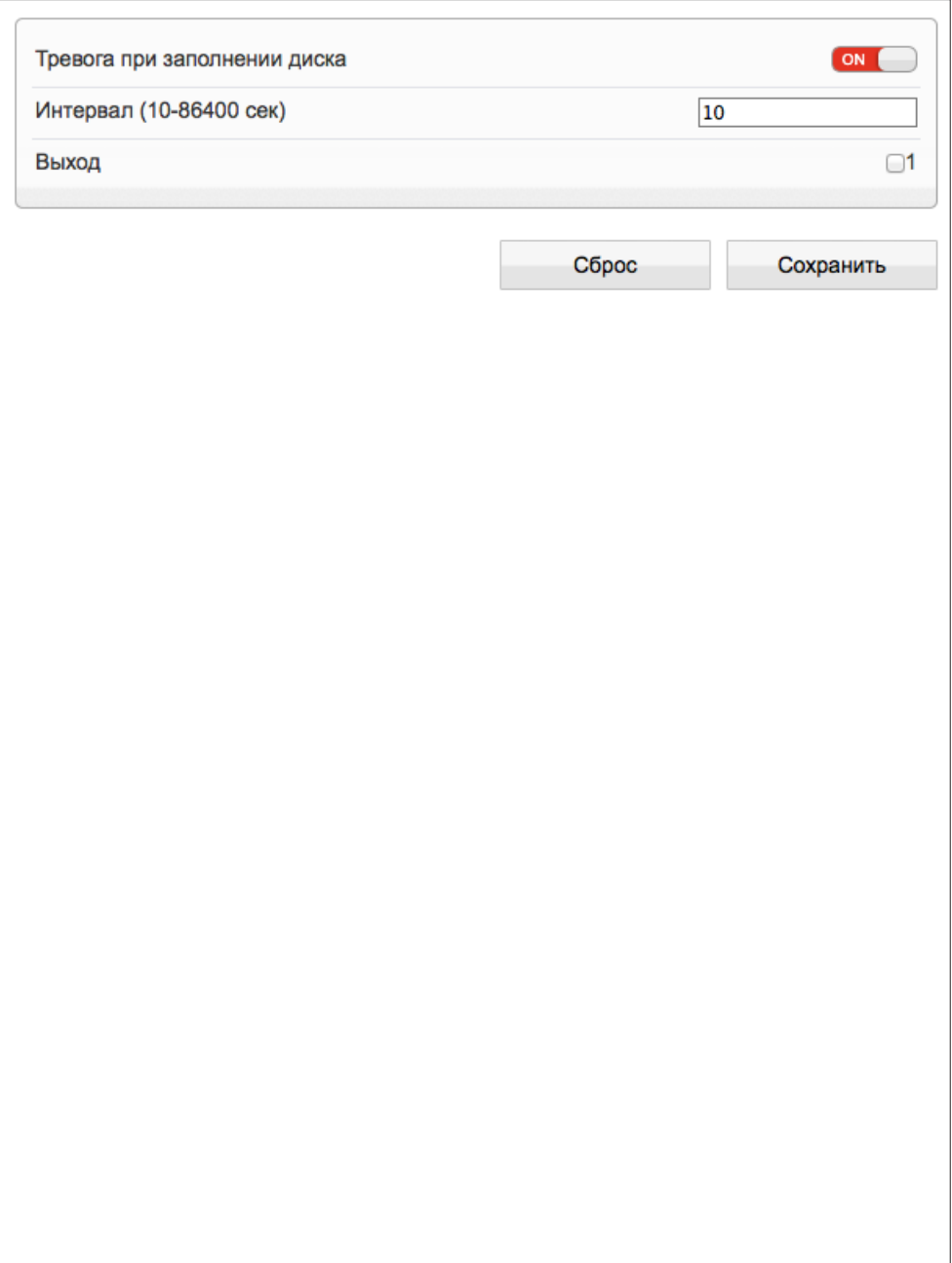

#### **ТРЕВОГА >> ПОТЕРЯ СЕТЕВОГО ПОДКЛЮЧЕНИЯ**

#### 39 **ПОТЕРЯ СЕТЕВОГО ПОДКЛЮЧЕНИЯ**

Раздел позволяет включить функцию диагностики сетевого подключения.

В случае обрыва сетевого кабеля или отсутствия соединения с коммутатором камера активирует запись видео на карту памяти или отправляет сигнал на тревожный выход.

#### **Тревожный выход**

Включите функцию диагностики сетевого подключения и установите флажок в разделе **[Выход]**, чтобы сигнал передавался на тревожный выход. Если флажок не установлен, выход не используется.

#### **Интервал**

Поле **[Интервал]** позволяет задать время между последовательными тревожными событиями. Значение по умолчанию — 10, то есть если подключение отсутствует длительное время, сигнал формируется только раз в 10 секунд.

#### **Запись при наличии тревоги**

Чтобы камера автоматически начала запись видео на карту памяти при потере сетевого соединения включите функцию **[Запись при наличии тревоги]**.

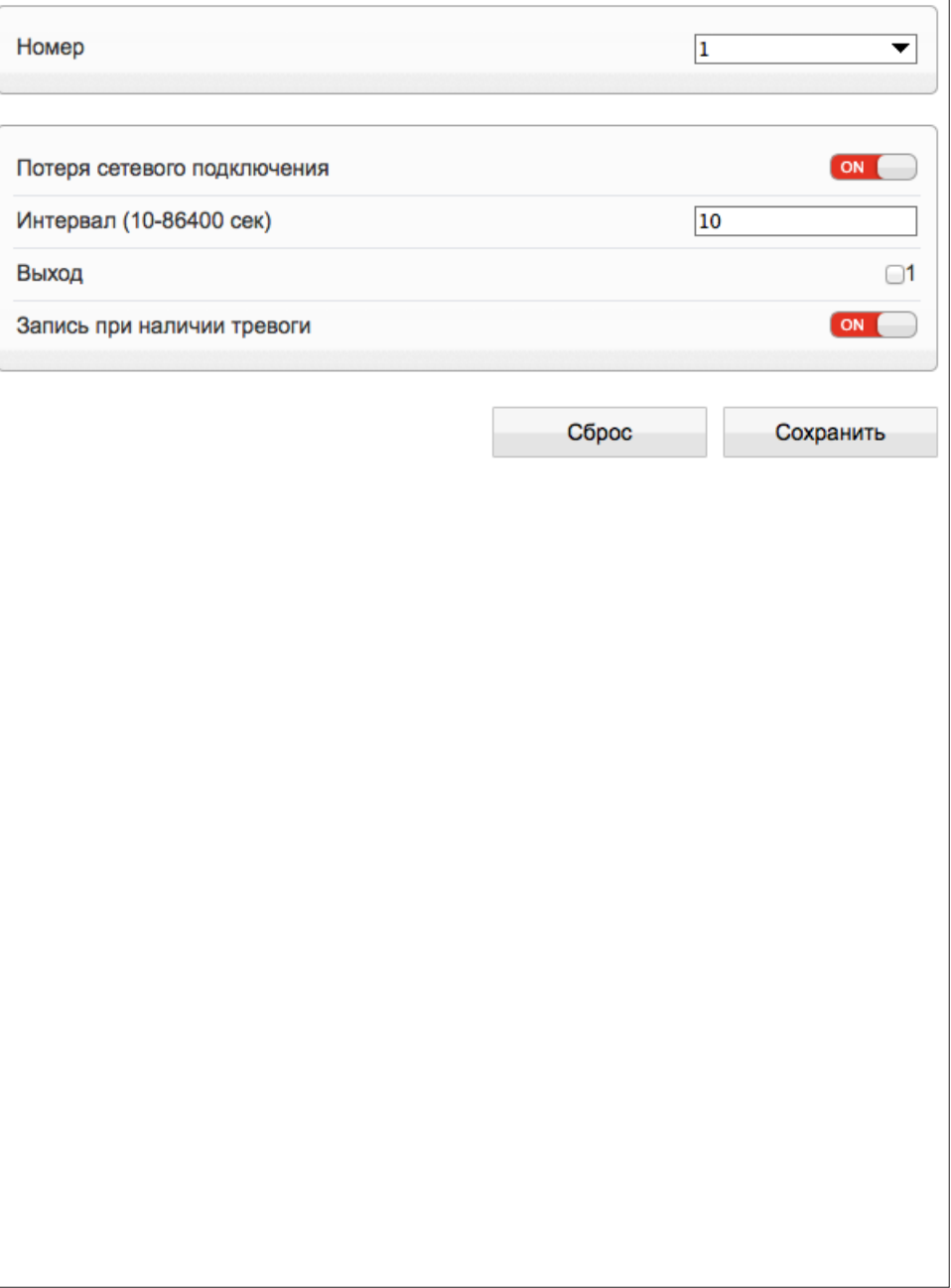

#### **ТРЕВОГА >> АКТИВАЦИЯ ТРЕВОГИ**

#### 40 **АКТИВАЦИЯ ТРЕВОГИ**

Раздел позволяет включить тревожный вход, а также и произвести настройку расписания и выбрать действие, выполняемое при тревоге.

#### **ПРИМЕЧАНИE:**

Прежде чем включить тревожные контакты, требуется произвести настройку параметров записи (см. разделы Запись **>>** Настройка записи, Запись **>>** Расположение файлов). Параметры тревожного выхода устанавливаются в разделе Тревога **>>** Тревожный выход.

#### **Тревожный вход**

Для настройки тревожного входа выберите его номер в поле **[Тревожный вход]**. В поле **[Имя]** укажите обозначение входа, используемое при записи события в журнал. В зависимости от типа подключаемого устройства, установите уровень напряжения: высокий (Н.З.), либо низкий (Н.О.).

#### **Тревожные контакты**

Для активации тревожного выхода включите функцию **[Тревожные контакты]** и установите флажок в разделе **[Выход]**. Если флажок не установлен, выход не используется.

#### **Запись при наличии тревоги**

Чтобы камера автоматически начала запись видео на карту памяти при получении тревожного сигнала, включите функцию **[Запись при наличии тревоги]**.

#### **Почта**

Для автоматической отправки сообщения на адрес электронной почты при получении тревожного сигнала включите функцию **[Почта]**.

#### **ПРИМЕЧАНИE:**

Предварительно требуется произвести настройку параметров передачи сообщений по электронной почте (см. раздел Сетевые службы » Почта)

#### **Настройка расписания**

Система оповещения о тревожных событиях может быть активна постоянно, либо только в определенные дни недели и время. Для настройки расписания укажите дни недели и временной интервал в окне календаря.

По окончании настройки нажмите **[Сохранить]** для подтверждения внесенных изменений или **[Сброс]** для возврата к ранее сохраненным параметрам раздела.

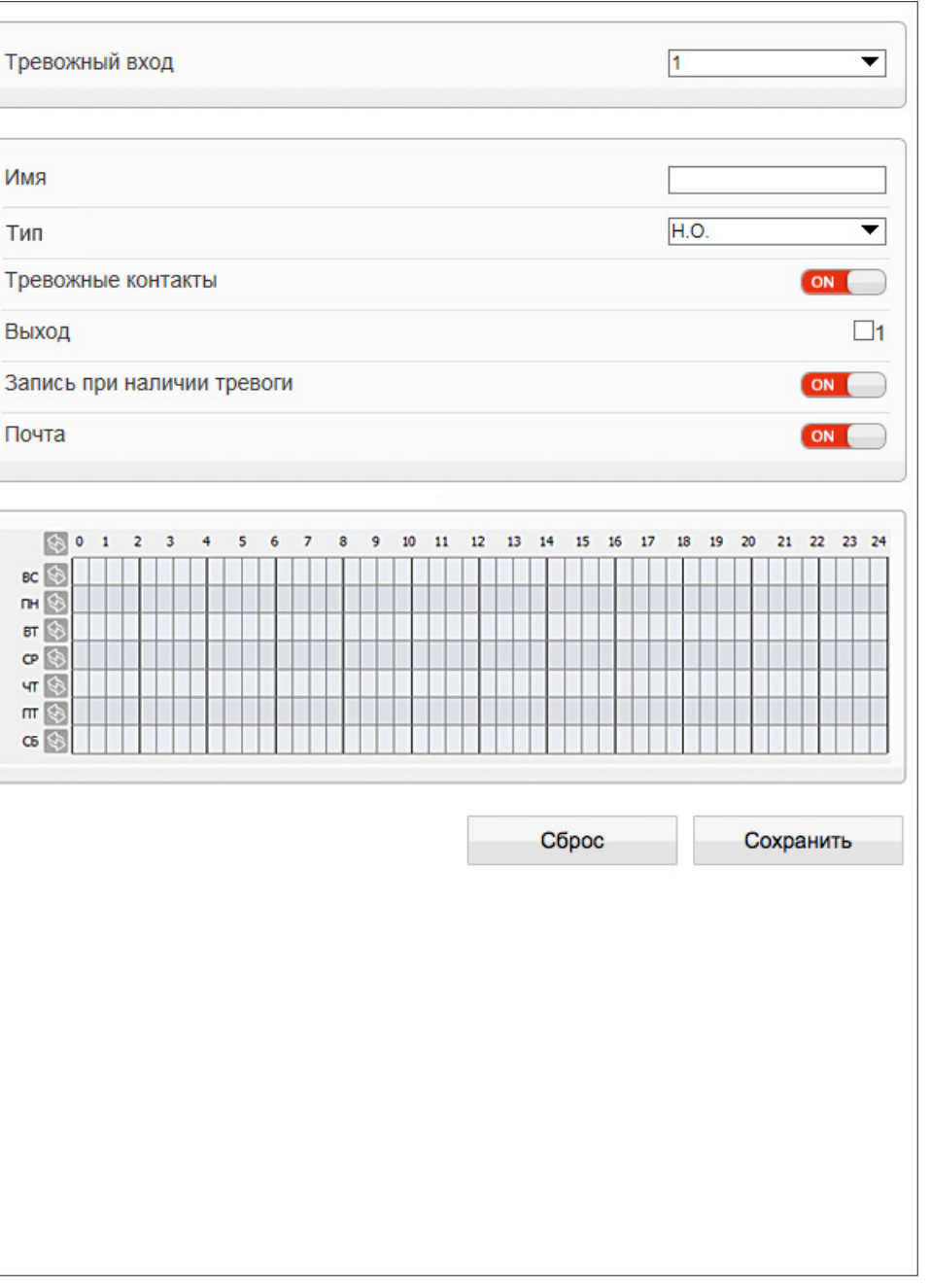

л

п

#### **ТРЕВОГА >> ДЕТЕКТОР ДВИЖЕНИЯ**

## 41 **НАСТРОЙКА ДЕТЕКТОРА ДВИЖЕНИЯ**

Детектор движения — функция, позволяющая без установки дополнительных устройств определить наличие перемещения в области обзора камеры. Детектор непрерывно анализирует изображение и в случае изменения сцены формирует сигнал об обнаружении. При включении детектора запись видео может осуществляться только в те моменты, когда в кадре обнаружено движение, что значительно сокращает объем сохраняемых данных.

#### **Детектор движения**

Включите детектор движения и произведите настройку расписания и области обнаружения.

#### **ПРИМЕЧАНИE:**

Прежде чем включить детектор движения, требуется произвести настройку параметров записи (см. Запись **>>** Режим записи, Запись **>>** Расположение файлов), параметров передачи тревожных сообщений по электронной почте (см. Сетевые службы **>>** Почта) и включить тревожный выход (см. Тревога **>>** Тревожный выход).

#### **Настройка области обнаружения движения**

В качестве области обнаружения движения может быть выбран как весь кадр, так и его часть. Передаваемое с камеры изображение разделено на квадраты, для каждого из которых обнаружение может быть включено, либо отключено. Квадраты, в которых определяется перемещение, отмечены красным цветом. Чтобы изменить состояние квадрата, нажмите на него.

#### **Интервал**

Задайте время между последовательными тревожными событиями в поле **[Интервал]**. Значение по умолчанию — 10, при длительной сработке детектора движения сигнал формируется только раз в 10 секунд.

#### **Чувствительность**

Укажите чувствительность обнаружения в поле **[Чувствительность]**. Чем больше значение, тем выше чувствительность детектора. Высокая чувствительность означает, что детектор движения срабатывает даже при слабом изменении яркости или малом перемещении. Если высокая чувствительность становится причиной частых ложных срабатываний (вызванных незначительным перемещением в кадре), рекомендуется установить более низкий уровень чувствительности.

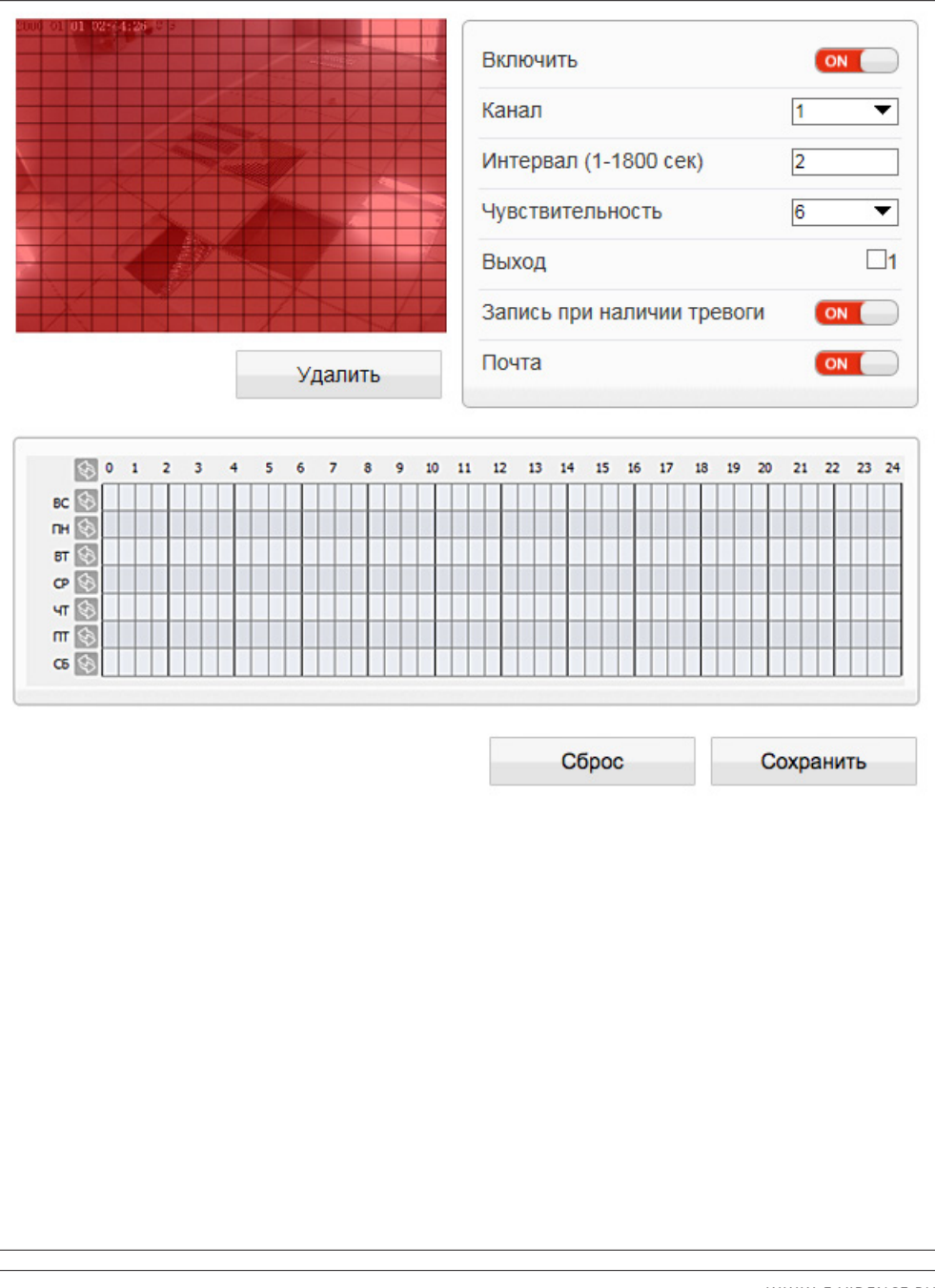

#### **ТРЕВОГА >> ДЕТЕКТОР ДВИЖЕНИЯ**

## **НАСТРОЙКА ДЕТЕКТОРА ДВИЖЕНИЯ (продолжение)**

#### **Выход**

42

В разделе **[Выход]** установите флажок напротив тревожного выхода, на котором должен появиться тревожный сигнал при сработке детектора движения. Если флажок не установлен, выход не используется.

#### **Запись при наличии тревоги**

Чтобы камера автоматически начала запись видео на карту памяти при сработке детектора движения, включите функцию **[Запись при наличии тревоги]**.

#### **Почта**

Для автоматической отправки сообщения на адрес электронной почты при сработке детектора движения включите функцию **[Почта]**.

#### **Настройка расписания**

Детектор движения может быть активен постоянно, либо только в определенные дни недели и время. Для настройки расписания укажите дни недели и временной интервал в окне календаря.

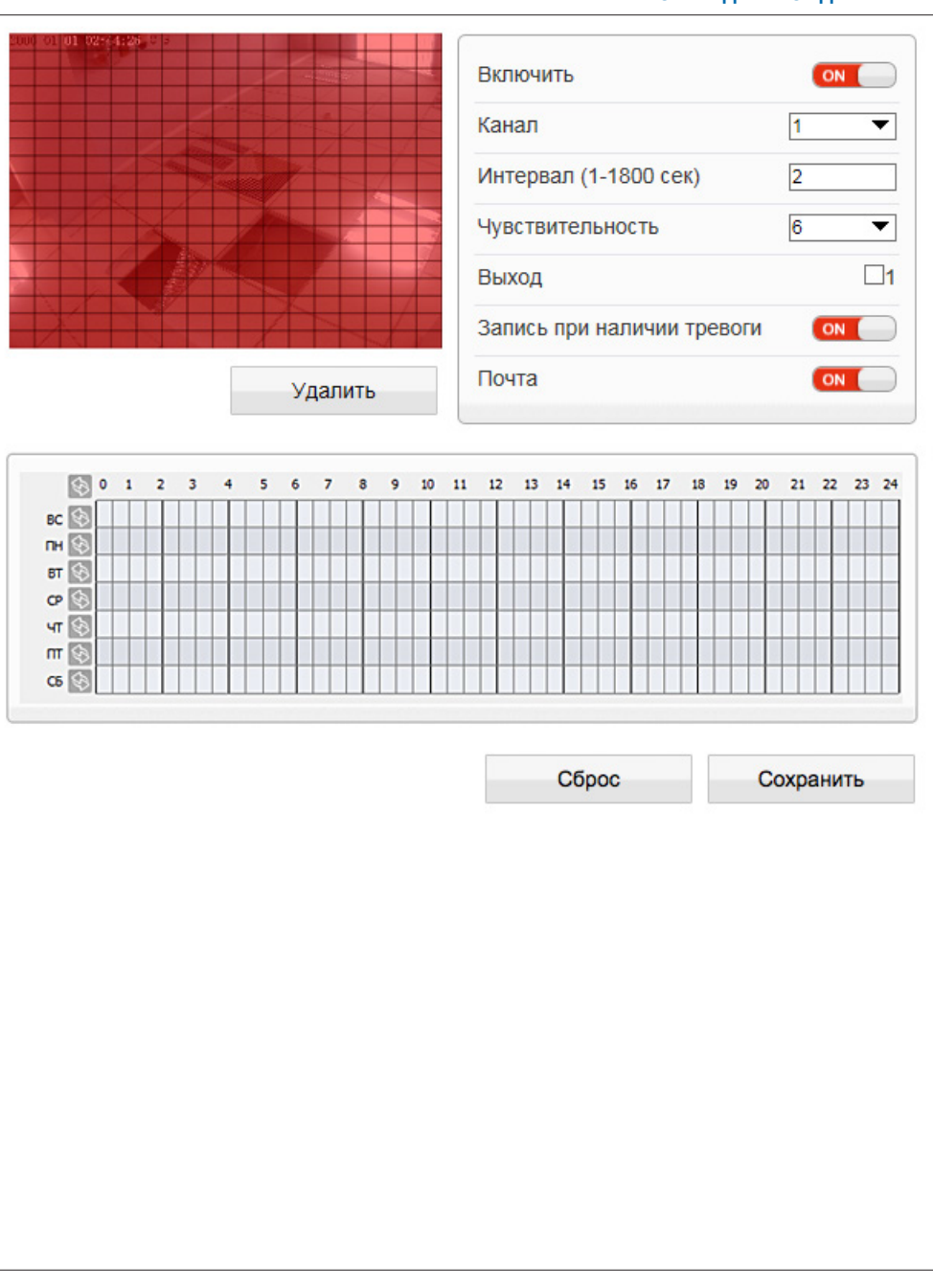

#### **ЗАПИСЬ >> НАСТРОЙКА ЗАПИСИ**

## 43 **НАСТРОЙКА РЕЖИМА ЗАПИСИ**

Раздел позволяет настроить режим записи видео и указать параметры сохраняемых данных. Запись может осуществляться постоянно или по расписнию. Кроме того, возможен режим записи по детектору, то есть только при обнаружении движения в кадре, при потере сетевого подключения или по сигналу от внешнего датчика, поступившему на тревожный вход.

#### **Запись по расписанию**

Если запись необходимо вести только в определенные дни недели и время, включите режим **[Запись по расписанию]** и в окне календаря произведите настройку временных интервалов, в которые будет вестись запись.

#### **Посттревожный буфер**

В поле **[Посттревожный буфер]** укажите длительность записи по окончании тревоги, чтобы при появлении тревожного сигнала записывался также фрагмент видео после момента тревоги.

#### **Запись аудио**

Если к камере подключен внешний микрофон (см. раздел Системные **>>** Микрофон) и необходимо вести запись видеоданных со звуком, включите режим **[Запись аудио]**.

#### **Параметры записи**

Поскольку объем диска, на который записываются видеофайлы, ограничен, необходимо указать режим хранения:

*Перезапись* — при заполнении всего объема диска наиболее старые файлы автоматически удаляются для возможности записи новых

*Удалять старые* — записи хранятся на диске в течение срока, заданного в поле **[Удалять старые]**, а затем автоматически удаляются

#### **ПРИМЕЧАНИE:**

При выборе режима **[Удалять старые]** убедитесь, что объема диска достаточно для записи файлов на протяжении всего установленного срока.

#### **Обозначение**

В поле **[Обозначение]** укажите поток, который будет записываться в архив.

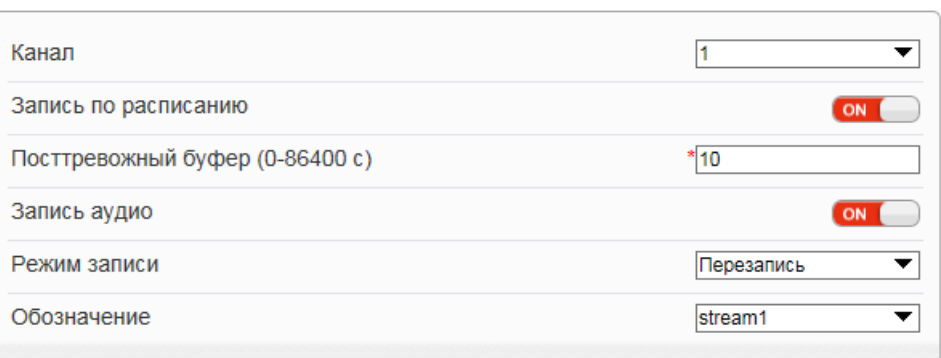

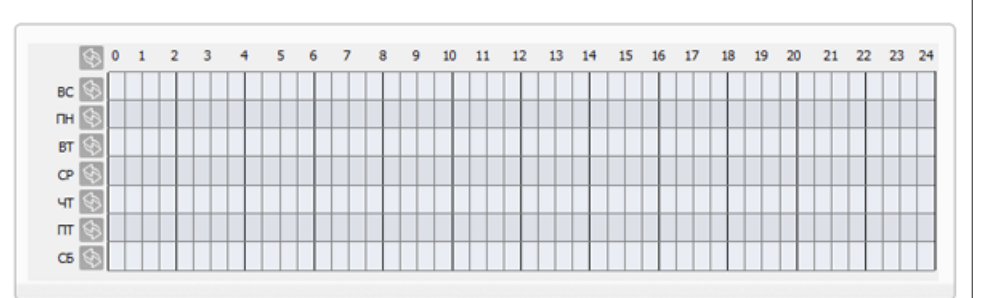

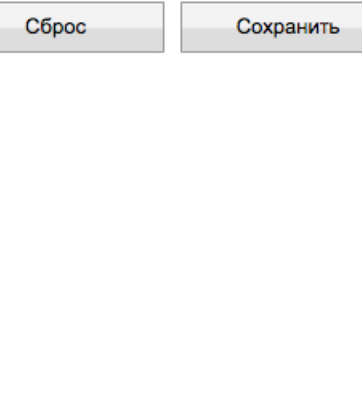

#### ЗАПИСЬ » РАСПОЛОЖЕНИЕ ФАЙЛОВ

#### 44 ЗАПИСЬ НА КАРТУ ПАМЯТИ

Камера поддерживает возможность записи видео на карту памяти Micro SD.

#### Запись на карту памяти

Для настройки записи на карту памяти нажмите [Изменить]. В появившемся окне выберите режим [Включить] и нажмите [Изменить].

Если карта памяти используется впервые, или если она ранее уже использовалась с другим устройством, выполните ее форматирование. Для этого нажмите [Форматировать]. Дождитесь завершения форматирования и нажмите [Сохранить].

#### ПРИМЕЧАНИЕ:

Перед началом форматирования убедитесь, что все режимы записи отключены (см. раздел Запись » Настройка записи). При форматировании все данные, содержащиеся на карте памяти, будут удалены.

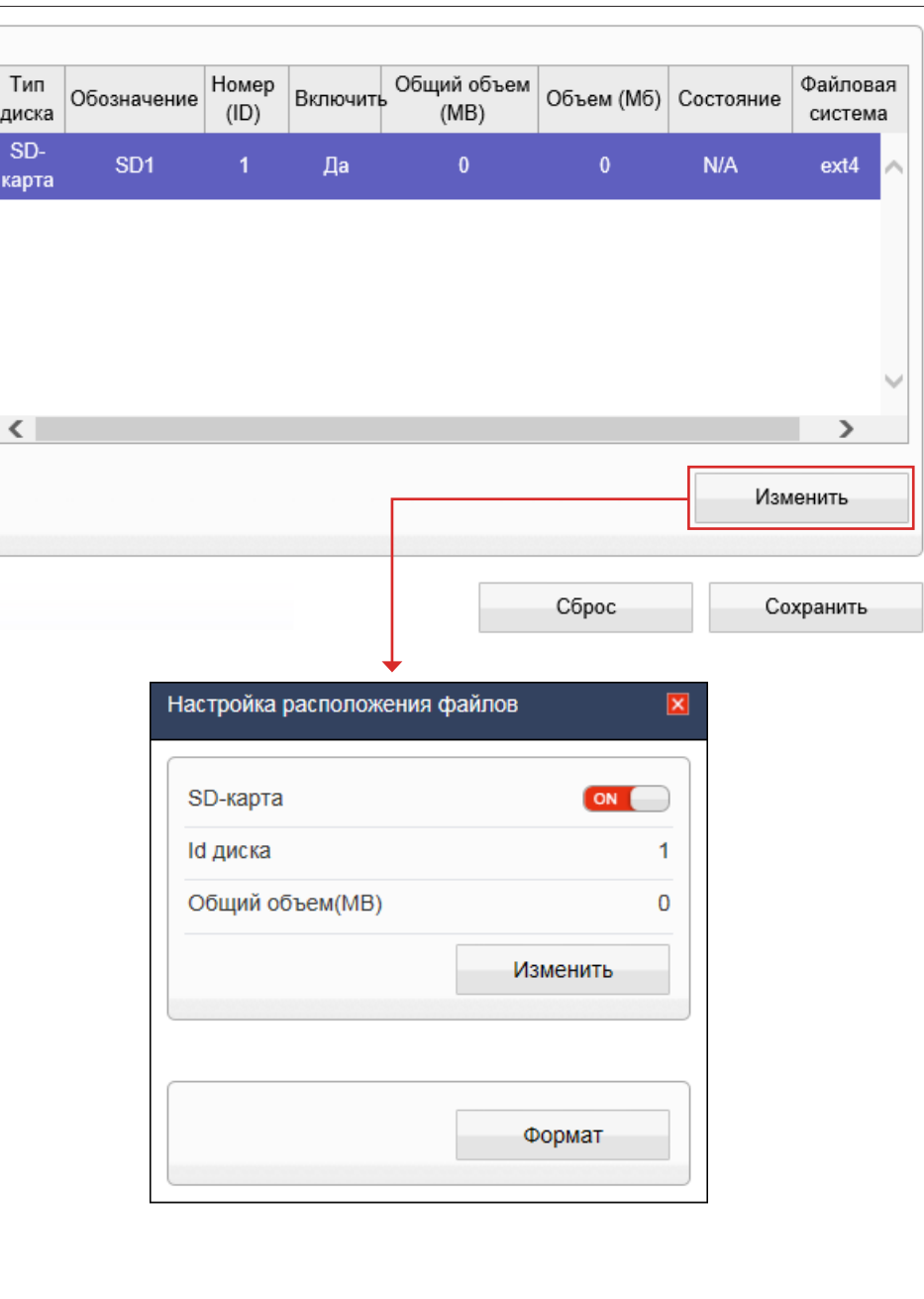

#### **ПРИВАТНЫЕ ЗОНЫ**

## 45 **МАСКИРОВАНИЕ ПРИВАТНЫХ ЗОН**

Маскирование приватных зон — функция, позволяющая исключить просмотр отдельных областей изображения, закрыв их маской (черным прямоугольником).

Для настройки маскирования приватных зон установите флажок **[Включить]**.

Удерживая левую кнопку мыши, установите на изображении рамку, соответствующую приватной зоне. Рекомендуется, чтобы размер рамки немного превышал размер маскируемого объекта. Для удаления рамки нажмите правую кнопку мыши.

По окончании настройки нажмите **[Добавить]** и затем **[Сохранить]**.

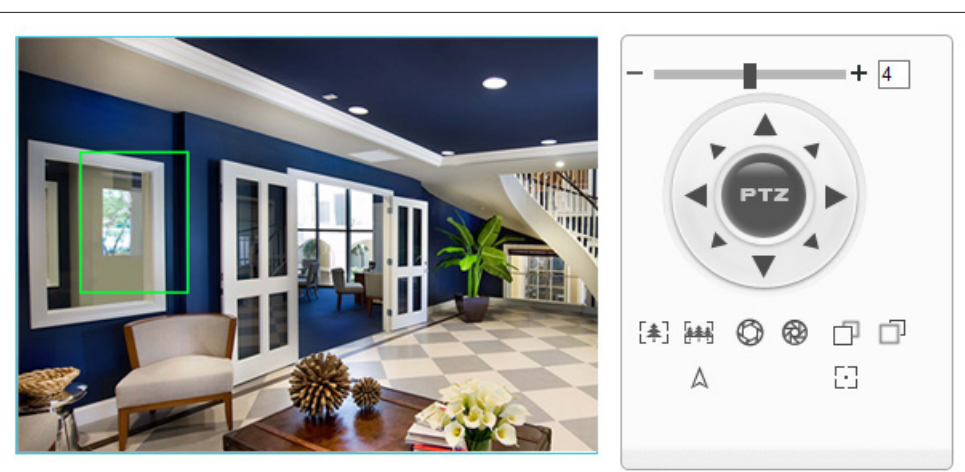

Добавить

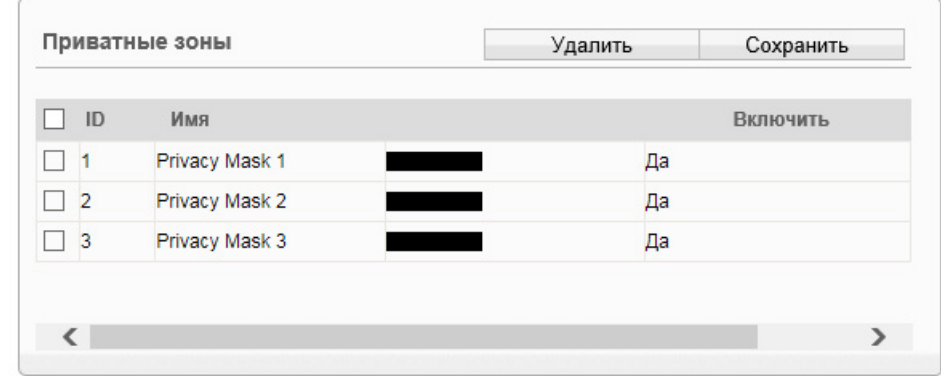

46

#### **СЕТЕВЫЕ СЛУЖБЫ » DDNS**

## **НАСТРОЙКА ДИНАМИЧЕСКОЙ СЛУЖБЫ ДОМЕННЫХ ИМЕН DDNS**

Динамическая служба доменных имен DDNS обеспечивает назначение постоянного доменного имени (например, http://camera.dyndns.org) камере с динамическим IP-адресом. Это позволяет производить подключение к камере по одному и тому же «простому» адресу, даже при изменении IP-адреса камеры, служба DDNS автоматически сопоставляет новый адрес устройства с присвоенным ему доменным именем.

#### ПРИМЕЧАНИЕ:

Для использования службы необходима регистрация на сервере DDNS.

Включите функцию [DDNS]. В поле [Провайдер DDNS] укажите выбранного поставщика услуг: 3322 или DynDns. Укажите зарегистрированное доменное имя, а также имя пользователя и пароль учетной записи на сервере DDNS.

Для подключения к камере используется адрес: http://<Доменное\_имя\_DDNS>:<HTTP-порт>

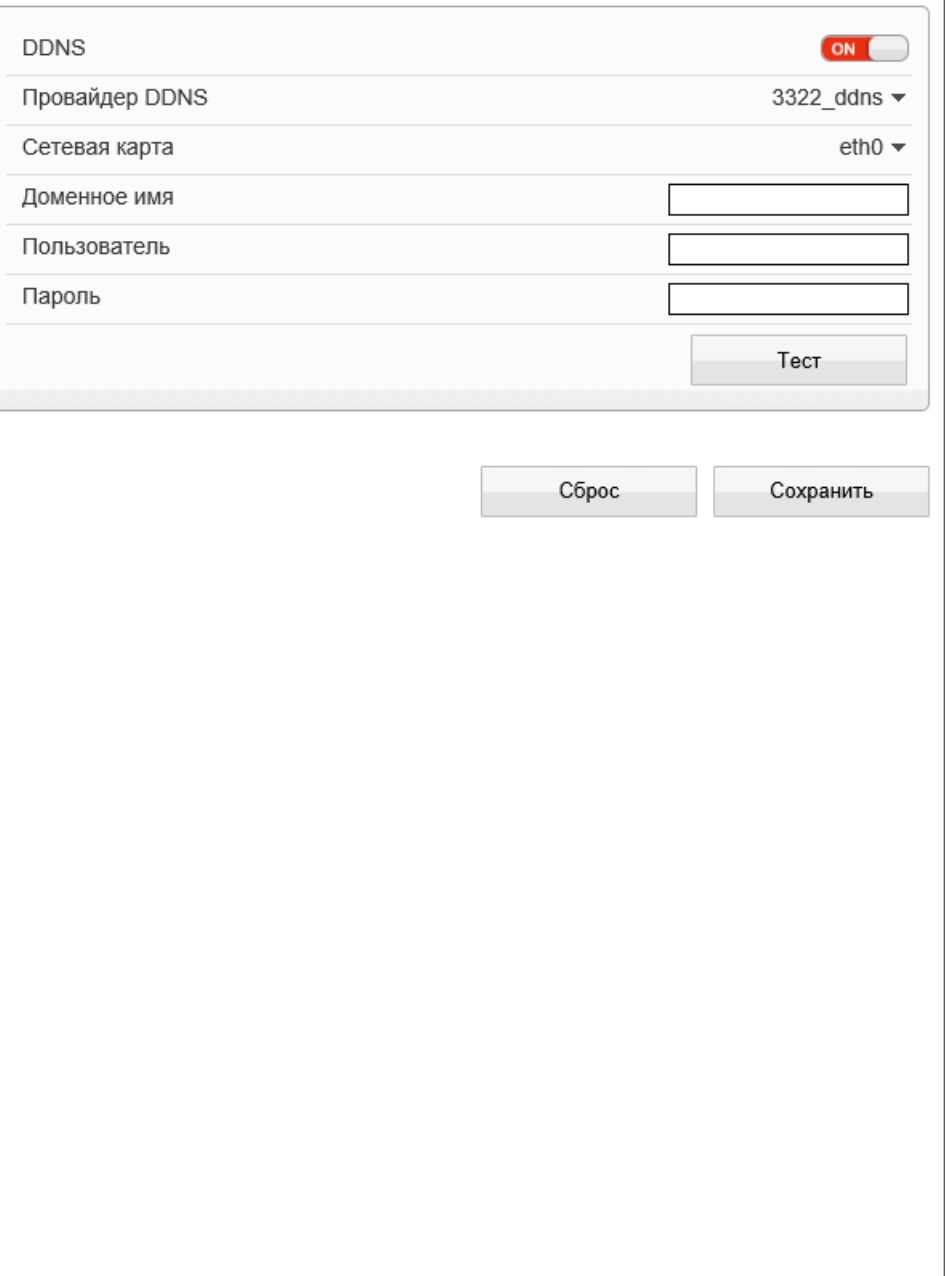

#### СЕТЕВЫЕ СЛУЖБЫ » РРРОЕ

#### НАСТРОЙКА ПАРАМЕТРОВ РРРОЕ 47

Камера может быть подключена к сети Интернет по протоколу PPPoE через ADSL-модем. Раздел позволяет указать параметры, необходимые для создания PPPoE-соединения.

Включите функцию и введите имя пользователя и пароль, предоставленные провайдером. После установки соединения в поле [IP-адрес] будет указан текущий WAN IP-адрес устройства.

По окончании настройки нажмите [Сохранить] для подтверждения внесенных изменений или [Сброс] для возврата к ранее сохраненным параметрам раздела.

#### ПРИМЕЧАНИЕ:

Если параметры РРРоЕ устанавливаются впервые, по окончании настройки перезагрузите камеру для установки подключения.

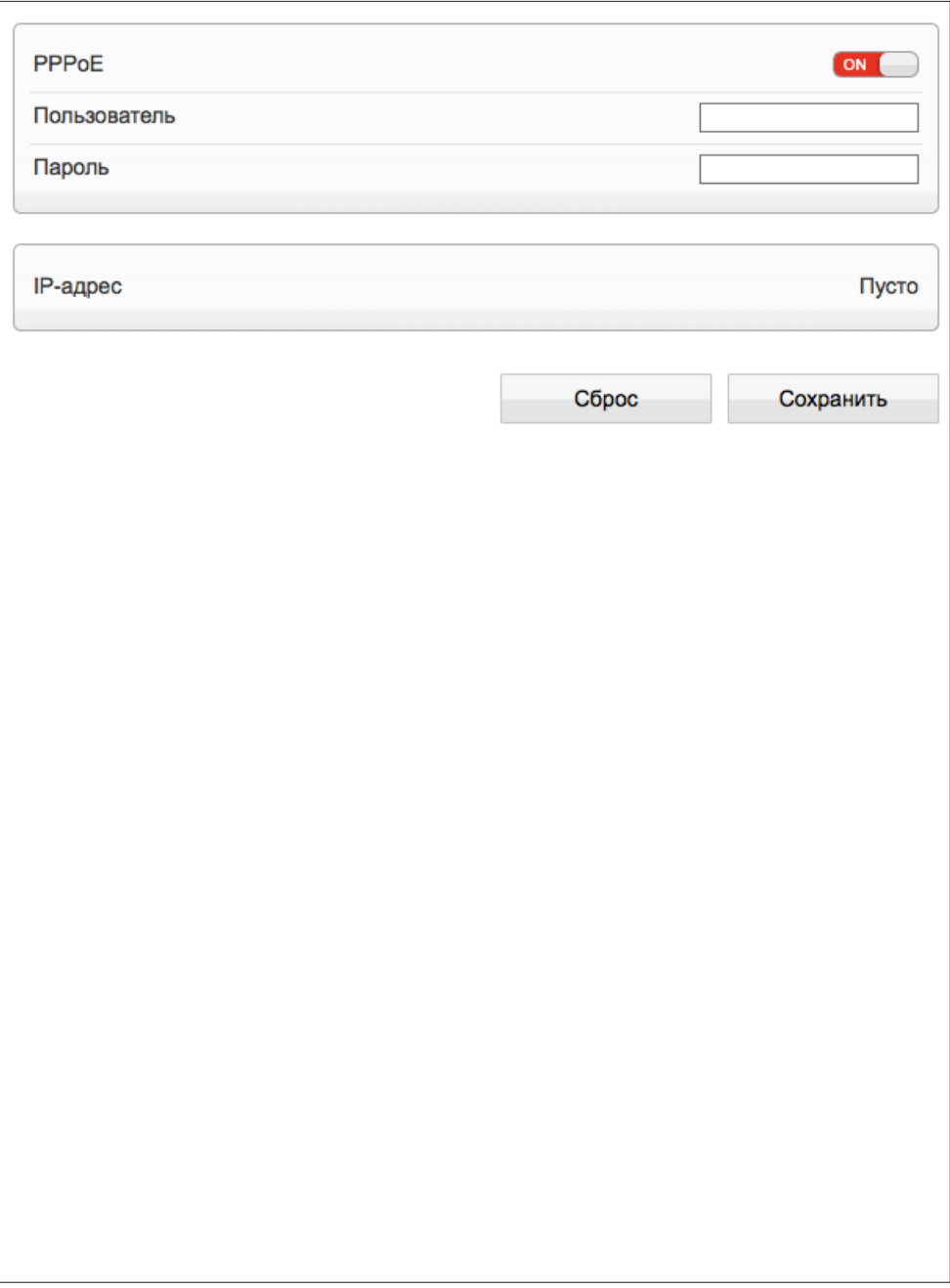

#### **СЕТЕВЫЕ СЛУЖБЫ >> ПОЧТА**

## 48 **НАСТРОЙКА ПАРАМЕТРОВ ПОЧТОВЫХ СООБЩЕНИЙ**

При срабатывании детектора движения камера может автоматически отправить тревожное сообщение по электронной почте. К сообщению прикрепляется снимок экрана в момент обнаружения (формат .jpg).

Отправка сообщений осуществляется по протоколу SMTP. Раздел позволяет настроить параметры SMTP-сервера и указать адреса получателей сообщений.

#### **ПРИМЕЧАНИE:**

Функция обнаружения движения должна быть включена (см. Тревога **>>** Активация тревоги, Тревога **>>** Детектор движения). Статический IP-адрес камеры и серверы DNS должны быть настроены (см. Системные **>>** Сеть).

Включите функцию отправки почтовых сообщений. Укажите адрес почтового сервера, имя пользователя и пароль для авторизации, порт подключения к серверу (по умолчанию — 25), адрес (e-mail) отправителя.

В поле **[Получатель]** укажите один e-mail получателя тревожных сообщений. Камера поддерживает возможность отправки сообщений на 5 различных адресов.

В поле **[Передача данных]** укажите тип шифрования, используемый сервером — SSL, STARTTLS, либо без шифрования.

В поле **[Качество снимка]** установите требуемое значение: высокое, среднее или низкое.

По окончании настройки нажмите **[Сохранить]** для подтверждения внесенных изменений или **[Сброс]** для возврата к ранее сохраненным параметрам раздела.

После того как параметры были сохранены, нажмите **[Тест]** для отправки тестового сообщения на указанные адреса электронной почты.

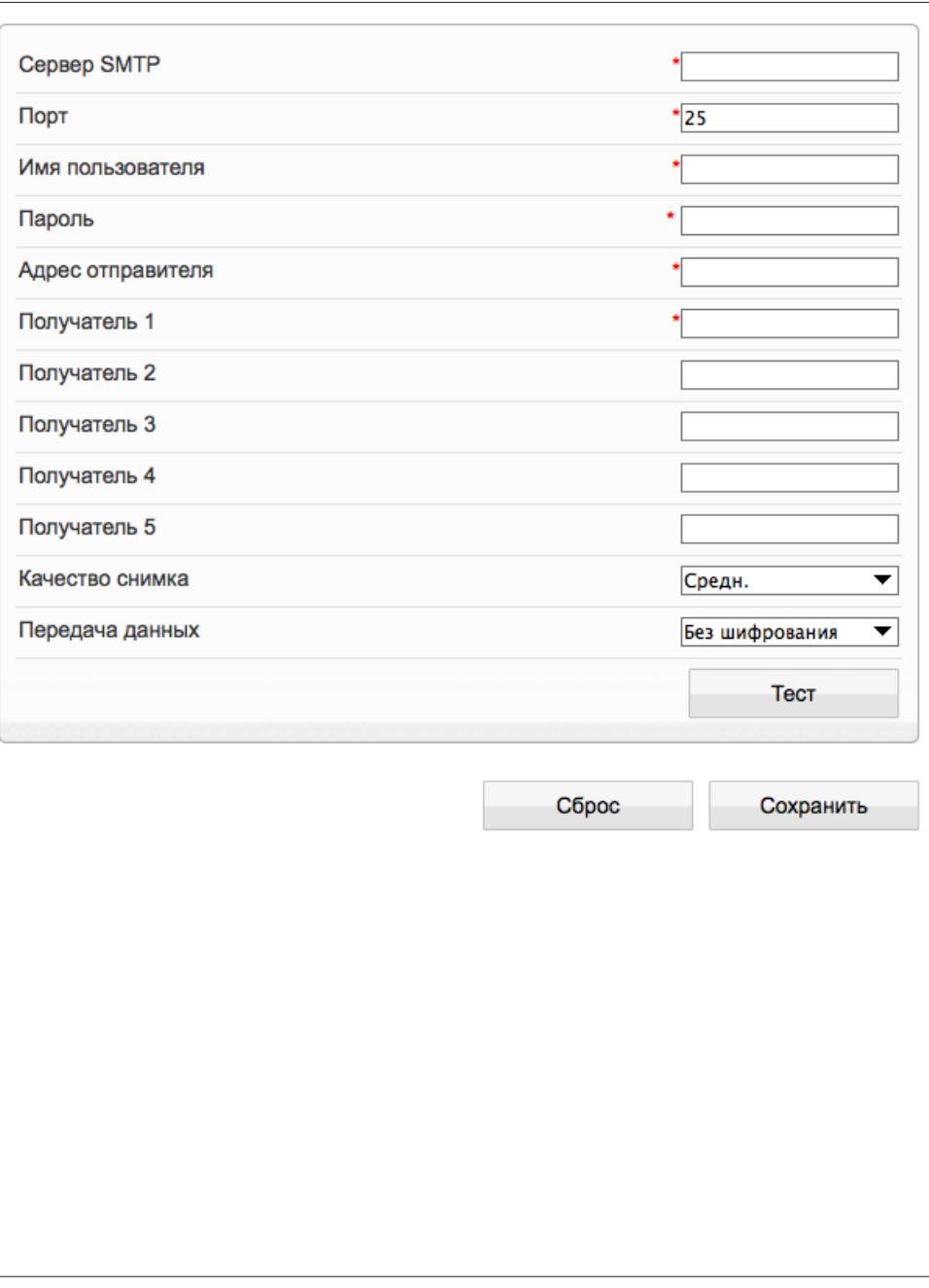

#### СЕТЕВЫЕ СЛУЖБЫ » ІР ФИЛЬТР

#### НАСТРОЙКА ФИЛЬТРАЦИИ ІР-АДРЕСОВ 49

Функция фильтрации IP-адресов обеспечивает защиту от несанкционированного подключения к камере за счет ограничения числа пользователей, которым разрешен доступ к устройству. Так, например, доступ может быть разрешен только одному серверу, на котором установлена система управления видеонаблюдением.

Включите фильтр IP-адресов. В поле [Правило] установите требуемый режим фильтрации: Черный список - доступ разрешен для всех IP-адресов, за исключением указанных в списке Белый список - доступ разрешен только для IP-адресов, указанных в списке

Для добавления нового IP-адреса в список фильтрации нажмите [+], в появившемся окне введите IP-адрес или диапазон IP-адресов, описание и нажмите [OK].

Для удаления IP-адреса, выделите его в списке и нажмите [-].

Для изменения IP-адреса, выделите его в списке и нажмите [Изменить].

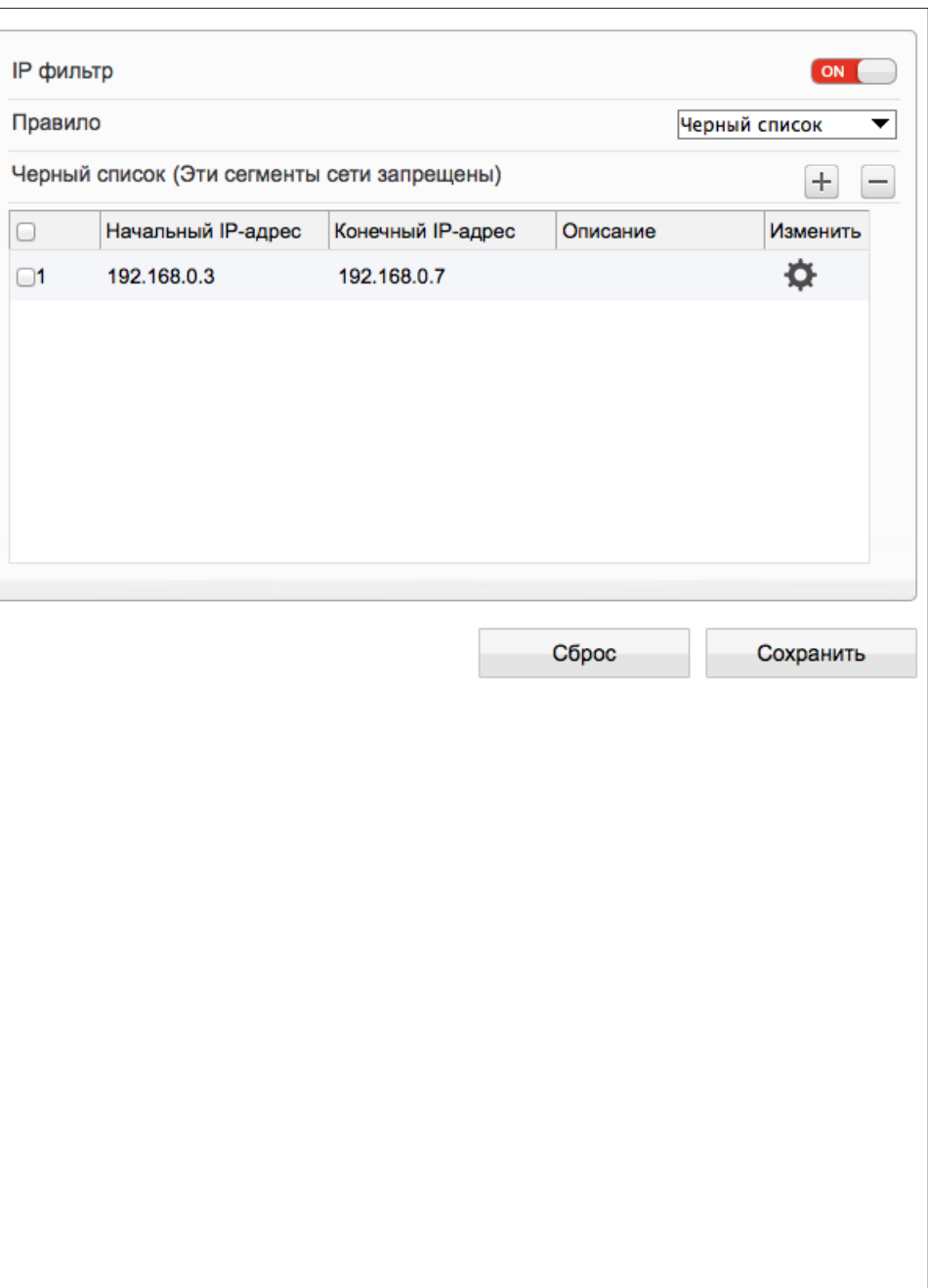

#### **ПОЛЬЗОВАТЕЛИ >> ГРУППЫ**

#### 50 **НАСТРОЙКА ГРУПП ПОЛЬЗОВАТЕЛЕЙ**

Всем пользователям, которые подключаются к камере, устанавливается определенный набор прав. Набор прав зависит от того, к какой группе принадлежит пользователь.

По умолчанию в камере существуют три группы: Administrators (неограниченный доступ ко всем функциям и настройкам камеры), Operators (просмотр видео и управление камерой) и Media users (только просмотр видео).

Раздел позволяет добавлять, редактировать или удалять группы.

#### **Добавить группу**

Для создания новой группы нажмите  $\vert + \vert$ , укажите в появившемся окне ее имя и нажмите **[OK]**. Имя появится в списке **[Группа]**, выберите его. Установите флажки напротив тех прав, которые будут доступны пользователям, принадлежащим к данной группе. Для доступа ко всем функциям и настройкам камеры установите флажок **[Выбрать все]**. Нажмите **[Применить]** для подтверждения внесенных изменений.

#### **Изменить группу**

Для редактирования существующей группы выберите ее в списке **[Группа]**. Нажмите , укажите в появившемся окне новое имя и нажмите **[ОК]**. Чтобы изменить набор прав, установите/снимите соответствующие флажки в поле **[Права]**. Нажмите **[Сохранить]** для подтверждения внесенных изменений.

#### **Удалить группу**

для удаления группы выберите ее имя в списке [**Группа**]. Нажмите  $\|\mathbf{t}\|$ и в появившемся окне повторно **[Удалить]** для подтверждения действия, либо **[Закрыть]** для отмены.

#### **ПРИМЕЧАНИЯ:**

Группа администратора не может быть изменена или удалена.

Eсли окна редактирования групп не появляются, проверьте параметры блокировки всплывающих окон браузера. Выберите **«Сервис ( )» – «Свойства обозревателя» – «Конфиденцильность»**, в разделе **«Блокирование всплывающих окон»** нажмите **«Параметры»**. В появившемся окне установите уровень блокировки **«Средний»**, нажмите **«Закрыть»** и **«ОК»**. см. раздел Приложения **>>** Настройка всплывающих окон в браузере Internet Explorer

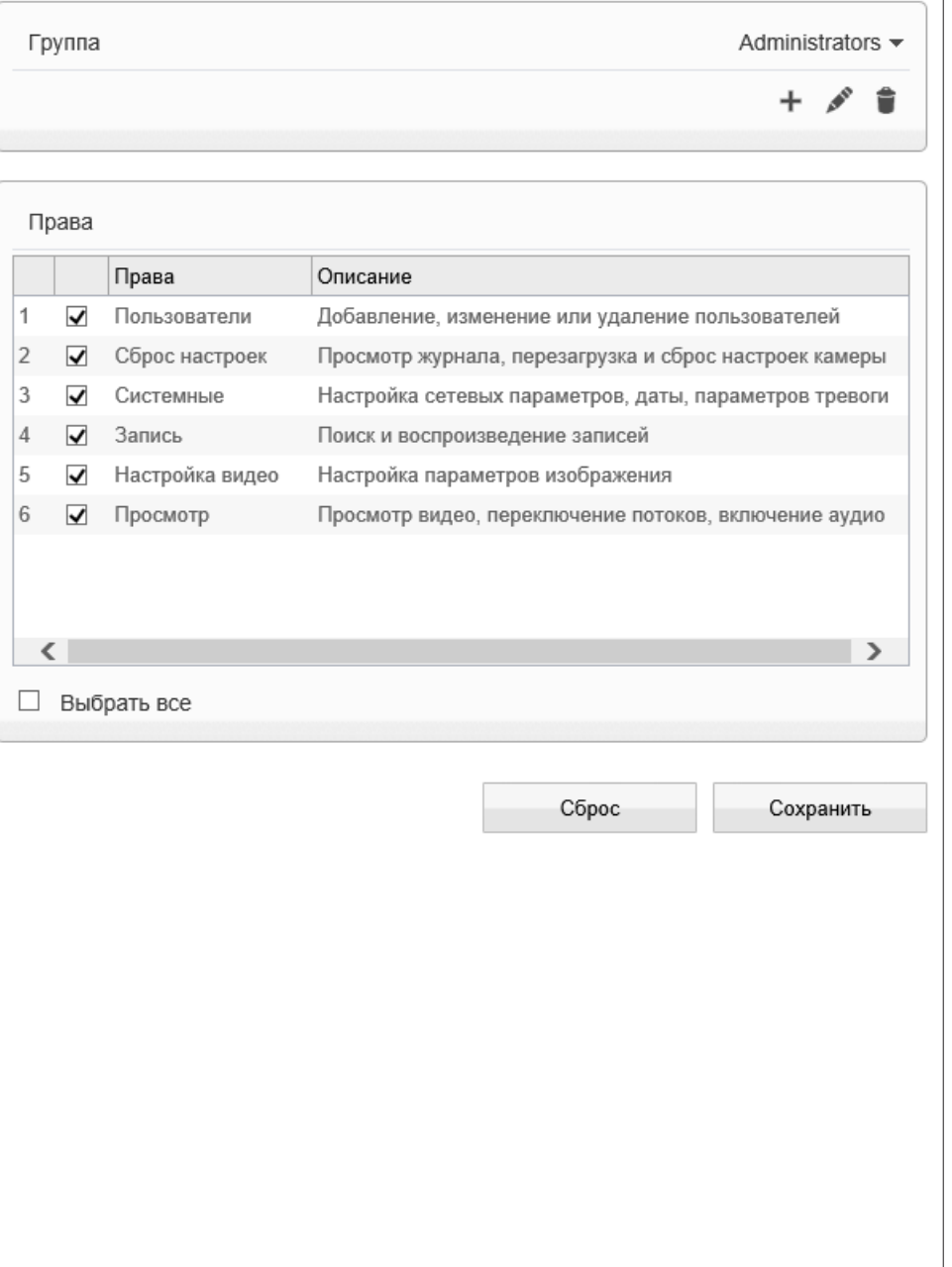

#### **ПОЛЬЗОВАТЕЛИ >> ПОЛЬЗОВАТЕЛИ**

#### 51 **НАСТРОЙКА УЧЕТНЫХ ЗАПИСЕЙ ПОЛЬЗОВАТЕЛЕЙ**

#### **Добавить учетную запись пользователя**

Для создания новой учетной записи нажмите  $\vert + \vert$  укажите в появившемся окне имя пользователя и пароль. Выберите группу, к которой принадлежит учетная запись: пользователю будет доступен набор прав, указанный для данной группы в разделе Пользователи **>>** Группы. Для возможности одновременного подключения к камере с различных ПК под одной учетной записью включите функцию **[Одновременные подключения]**.

Нажмите **[ОК]** для подтверждения внесенных изменений. Для выхода из окна без сохранения изменений нажмите **[Отмена]**.

#### **Изменить учетную запись пользователя**

Для редактирования учетной записи выберите ее в списке **[Пользователь]** и нажмите . В появившемся окне укажите новые параметры и нажмите **[ОК]**. Для выхода из окна без сохранения изменений нажмите **[Отмена]**.

#### **Удалить учетную запись пользователя**

Для удаления учетной записи выберите ее в списке **[Пользователь]**. Нажмите │ ● │и затем **[OK]** для подтверждения действия. Для отмены нажмите **[Закрыть]**.

#### **Разблокировать пользователя**

В целях безопасности в камере предусмотрена блокировка пользователей: учетная запись блокируется, если при авторизации пароль неправильно введен 3 раза. Для разблокировки пользователя войдите в систему камеры под учетной записью администратора (Admin). В списке **[Пользователь]** выберите имя заблокированной учетной записи (в поле статус будет указано **[Заблокирован]**) и включите функцию **[Разблокировать]**.

#### **ПРИМЕЧАНИЯ:**

Учетная запись администратора (Admin) не может быть удалена.

Eсли окна редактирования пользователей не появляются, проверьте параметры блокировки всплывающих окон браузера. Выберите **«Сервис ( )» – «Свойства обозревателя» – «Конфиденцильность»**, в разделе **«Блокирование всплывающих окон»** нажмите **«Параметры»**. В появившемся окне установите уровень блокировки **«Средний»**, нажмите **«Закрыть»** и **«ОК»** (см. раздел Приложения **>>** Настройка всплывающих окон в браузере Internet Explorer).

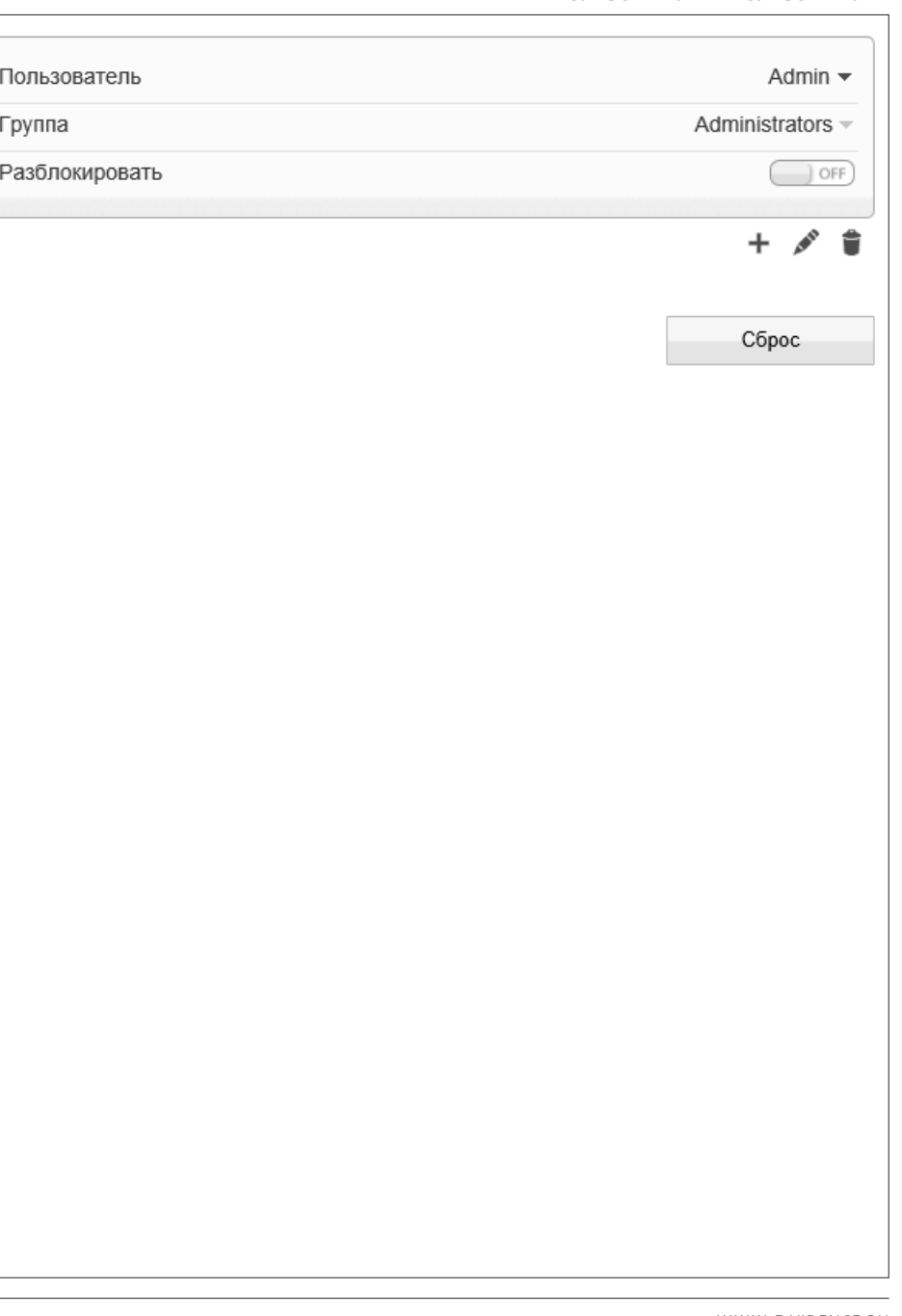

#### **ПРОТОКОЛ >> ПРОТОКОЛ**

## **ПРОСМОТР ПАРАМЕТРОВ ПРОТОКОЛА ONVIF**

Камера является ONVIF-совместимым устройством. Раздел позволяет просмотреть текущую версию протокола ONVIF и версию ПО.

#### **ПРИМЕЧАНИЕ:**

52

Дополнительную информацию о протоколе ONVIF см. на веб-сайте: www.onvif.org.

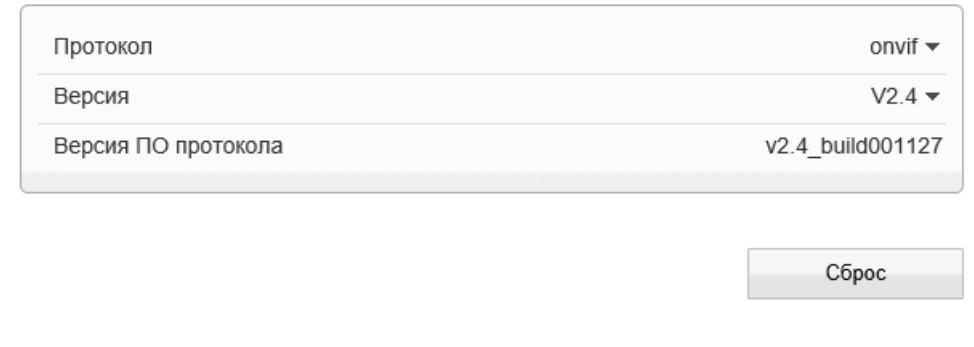

#### **ПРОТОКОЛ >> БЕЗОПАСНОСТЬ**

## **БЕЗОПАСНОСТЬ**

Если при подключении к камере по протоколам ONVIF и RTSP требуется отправка имени пользователя и пароля, установите флажок **[Аутентификация для Onvif и RTSP]** и нажмите **[Сохранить]**.

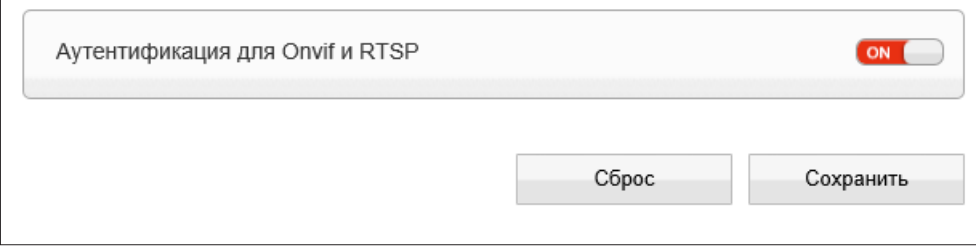

#### **ПРОТОКОЛ >> CMS**

## **УПРАВЛЕНИЕ НАСТРОЙКАМИ КАМЕР ЧЕРЕЗ СТОРОННЕЕ ПО**

Ряд стороннего программного обеспечения, работающего про протоколу ONVIF, может автоматически изменять параметры видеопотоков камеры.

Для того чтобы этого не происходило, установите значение **0** и нажмите **[Сохранить]**. Настройка параметров в данном случае будет доступна только через веб-интерфейс камеры.

Если в поле **[Отключить возможность изменения параметров из стороннего ПО]** указано значение, отличное от 0, изменение параметров стороннему программному обеспечению доступно.

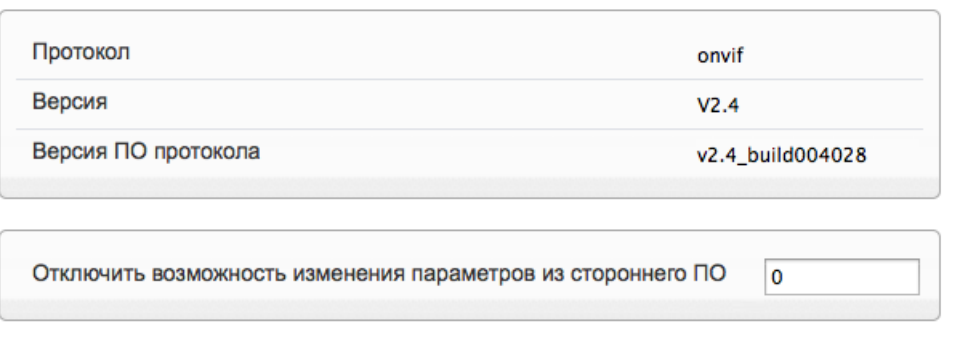

53

#### ЖУРНАЛ » РАБОЧИЙ ЖУРНАЛ

## ПРОСМОТР СИСТЕМНОГО ЖУРНАЛА КАМЕРЫ

Раздел позволяет просмотреть системный журнал камеры и при необходимости с охранить его на ПК.

#### Условия запроса

Для получения журнала укажите начальную и конечную даты поиска системных сообщений. Если поиск необходимо вести только для определенного пользователя, укажите его имя. Для поиска по всем учетным записям, оставьте поле [Имя пользователя] пустым.

Для поиска всех системных сообщений, укажите в поле [Тип журнала] значение [Общий журнал].

Для поиска по отдельным типам сообщений, установите одно из следующих значений:

Пользователи - сообщения о входе в систему, добавлении и удалении учетных записей Сброс настроек - сообщения о запуске и перезагрузке устройства, просмотре журнала Системные - сообщения об изменении параметров камеры

Запись - сообщения о запуске и остановке записи видео

Настройка видео - сообщения о настройке параметров видео

Просмотр - сообщения о запуске и остановке трансляции видео

После того как критерии поиска заданы, нажмите [Запрос]. В таблице ниже появятся все найденные сообщения.

Чтобы сохранить журнал в текстовом формате, нажмите [Сохранить] и укажите путь к папке на ПК, в которую необходимо записать файл.

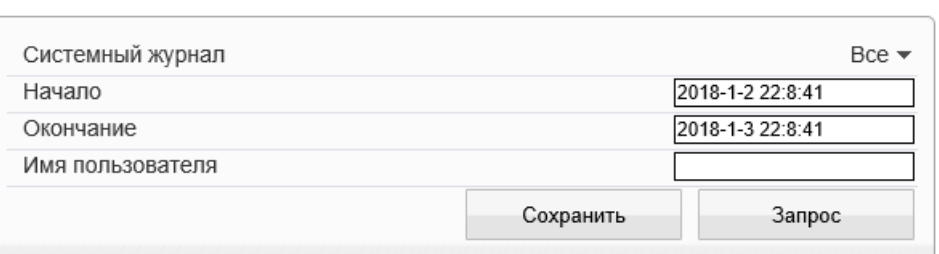

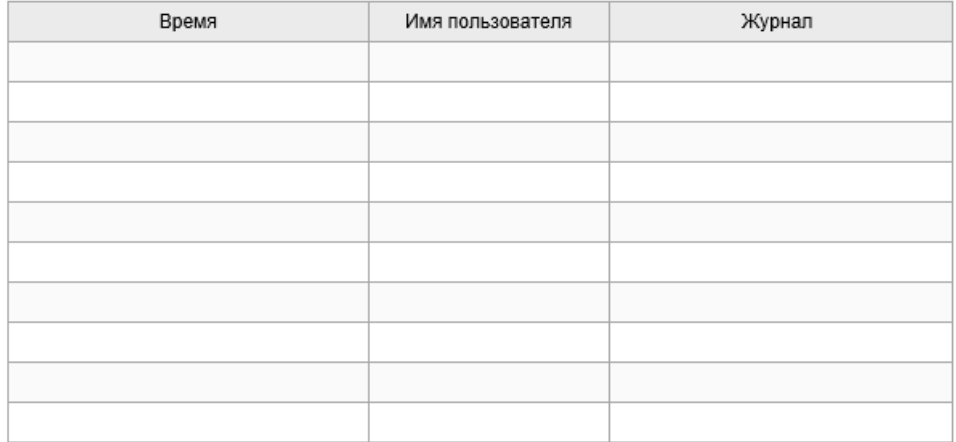

 $K < \sum$ 

#### **ЖУРНАЛ >> ТРЕВОЖНЫЙ ЖУРНАЛ**

## 54 **ПРОСМОТР ЖУРНАЛА ТРЕВОЖНЫХ СООБЩЕНИЙ**

Раздел позволяет просмотреть журнал тревожных сообщений и при необходимости сохранить его на ПК.

#### **Условия запроса**

Для получения журнала укажите начальную и конечную даты поиска тревожных сообщений.

Для поиска всех сообщений укажите в поле **[Тип журнала]** значение **[Все]**. Для поиска по отдельным типам сообщений установите одно из следующих значений:

*Тревога* — сообщения о срабатывании детектора движения и тревоге *Ошибка диска* — сообщения об ошибке диска *Ошибка записи* — сообщения об ошибках при записи

После того как критерии поиска заданы, нажмите **[Запрос].** В таблице ниже появятся все найденные сообщения.

Чтобы сохранить журнал в текстовом формате, нажмите **[Сохранить]** и укажите путь к папке на ПК, в которую необходимо записать файл.

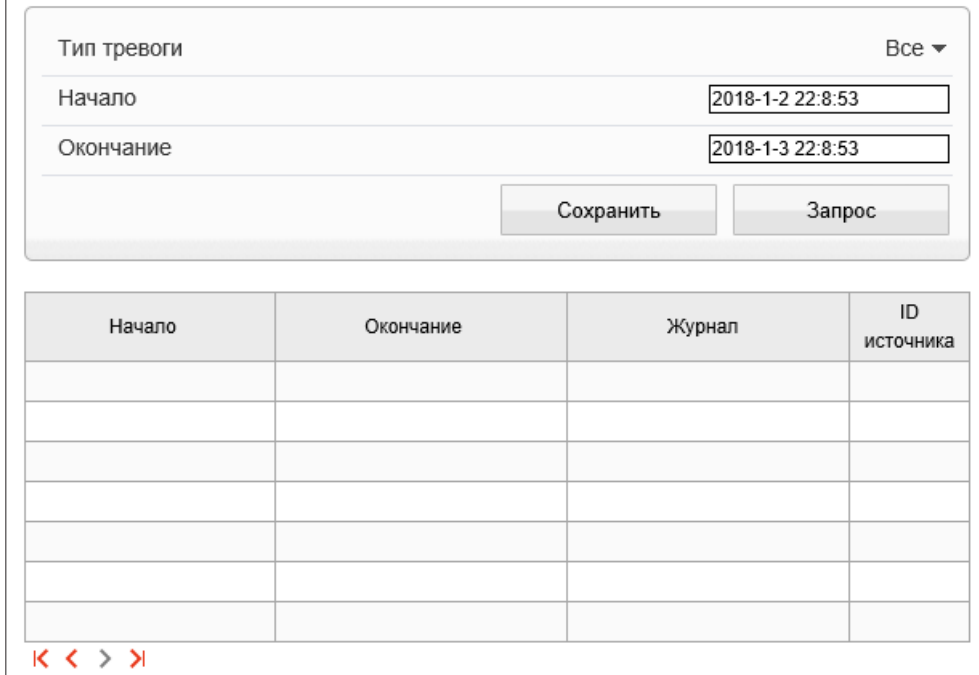

#### **ЖУРНАЛ >> ОБЩИЙ ЖУРНАЛ**

## **ОБЩИЙ ЖУРНАЛ КАМЕРЫ**

Раздел позволяет сохранить на ПК общий журнал, содержащий информацию о текущих параметрах камеры, а также сообщения системного и тревожного журналов.

Чтобы сохранить журнал в текстовом формате, нажмите **[Общий журнал]** и укажите путь к папке на ПК, в которую необходимо записать файл.

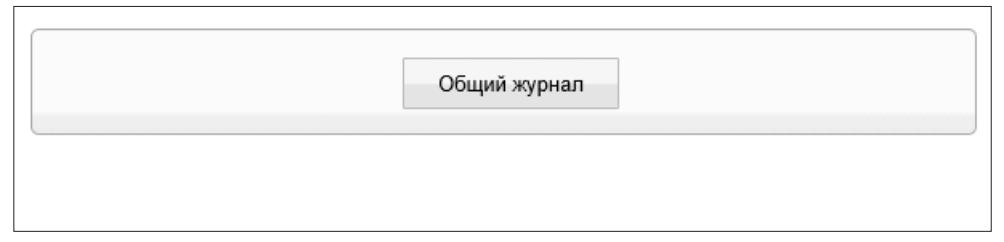

#### **СБРОС НАСТРОЕК**

#### 55 **СБРОС НАСТРОЕК**

Раздел позволяет выполнить сброс пользовательских настроек камеры или перезагрузить устройство без изменения параметров.

Для перезагрузки камеры нажмите в строке **[Перезагрузка]** и затем **[ОК]** для подтверждения действия. Время перезагрузки камеры — 90 секунд. По окончании перезагрузки необходима повторная авторизация.

Восстановление стандартных заводских настроек с потерей всех изменений Для сброса всех параметров, включая сетевые, отключите функцию **[Сохранить сетевые параметры**] и нажмите **• в строке [Сброс настроек**]. После перезагрузки камеры подключение к ней возможно по заданному по умолчанию адресу.

IP-адрес: **192.168.0.250** Имя пользователя: **Admin** Пароль: **1234**

#### **Восстановление стандартных заводских настроек с сохранением текущих сетевых параметров**

Включите функцию [Сохранить сетевые параметры] и нажмите **Вес** в строке [Сброс настро**ек]**. После перезагрузки подключение к камере возможно по адресу, заданному в разделе Системные **>>** Сеть с именем пользователя и паролем по умолчанию.

Имя пользователя: **Admin** Пароль: **1234**

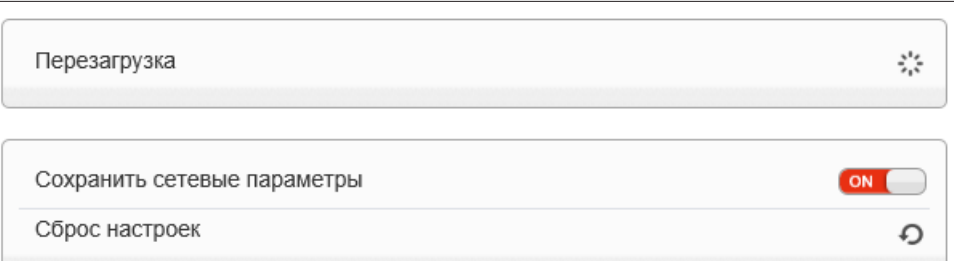

#### 56

## ПРИЛОЖЕНИЕ: НАСТРОЙКА ВСПЛЫВАЮЩИХ ОКОН В БРАУЗЕРЕ INTERNET EXPLORER

Система безопасности браузера Internet Explorer может автоматически блокировать всплывающие окна, которые необходимы для корректной работы некоторых разделов пользовательского интерфейса. В этом случае проверьте параметры проверьте параметры блокировки всплывающих окон браузера.

Запустите браузер Internet Explorer. Выберите «Сервис (2)» - «Свойства обозревателя» 1 и в открывшемся окне 2 во вкладке «Конфиденцильность», в разделе «Блокирование всплывающих окон» нажмите «Параметры». В появившемся окне 3 установите уровень блокировки «Средний», нажмите «Закрыть» и «ОК».

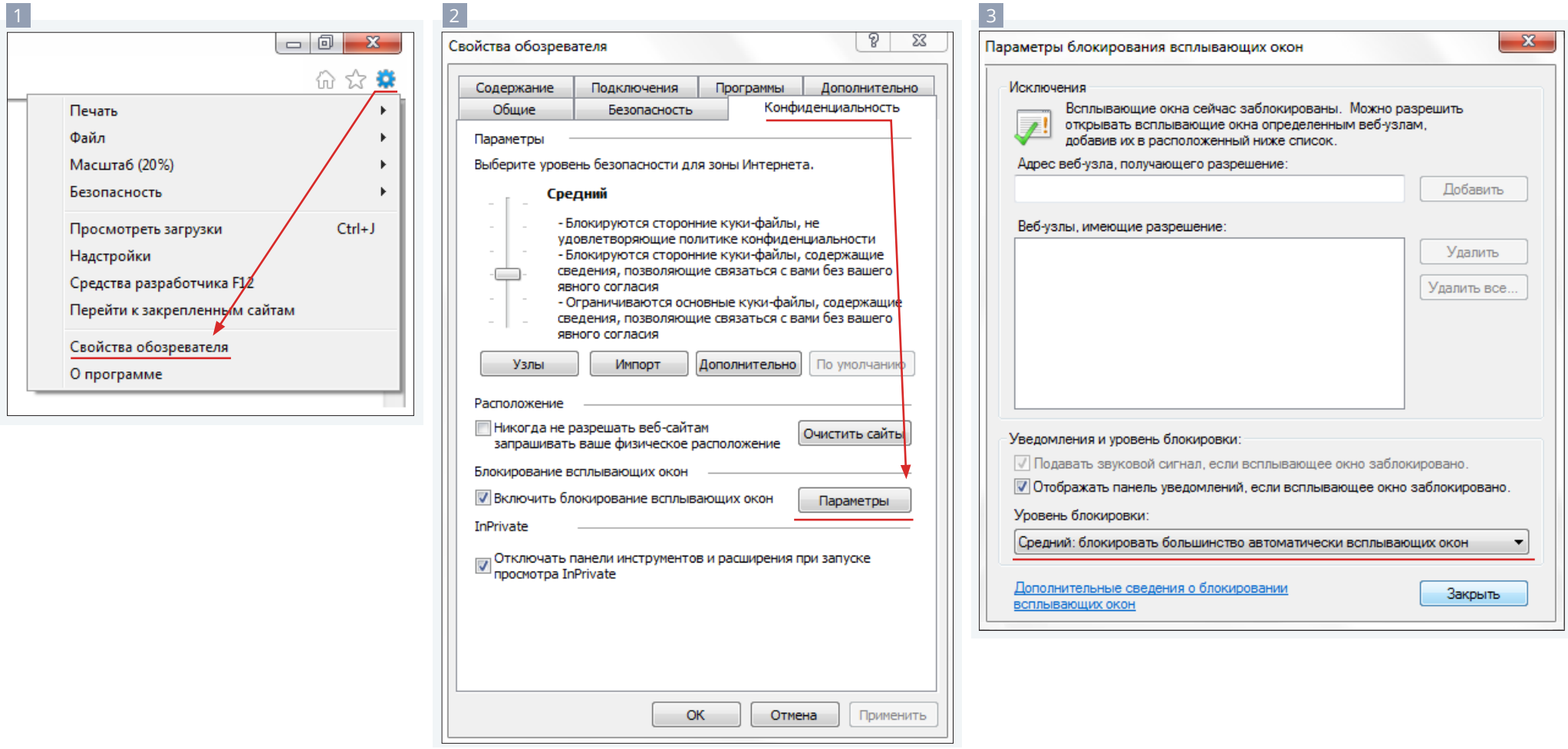

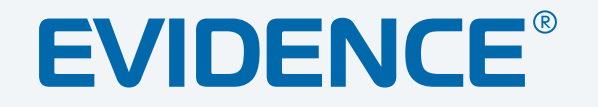

## Полный комплекс аппаратно-программных средств для IP-систем наблюдения любого масштаба

IP-ВИДЕОКАМЕРЫ | СИСТЕМЫ ЗАПИСИ | КОММУТАТОРЫ | РАБОЧИЕ СТАНЦИИ | ВИДЕОМОНИТОРЫ

**WWW.E-VIDENCE.RU**